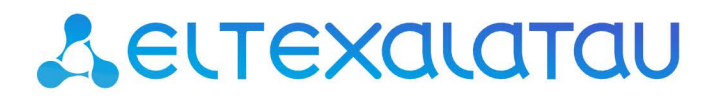

Комплексные решения для построения сетей

# Абонентские оптические терминалы **NTU-2V(C) NTU-2W NTU-RG-1402G-W**

Руководство по эксплуатации, версия 8.0 (03.09.2020) Версия ПО 3.25.11

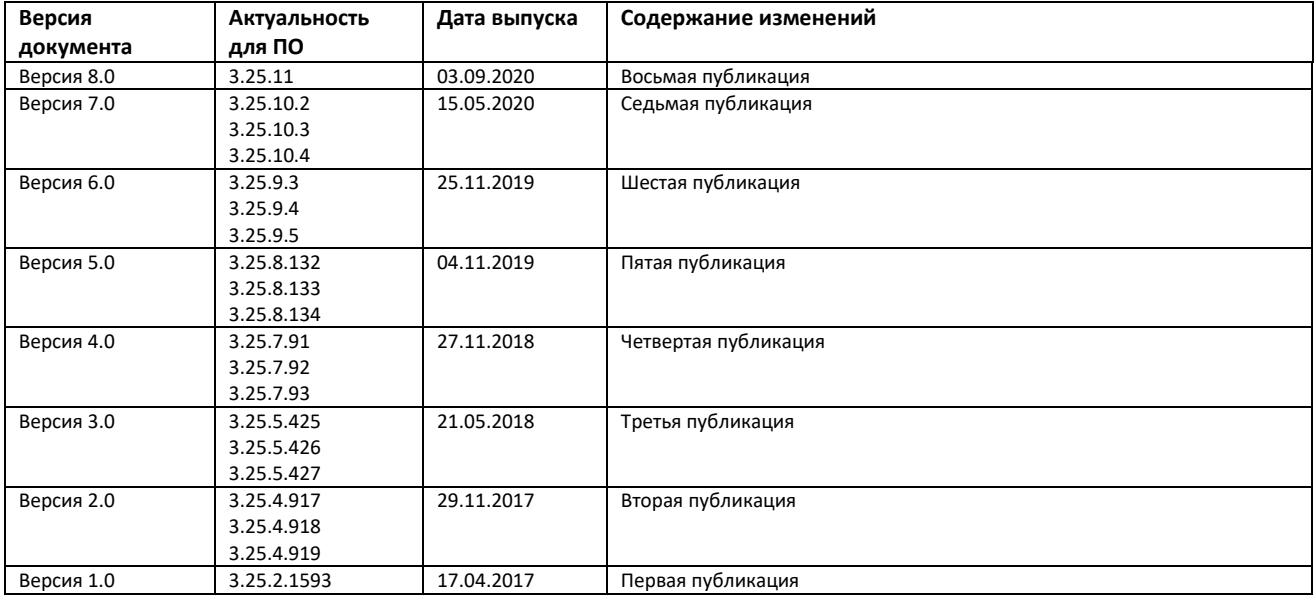

# **ПРИМЕЧАНИЯ И ПРЕДУПРЕЖДЕНИЯ**

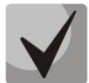

**Примечания содержат важную информацию, советы или рекомендации по использованию и настройке устройства.**

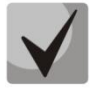

**Предупреждения информируют пользователя о ситуациях, которые могут нанести вред устройству или человеку, привести к некорректной работе устройства или потере данных.** 

# СОДЕРЖАНИЕ

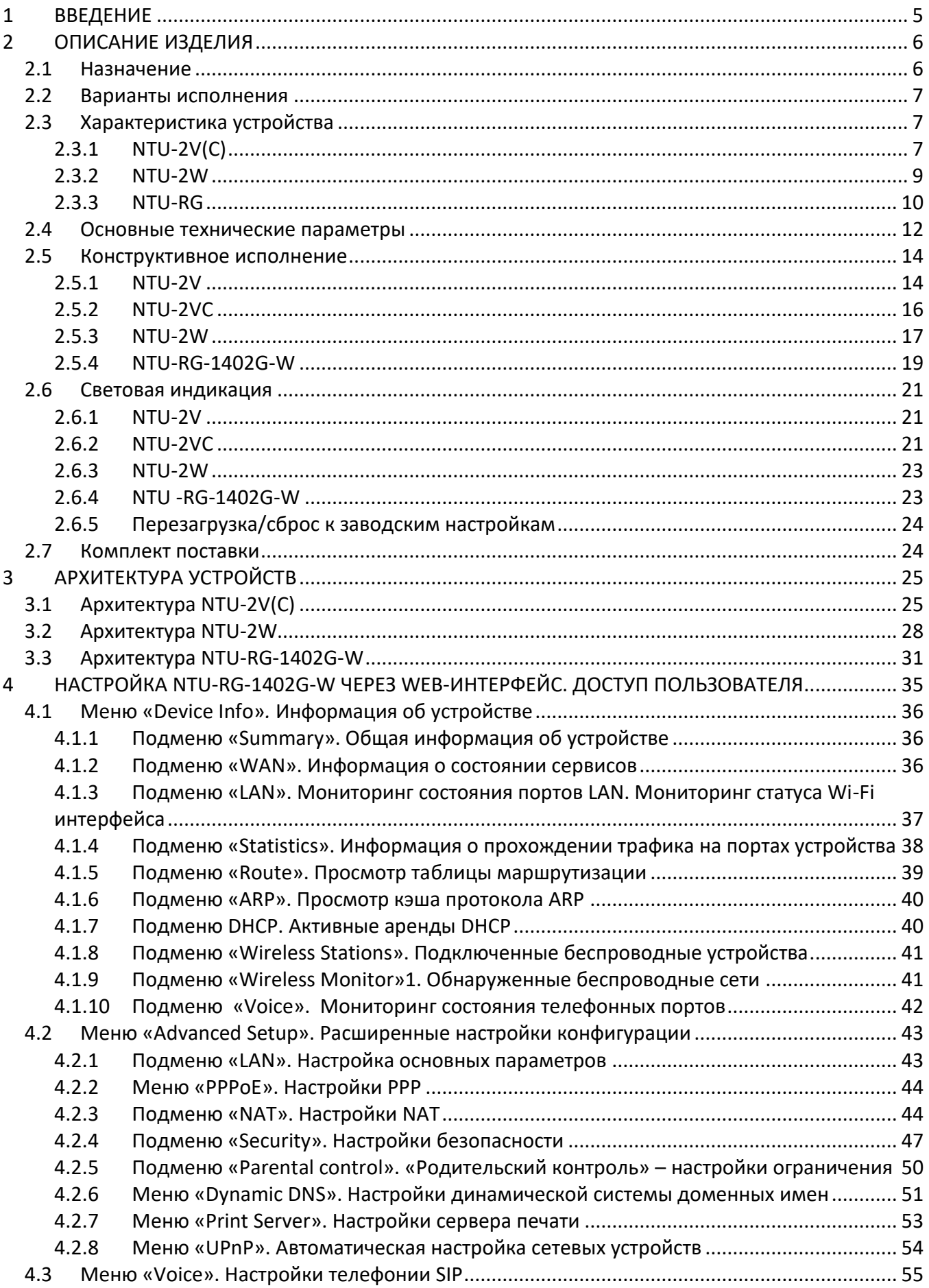

# $A$ eutex

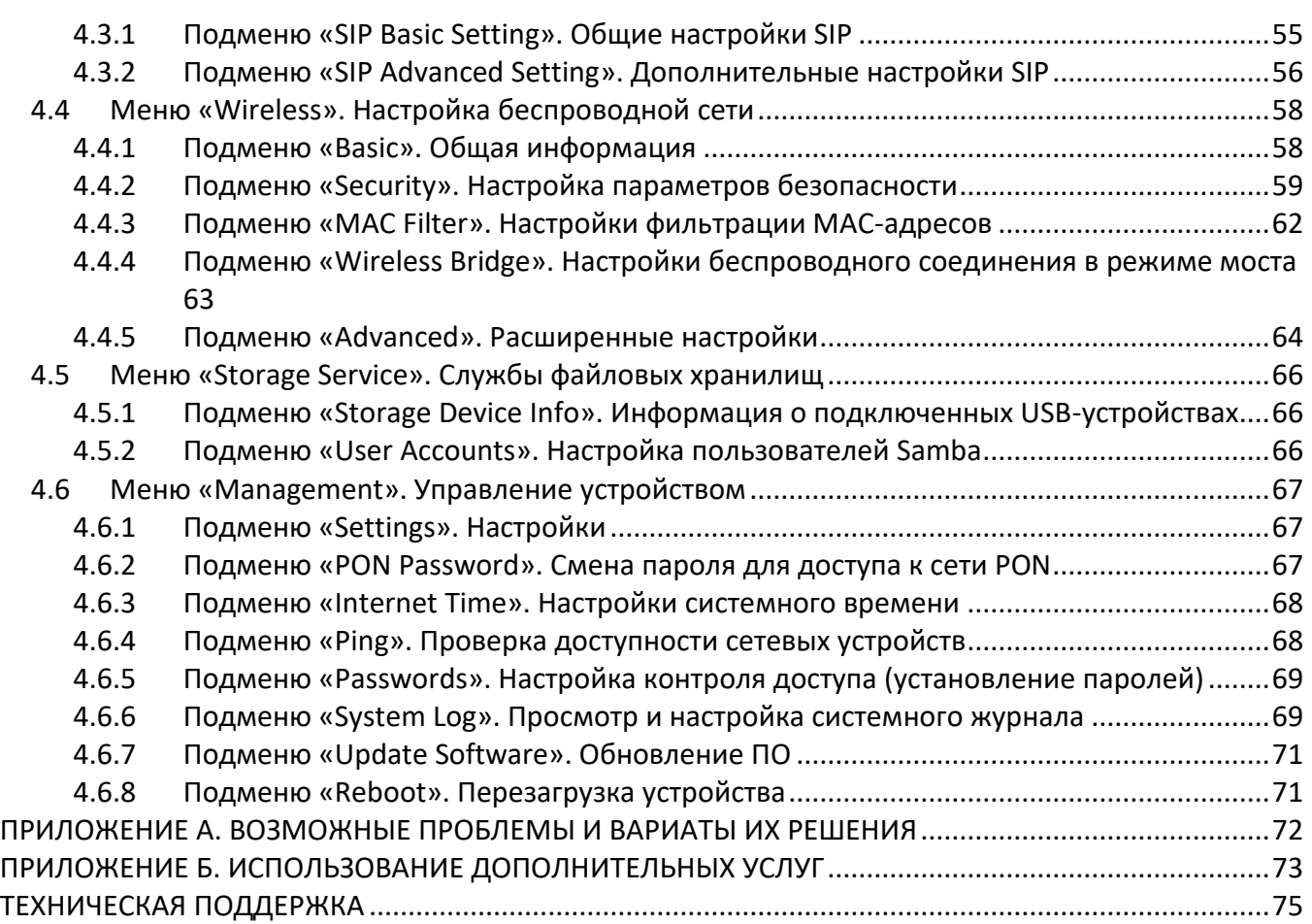

#### <span id="page-4-0"></span>**ВВЕДЕНИЕ**  $\mathbf{1}$

Сеть GPON относится к одной из разновидностей пассивных оптических сетей PON. Это одно из самых современных и эффективных решений задач «последней мили», позволяющее существенно экономить на кабельной инфраструктуре и обеспечивающее скорость передачи информации до 2.5 Гбит/с в направлении downlink и 1.25 Гбит/с в направлении uplink. Использование в сетях доступа решений на базе технологии GPON дает возможность предоставлять конечному пользователю доступ к новым услугам на базе протокола IP совместно с традиционными сервисами.

Основным преимуществом GPON является использование одного станционного терминала (OLT) для нескольких абонентских устройств (ONT). OLT является конвертором интерфейсов Gigabit Ethernet и GPON, служащим для связи сети PON с сетями передачи данных более высокого уровня. ONT предназначено для подключения к услугам широкополосного доступа оконечного оборудования клиентов. Может применяться в жилых комплексах и бизнес-центрах.

Линейка оборудования ONT NTU производства «ЭЛТЕКС» представлена терминалами:

- NTU-2V(C), имеющим два UNI интерфейса (user network interfaces абонентские сетевые интерфейсы) Ethernet: 1 порт Ethernet 10/100 Base-T, 1 порт Ethernet 10/100/1000 Base-T и 1 порт FXS, а также содержат встроенный приемопередатчик Triplexer<sup>1</sup> в зависимости от модели изделия;
- NTU-2W, имеющим два UNI интерфейса Ethernet: 1 порт Ethernet 10/100 Base-T и 1 порт Ethernet 10/100/1000 Base-T, а так же интерфейсы Wi-Fi и USB;
- NTU-RG-1402G-W, которые рассчитаны на четыре UNI интерфейса 10/100/1000Base-T и поддержку интерфейсов FXS, Wi-Fi, USB.

В настоящем руководстве по эксплуатации изложены назначение, основные технические характеристики, правила конфигурирования, мониторинга и смены программного обеспечения оптических терминалов серии NTU-2V(C), NTU-2W, NTU-RG-1402G-W.

 $\mathbf{1}$ Только для модели NTU-2VC

#### <span id="page-5-0"></span> $\overline{2}$ ОПИСАНИЕ ИЗДЕЛИЯ

# <span id="page-5-1"></span>2.1 Назначение

Устройства NTU-2V(C), NTU-2W, NTU-RG-1402G-W GPON ONT (Gigabit Ethernet Passive Optical Network) - высокопроизводительные абонентские терминалы, предназначенные для связи с вышестоящим оборудованием пассивных оптических сетей и предоставления услуг широкополосного доступа конечному пользователю. Связь с сетями GPON реализуется посредством PON интерфейса, для подключения оконечного оборудования клиентов служат интерфейсы Ethernet.

Преимуществом технологии GPON является оптимальное использование полосы пропускания. Эта технология является следующим шагом для обеспечения новых высокоскоростных интернет-приложений в доме и офисе. Разработанные для развертывания сети внутри дома или здания, данные устройства ONT обеспечивают надежное соединение с высокой пропускной способностью на дальние расстояния для пользователей, живущих и работающих в удаленных многоквартирных зданиях и бизнес-центрах.

Благодаря встроенному маршрутизатору, устройства обеспечивают возможность подключения оборудования локальной сети к сети широкополосного доступа. Терминалы обеспечивают защиту межсетевым экраном для компьютеров в сети от атак DoS и вирусных атак, осуществляют фильтрацию пакетов для осуществления управления доступом на основе портов и MAC/IP-адресов источника/назначения. Пользователи могут настроить домашний или офисный Web-сайт, добавив один из LAN-портов в зону DMZ, Функция Родительский контроль обеспечивает фильтрацию Web-сайтов с нежелательным содержимым, блокировку доменов и позволяет задавать расписание использования Интернета. Виртуальная частная сеть (VPN) предоставляет мобильным пользователям и филиалам защищенный канал связи для подключения к корпоративной сети.

Порты FXS позволяют пользоваться услугами IP-телефонии, предоставляя множество полезных функций, таких как отображение идентификатора звонящего, трехстороннюю конференцию, телефонную книгу, ускоренный набор. Все это обеспечивает удобство пользователя при наборе номера и приеме телефонных звонков.

Устройства модели NTU-2VC имеют встроенный приемопередатчик Triplexer, посредством которого реализуется функция совместной передачи данных и приема услуг кабельного телевидения (CaTV).

Порты USB могут использоваться для подключения USB-устройств (USB-флеш-накопитель, внешний HDD).

Абонентский маршрутизатор NTU-2W, NTU-RG-1402G-W позволяют подключать клиентов Wi-Fi по стандарту IEEE 802.11b/g/n.

# <span id="page-6-0"></span>2.2 Варианты исполнения

Устройства серий NTU-2V(C), NTU-2W и NTU-RG-1402G-W отличаются набором интерфейсов и функциональными возможностями, Таблица 1.

<span id="page-6-3"></span>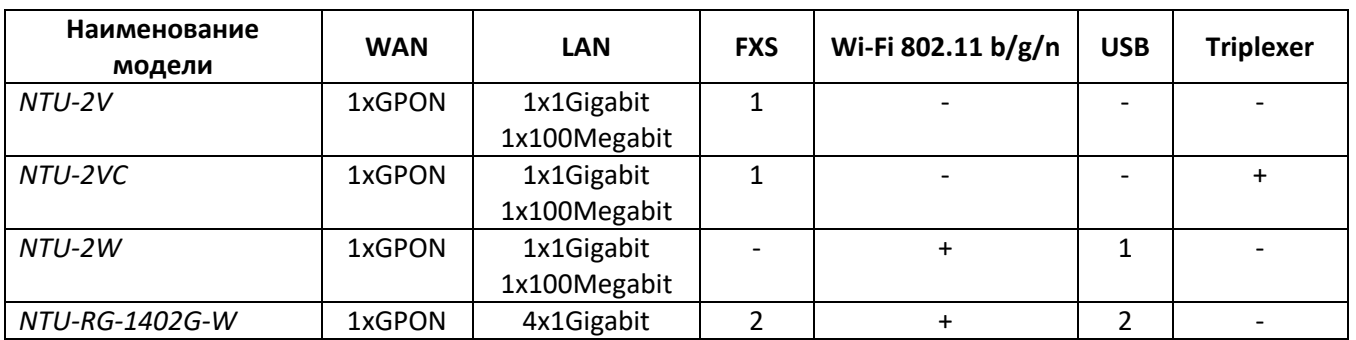

#### Таблица 1 - Варианты исполнения

# <span id="page-6-1"></span>2.3 Характеристика устройства

# <span id="page-6-2"></span> $2.3.1$  NTU-2V(C)

#### Устройство имеет следующие интерфейсы:

- 1 порт RJ-45<sup>1</sup>/RJ-11<sup>2</sup> для подключения аналоговых телефонных аппаратов;
- 1 порт PON SC/APC для подключения к сети оператора;
- Порты Ethernet RJ-45 LAN для подключения сетевых устройств:
	- 1 порт RJ-45 10/100 Base-T;  $\sim$
	- $\frac{1}{2}$ 1 порт RJ-45 10/100/1000Base-T;
- 1 RF-порт для подключения телевизора1.

Питание терминала осуществляется через внешний адаптер от сети 220 В/12 В.

#### Устройство поддерживает следующие функции:

- сетевые функции:
	- работа в режиме «моста» или «маршрутизатора»;
	- поддержка PPPoE (PAP, CHAP, MSCHAP авторизация);
	- поддержка IPoE (DHCP-client и static);
	- DHCP-сервер на стороне LAN;
	- передача Multicast трафика;
	- поддержка DNS (Domain Name System);
	- поддержка DynDNS (Dynamic DNS);
	- поддержка UPnP (Universal Plug and Play);
	- поддержка IPSec;
	- поддержка NAT (Network Address Translation);
	- поддержка Firewall;
	- поддержка NTP (Network Time Protocol);
	- поддержка механизмов качества обслуживания QoS:
	- поддержка IGMP-snooping;
	- поддержка IGMP-proxy;
	- поддержка функции Parental Control.

 $\overline{2}$ Только для NTU-2VC

 $\mathbf{1}$ Только для NTU-2V

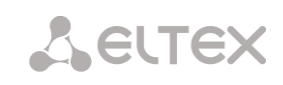

- VLAN в соответствие с IEEE 802.1Q
- Поддержка TR-069
- IP-телефония:
- поддержка протокола SIP;
- аудиокодеки: G.729 (A), G.711(A/U), G.723.1;
- ToS для пакетов RTP;
- ТоS для пакетов SIP:
- эхо компенсация (рекомендации G.164, G.165);
- детектор тишины (VAD);
- генератор комфортного шума;
- обнаружение и генерирование сигналов DTMF;
- передача DTMF (INBAND, RFC2833, SIP INFO);
- передача факса: upspeed/pass-through. G.711, Т.38.
- функции ДВО:
- удержание вызова Call Hold;
- передача вызова Call Transfer;
- уведомление о поступлении нового вызова Call Waiting;
- безусловная переадресация Forward unconditionally;
- переадресация по неответу Forward on «no answer»;
- переадресация по занятости Forward on «busy»;
- определитель номера Caller ID по ETSI FSK;
- запрет выдачи Caller ID (анонимный звонок) Anonymous calling;
- теплая линия Warmline;
- гибкий план нумерации;
- индикация о наличии сообщений на голосовой почте MWI;
- блокировка анонимных звонков Anonymous call blocking;
- запрет на исходящие вызовы Call Barring;
- "не беспокоить" DND.
- обновление ПО через Web-интерфейс, TR-069, OMCI;
- удаленный мониторинг, конфигурирование и настройка:
	- TR-069:
	- Web-интерфейс;
	- OMCI.

На рисунке Рисунок 1 приведена схема применения оборудования NTU-2V(C).

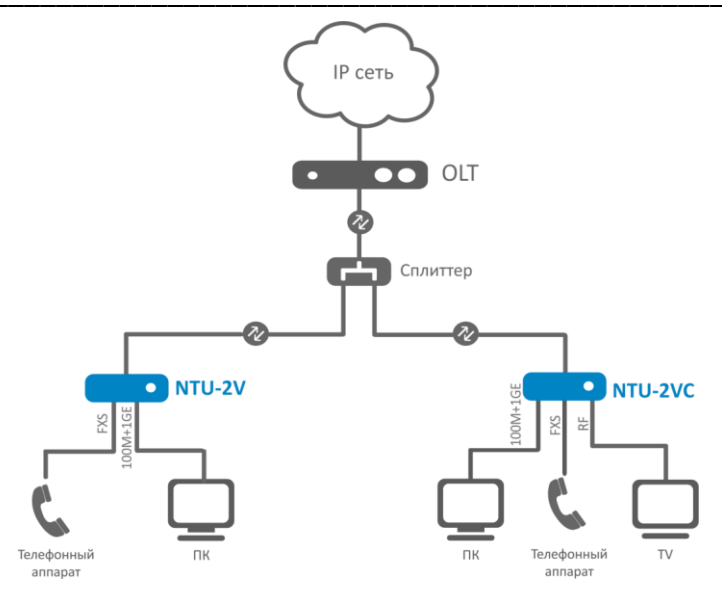

Рисунок 1 - Схема применения NTU-2V, NTU-2VC

# <span id="page-8-1"></span><span id="page-8-0"></span>2.3.2 NTU-2W

# Устройство имеет следующие интерфейсы:

- 1 порт PON SC/APC для подключения к сети оператора;
- Порты Ethernet RJ-45 LAN для подключения сетевых устройств:
	- 1 порт RJ-45 10/100 Base-T;
		- 1 порт RJ-45 10/100/1000Base-T;
- Приемопередатчик Wi-Fi 1 802.11b/g/n;
- 1 порт USB2.0 для подключения внешних накопителей USB или HDD.

Питание терминала осуществляется через внешний адаптер от сети 220 В/12 В.

#### Устройство поддерживает следующие функции:

- сетевые функции:
- поддержка TR-069
- работа в режиме «моста» или «маршрутизатора», в т.ч. виртуального
- поддержка PPPoE (auto, PAP, MSCHAP и CHAP авторизация)
- поддержка IPoE (DHCP-client и static)
- DHCP-сервер на стороне LAN
- передача Multicast трафика по Wi-Fi
- поддержка DNS (Domain Name System)
- поддержка DynDNS (Dynamic DNS)
- поддержка UPnP (Universal Plug and Play)
- поддержка NAT (Network Address Translation)
- поддержка NTP (Network Time Protocol)
- поддержка механизмов качества обслуживания QoS
- поддержка IGMP Snooping
- поддержка IGMP Proxy
- поддержка UPNP, SMB, FTP, DLNA, Print Server
- VLAN в соответствие с IEEE 802.1Q
- поддержка функции Parental Control.

Wi-Fi

поддержка стандартов 802.11b/g/n.

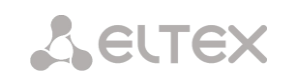

- обновление ПО через Web-интерфейс, TR-069, OMCI;
- удаленный мониторинг, конфигурирование и настройка:
	- TR-069;
	- Web-интерфейс;
	- OMCI.

На рисунке Рисунок 2 приведена схема применения оборудования NTU-2W.

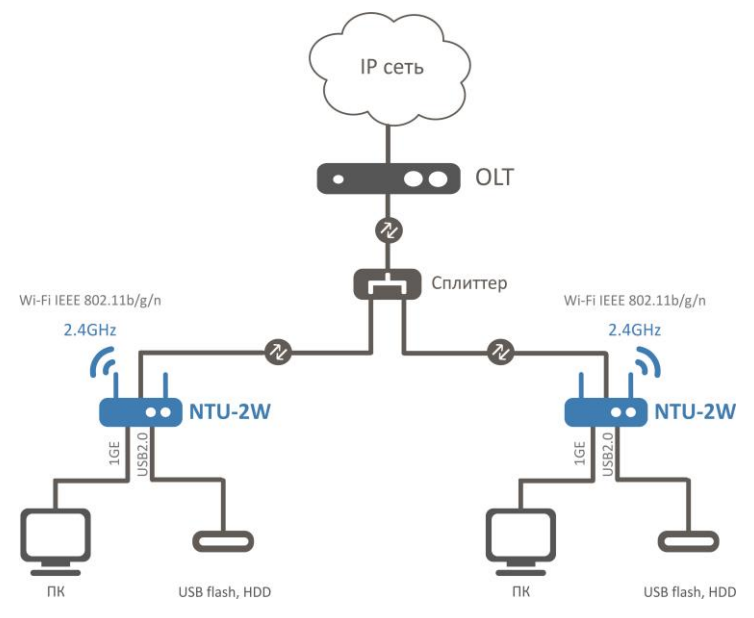

Рисунок 2 - Схема применения NTU-2W

# <span id="page-9-1"></span><span id="page-9-0"></span>2.3.3 NTU-RG

#### Устройства имеют следующие интерфейсы:

- 2 порта RJ-11 для подключения аналоговых телефонных аппаратов;
- 1 порт PON SC/APC для подключения к сети оператора;
- 4 порта Ethernet LAN RJ-45 10/100/1000Ваѕе-Т для подключения сетевых устройств;
- Приемопередатчик Wi-Fi 802.11 b/g/n;
- 2 порта USB2.0 для подключения внешних накопителей USB или HDD.

Питание терминала осуществляется через внешний адаптер от сети 220 В/12 В.

#### Устройство поддерживает следующие функции:

- сетевые функции:
	- поддержка TR-069
	- работа в режиме «моста» или «маршрутизатора», в т.ч. виртуального
	- поддержка PPPoE (auto, PAP, MSCHAP и CHAP авторизация)
	- поддержка IPoE (DHCP-client и static)
	- DHCP-сервер на стороне LAN
	- передача Multicast трафика по Wi-Fi
	- поддержка DNS (Domain Name System)
	- поддержка DynDNS (Dynamic DNS)
	- поддержка UPnP (Universal Plug and Play)
	- поддержка NAT (Network Address Translation)
	- поддержка NTP (Network Time Protocol)

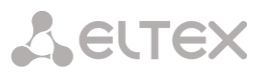

- поддержка механизмов качества обслуживания QoS
- поддержка IGMP Snooping
- поддержка IGMP Proxy
- поддержка UPNP, SMB, FTP, DLNA, Print Server
- VLAN в соответствие с IEEE 802.10
- поддержка функции Parental Control:
- поддержка функции Storage service.
- $Wi$ -Fi:
- поддержка стандартов 802.11b/g/n.
- IP-телефония:
- поддержка протокола SIP;
- аудиокодеки: G.729 (A), G.711(A/U), G.723.1;
- ToS для пакетов RTP;
- ToS для пакетов SIP;
- эхо компенсация (рекомендации G.164, G.165);
- детектор тишины (VAD);
- генератор комфортного шума;
- обнаружение и генерирование сигналов DTMF:
- передача DTMF (INBAND, RFC2833, SIP INFO);
- передача факса: upspeed/pass-through. G.711, Т.38;
- функции ДВО:
- удержание вызова Call Hold;
- передача вызова Call Transfer;
- уведомление о поступлении нового вызова Call Waiting;
- безусловная переадресация Forward unconditionally;
- переадресация по неответу Forward on «no answer»;
- переадресация по занятости Forward on «busy»;
- определитель номера Caller ID по ETSI FSK;
- запрет выдачи Caller ID (анонимный звонок) Anonymous calling;
- теплая линия Warmline;
- гибкий план нумерации:
- индикация о наличии сообщений на голосовой почте MWI;
- блокировка анонимных звонков Anonymous call blocking;
- запрет на исходящие вызовы Call Barring;
- "не беспокоить" DND.
- обновление ПО через Web-интерфейс, TR-069, OMCI;
- удаленный мониторинг, конфигурирование и настройка:
	- TR-069;  $\equiv$
	- Web-интерфейс;
	- OMCI.

На рисунке Рисунок 3 приведена схема применения оборудования NTU-RG-1402G-W.

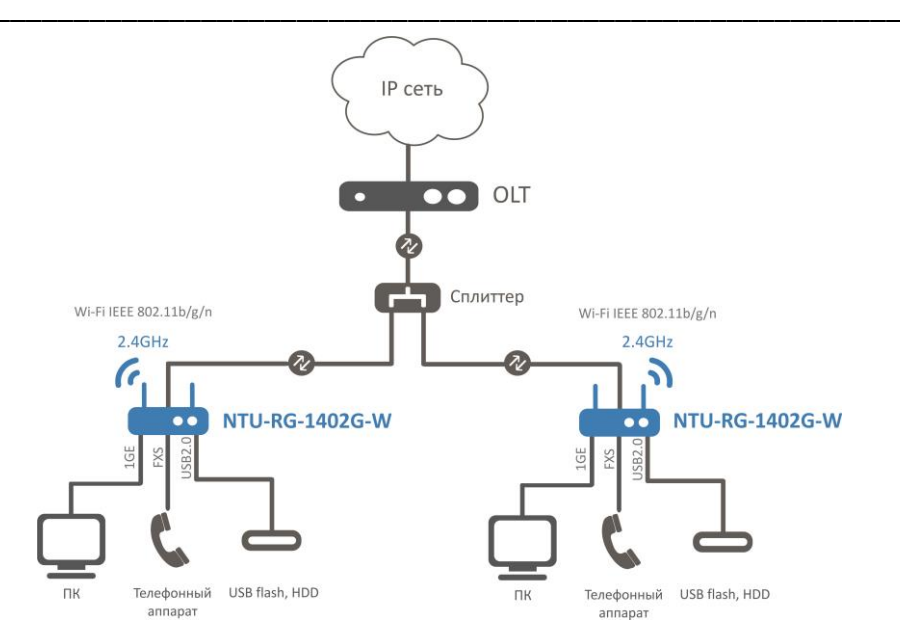

Рисунок 3- Схема применения NTU-RG-1402G-W

# <span id="page-11-1"></span><span id="page-11-0"></span>2.4 Основные технические параметры

<span id="page-11-2"></span>Основные технические параметры терминалов приведены в таблице Таблица 2

Таблица 2 - Основные технические параметры

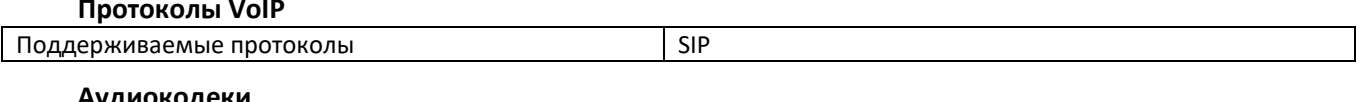

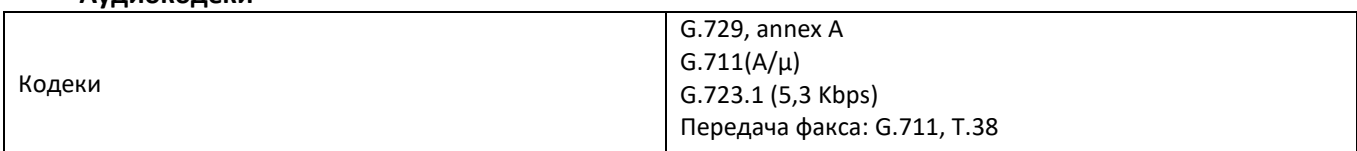

# Параметры интерфейсов Ethernet LAN

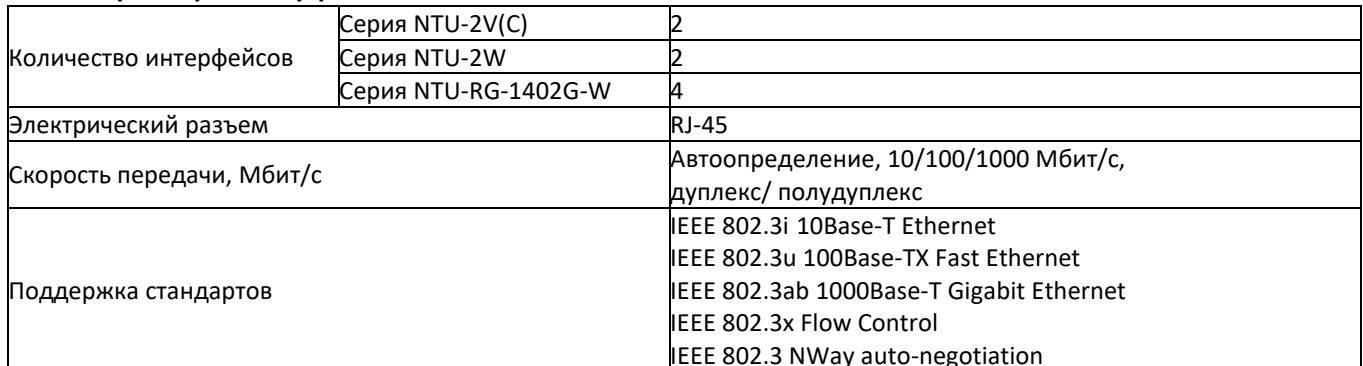

#### Параметры интерфейса PON

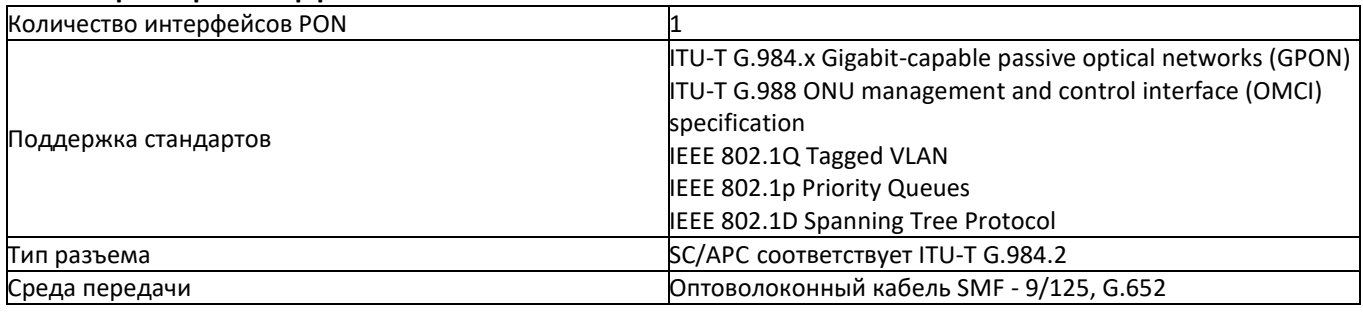

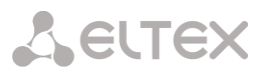

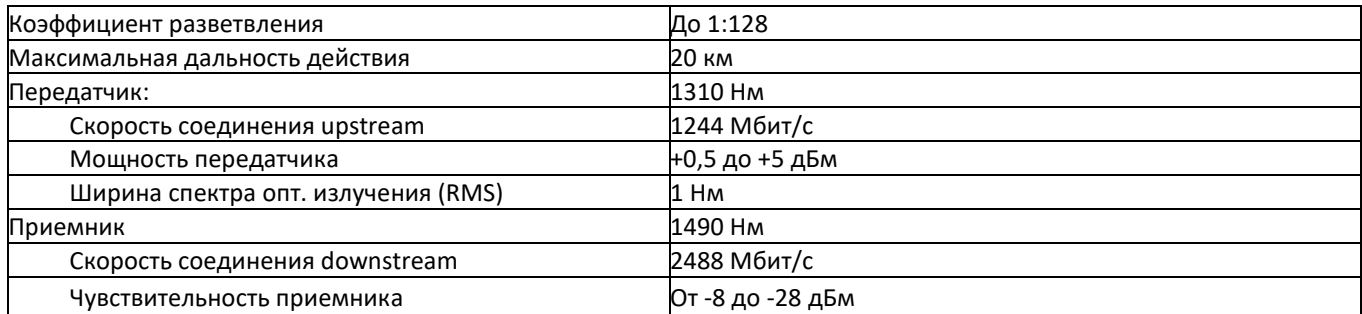

# Параметры аналоговых абонентских портов

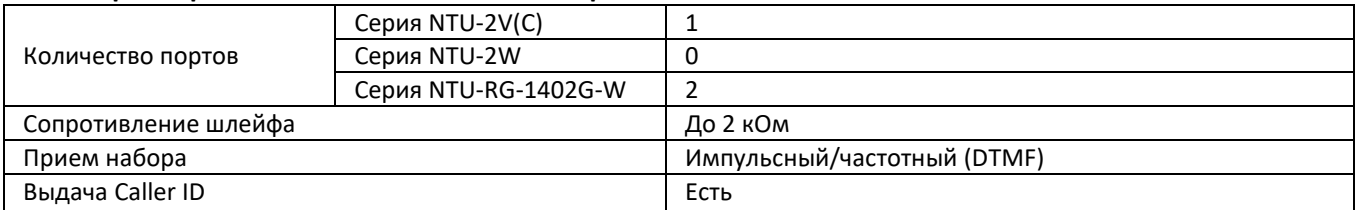

## Параметры беспроводного интерфейса Wi-Fi

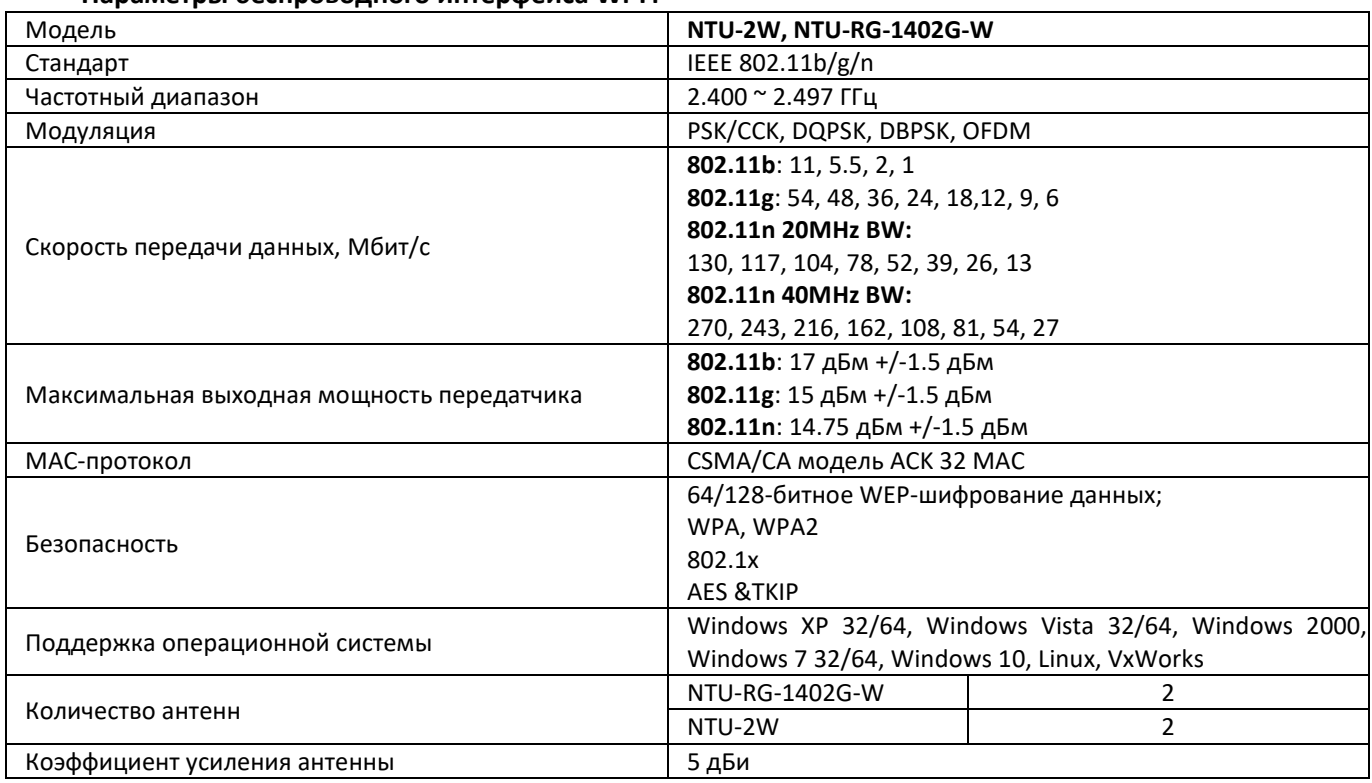

# Управление

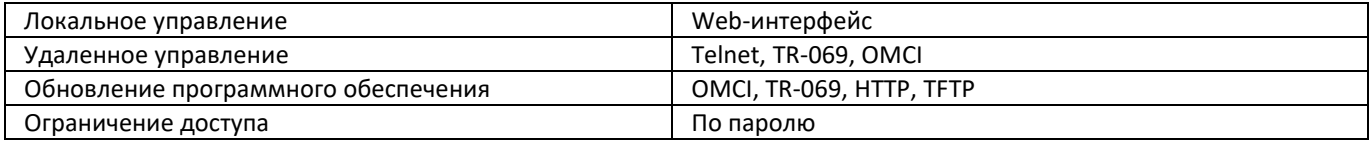

## Общие параметры

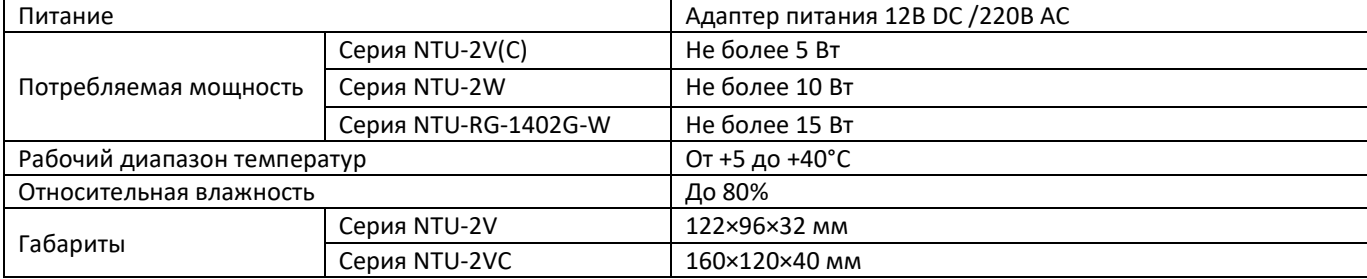

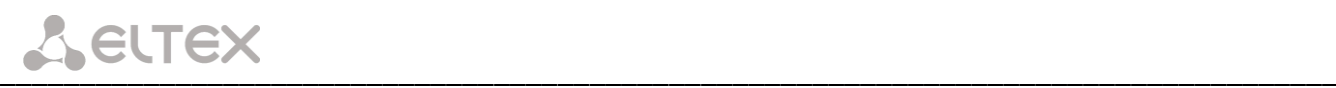

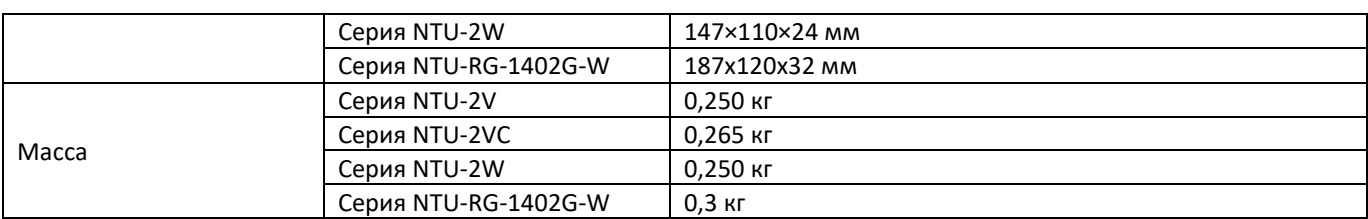

# <span id="page-13-0"></span>**2.5 Конструктивное исполнение**

# <span id="page-13-1"></span>*2.5.1 NTU-2V*

Устройства серии NTU-2V выполнены в виде настольного изделия в пластиковом корпусе размерами 122×96×32 мм.

Внешний вид задней панели устройства NTU-2V приведен на рисунке [Рисунок](#page-13-2) 4.

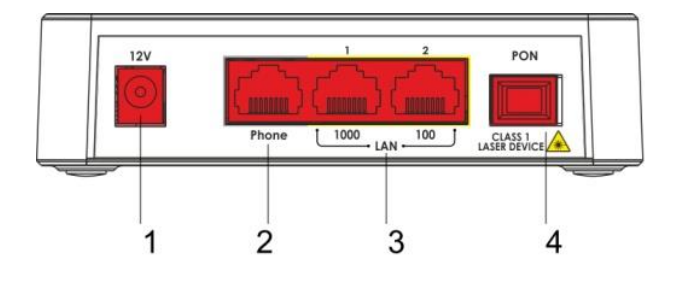

Рисунок 4 – Внешний вид задней панели NTU-2V

<span id="page-13-2"></span>На задней панели устройства NTU-2V расположены следующие разъемы и органы управления, таблиц[аТаблица](#page-13-3) 3.

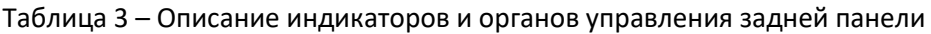

<span id="page-13-3"></span>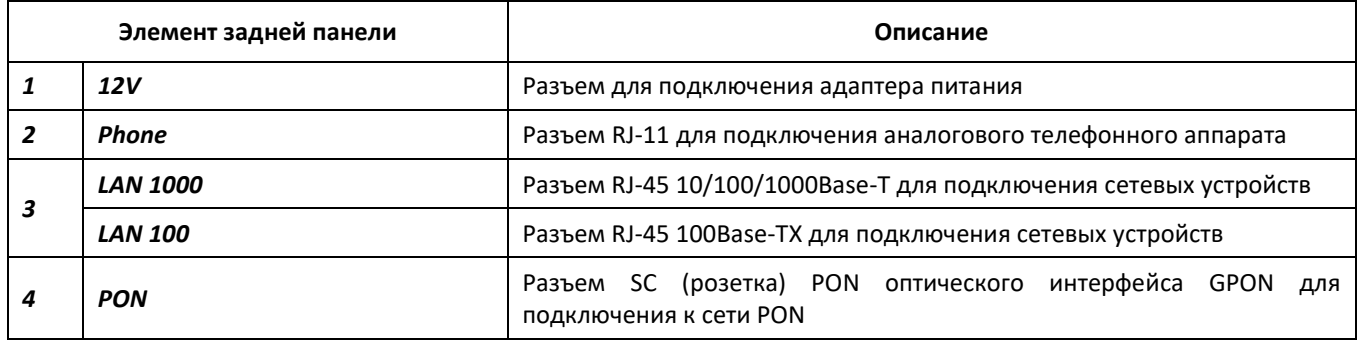

Внешний вид боковой и верхней панели устройства NTU-2V приведен на рисунке [Рисунок](#page-14-0) 5.

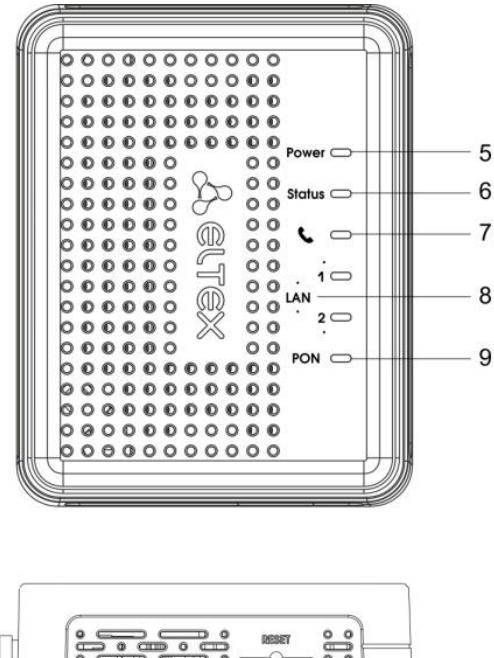

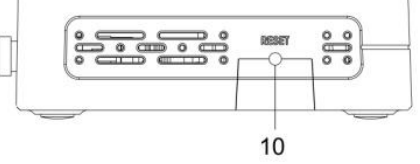

## Рисунок 5 - Внешний вид боковой и верхней панели NTU-2V

<span id="page-14-0"></span>На боковой и верхней панели устройства NTU-2V расположены следующие органы управления и световые индикаторы, таблица

<span id="page-14-1"></span>Таблица 4.

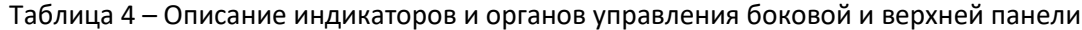

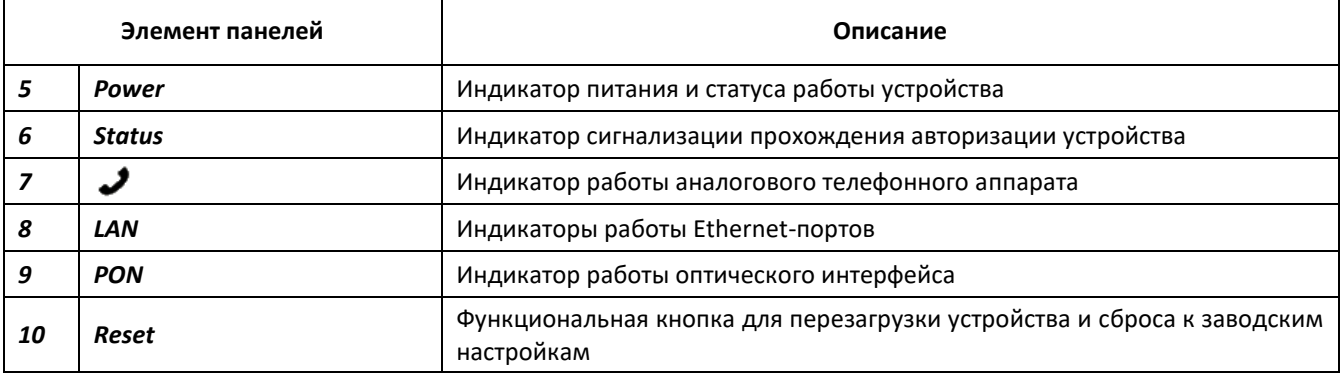

# <span id="page-15-0"></span>2.5.2 NTU-2VC

Устройства серии NTU-2VC выполнены в виде настольного изделия в пластиковом корпусе размерами 160×120×40 мм.

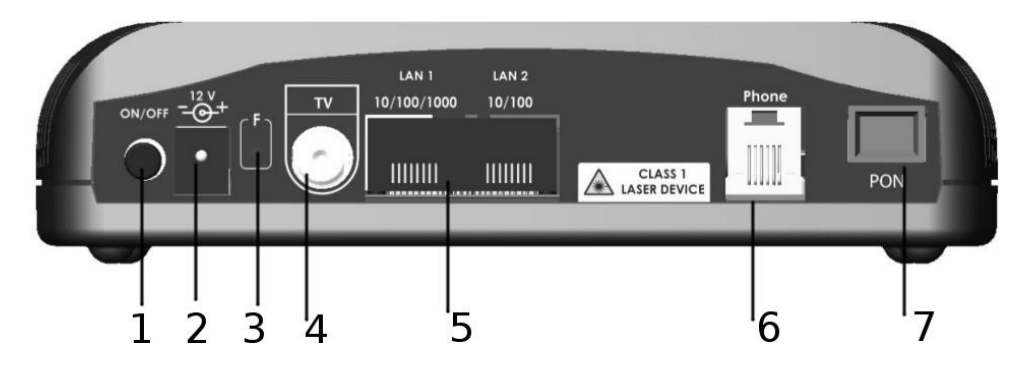

Внешний вид задней панели устройства NTU-2VC приведен на рисунке Рисунок 6.

Рисунок 6 - Внешний вид задней панели NTU-2VC

<span id="page-15-1"></span>

|  |  | Габлица 5 – Описание разъемов, и органов управления задней панели |  |
|--|--|-------------------------------------------------------------------|--|
|  |  |                                                                   |  |
|  |  |                                                                   |  |

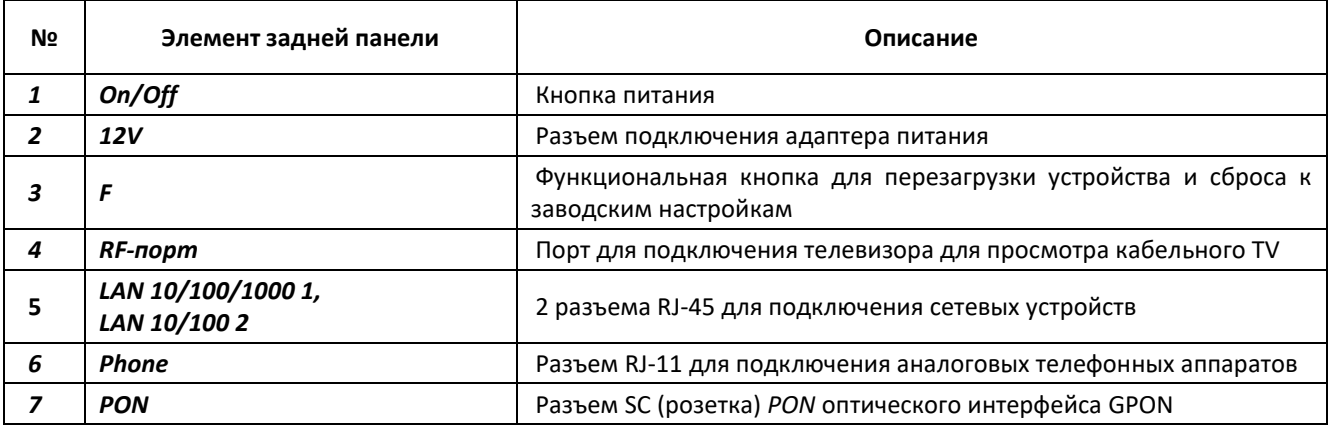

Внешний вид передней панели устройства NTU-2VC приведен на рисунке Рисунок 7.

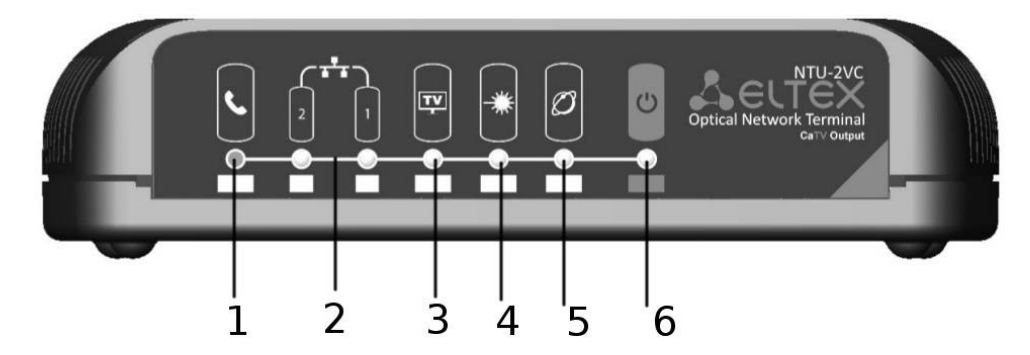

Рисунок 7 - Внешний вид передней панели NTU-2VC

<span id="page-15-2"></span>На передней панели устройства NTU-2VC расположены следующие органы управления и световые индикаторы, таблицаТаблица 6.

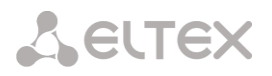

Таблица 6 - Описание индикаторов передней панели

<span id="page-16-1"></span>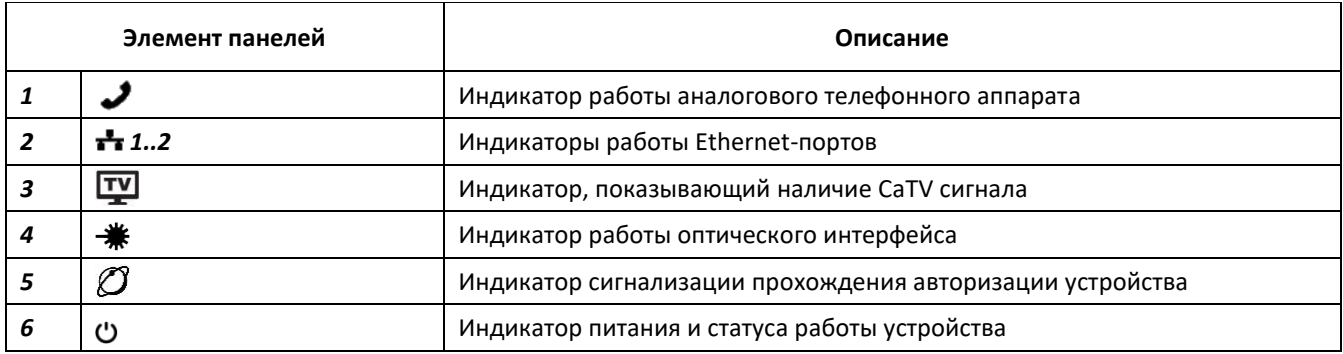

# <span id="page-16-0"></span>2.5.3 NTU-2W

Устройства серии NTU-2W выполнены в виде настольного изделия в пластиковом корпусе размерами 147×110×24 мм.

Внешний вид задней панели устройства NTU-2W приведен на рисунке Рисунок 8.

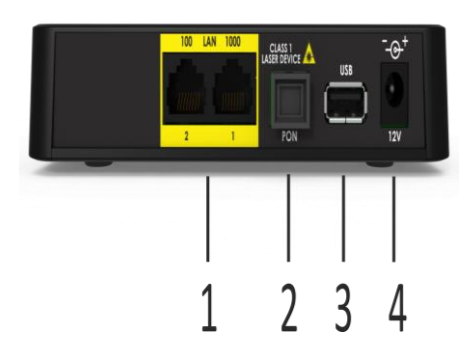

Рисунок 8 - Внешний вид задней панели NTU-2W

<span id="page-16-2"></span>На задней панели устройства NTU-2W расположены следующие разъемы и органы управления, таблицаТаблица 7.

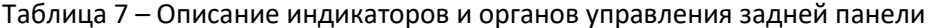

<span id="page-16-3"></span>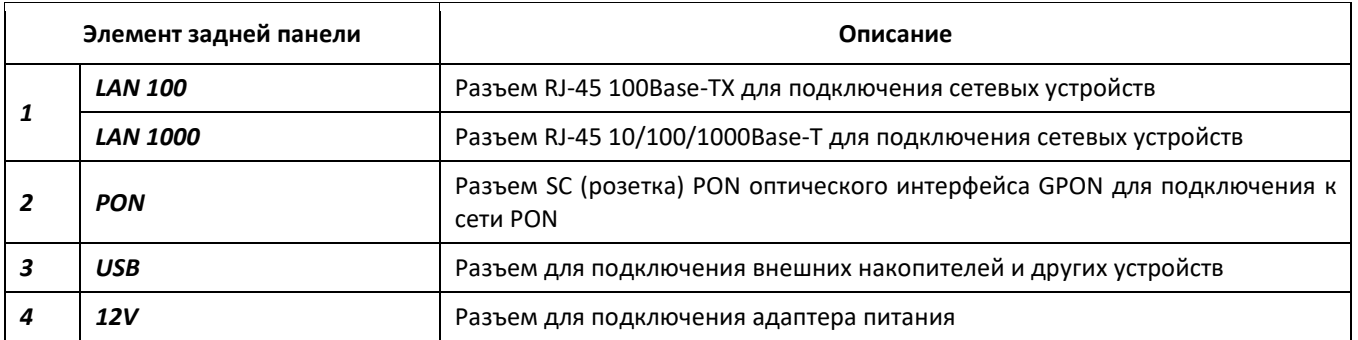

Внешний вид боковой и верхней панели устройства NTU-2W приведен на рисунке Рисунок 9.

AELTEX

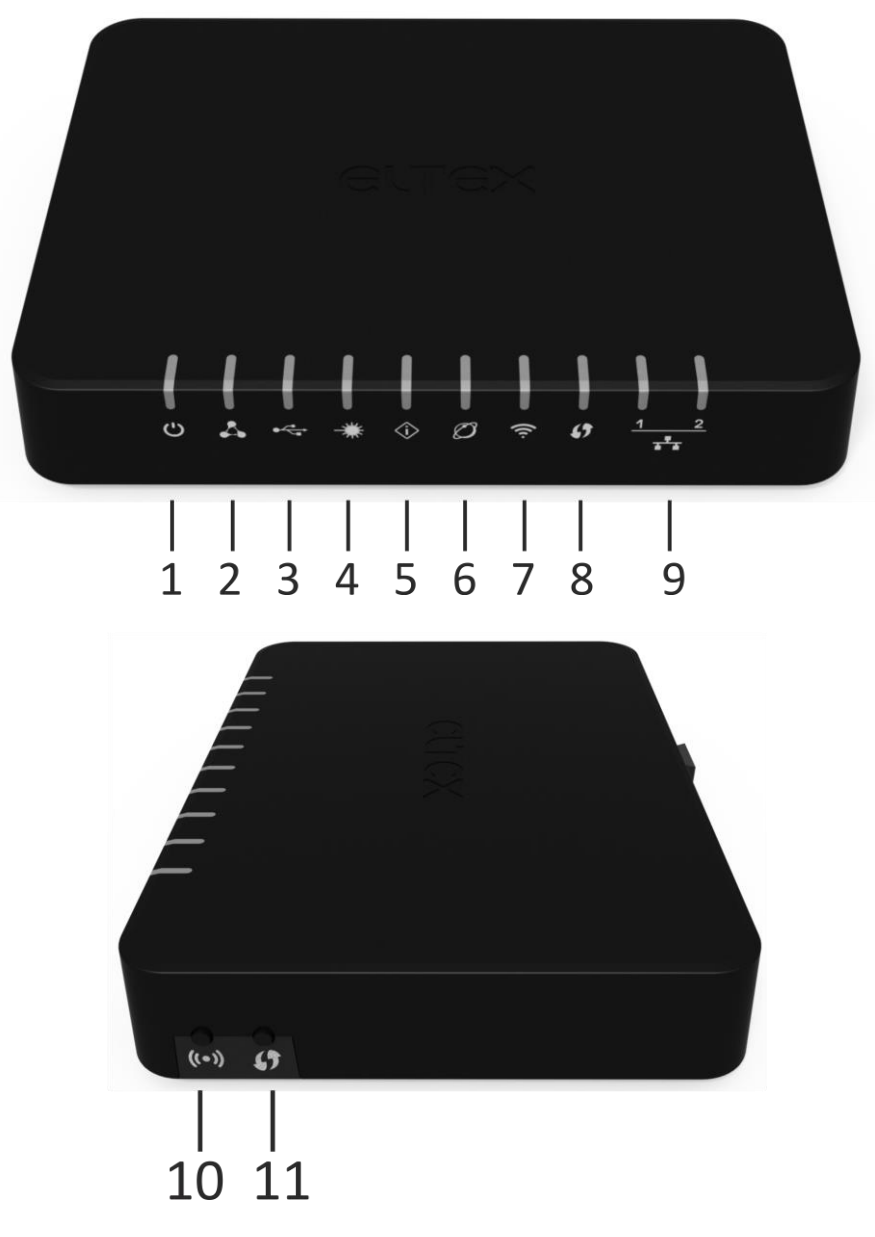

Рисунок 9 - Внешний вид боковой и верхней панели NTU-2W

<span id="page-17-0"></span>На боковой и верхней панели устройства NTU-2W расположены следующие органы управления и световые индикаторы, таблицаТаблица 8

<span id="page-17-1"></span>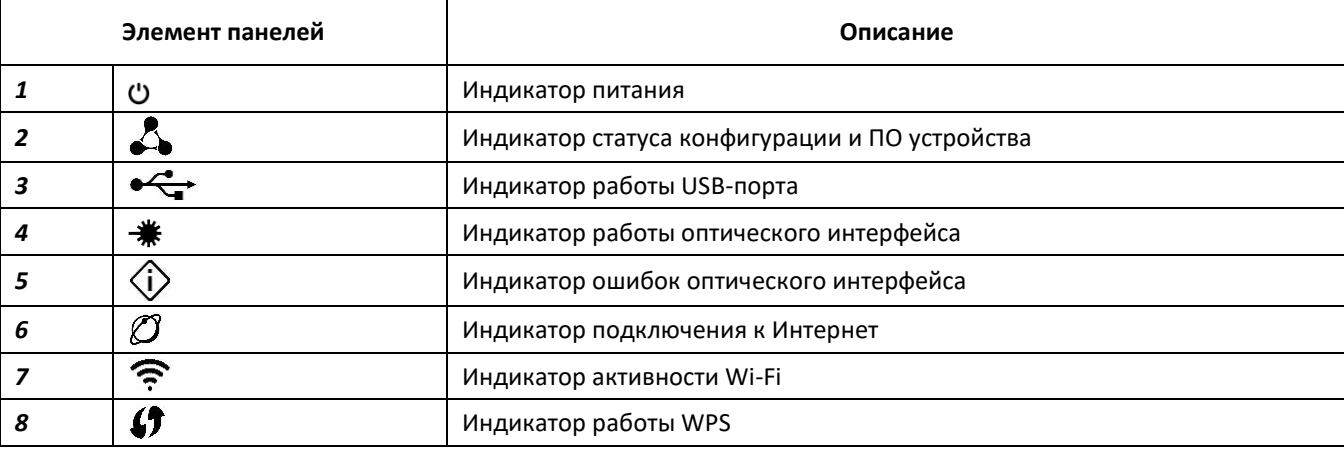

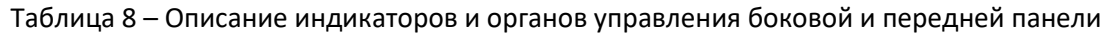

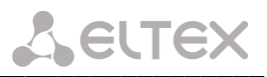

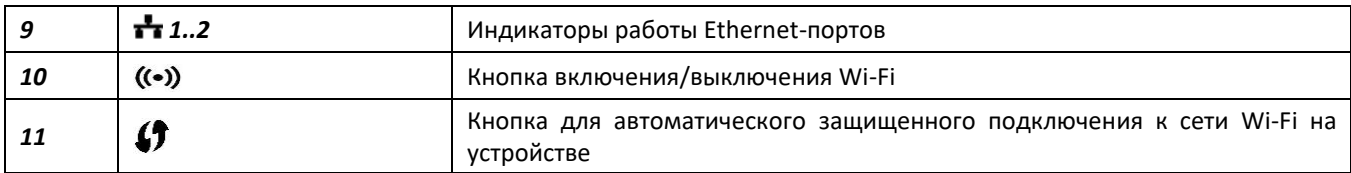

Таблица 9 – Описание органов управления нижней панели

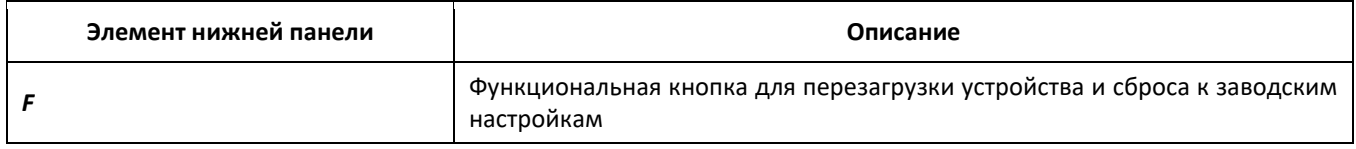

# <span id="page-18-0"></span>2.5.4 NTU-RG-1402G-W

Абонентский терминал NTU-RG-1402G-W выполнен в виде настольного изделия в пластиковом корпусе размерами 187x120x32 мм.

Внешний вид задней панели устройства NTU-RG-1402G-W приведен на рисунке Рисунок 10.

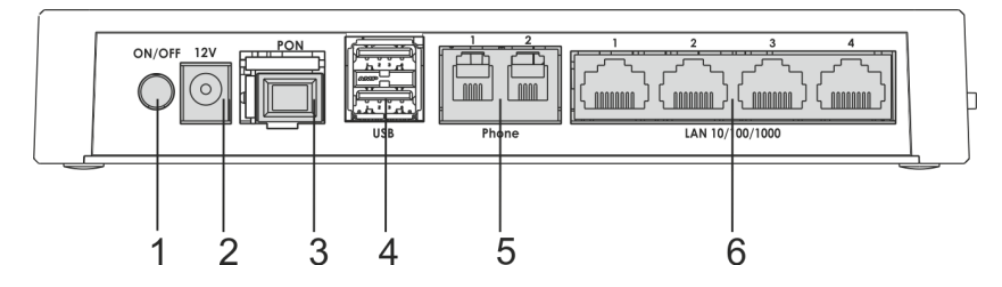

Рисунок 10 - Внешний вид задней панели NTU-RG-1402G-W

<span id="page-18-1"></span>На задней панели устройства расположены следующие разъемы и органы управления, таблица

# <span id="page-18-2"></span>Таблица 10.

Таблица 10 – Описание разъемов, и органов управления задней панели

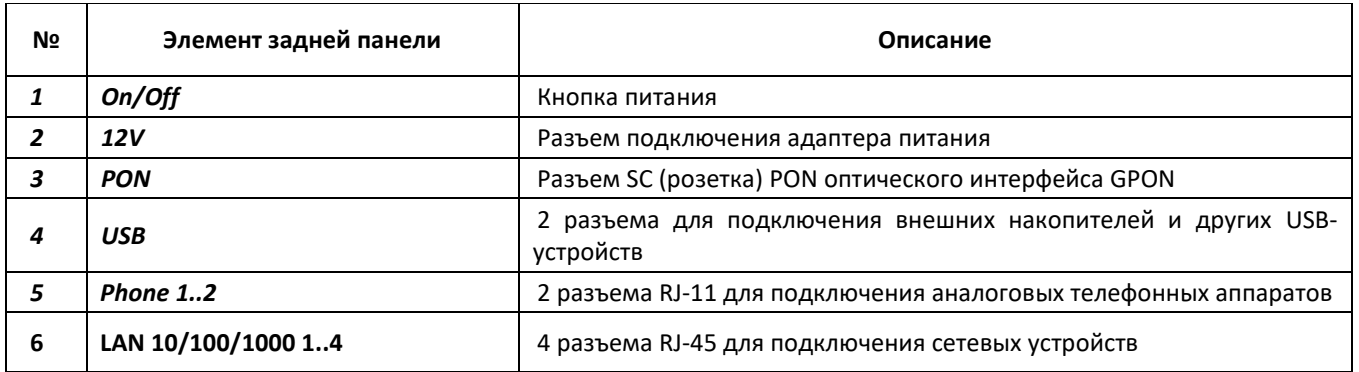

Внешний вид боковой и верхней панелей устройства NTU-RG-1402G-W приведен на рисунке Рисунок 11.

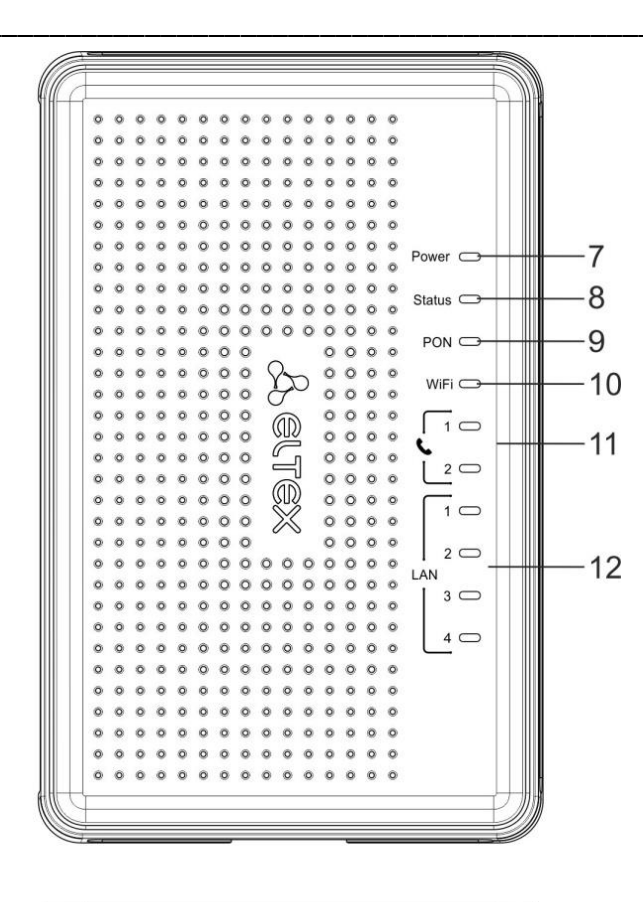

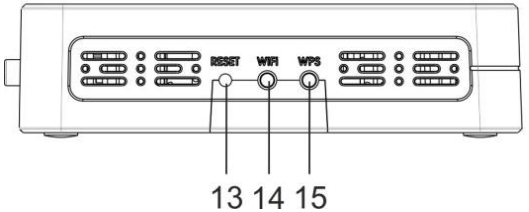

<span id="page-19-1"></span>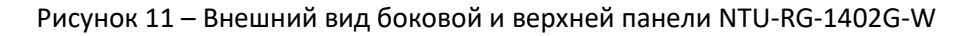

<span id="page-19-0"></span>На верхней панели устройства расположены следующие индикаторы, таблица

Таблица 11.

Таблица 11 - Описание индикаторов верхней панели

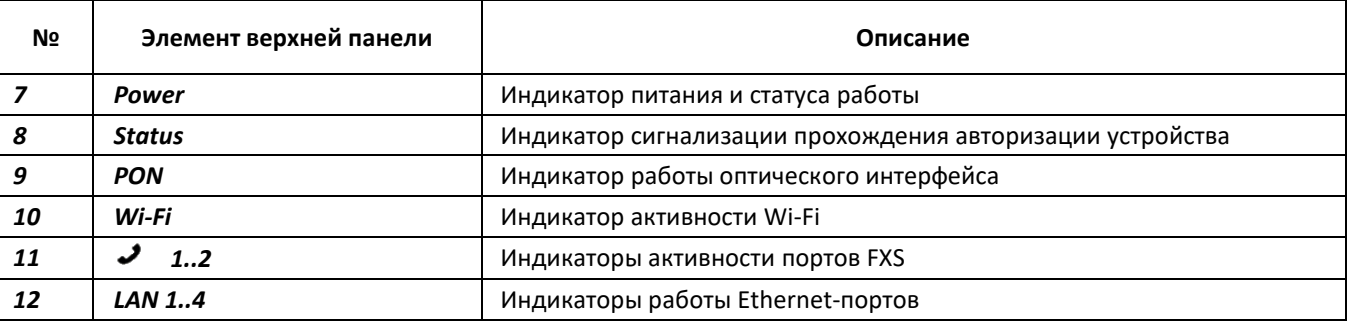

На боковой панели устройства расположены следующие кнопки, Таблица 12

Таблица 12 - Описание кнопок боковой панели

<span id="page-19-2"></span>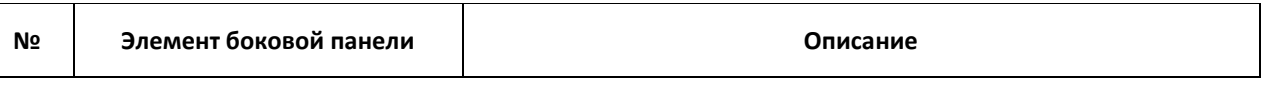

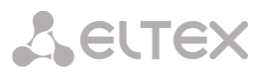

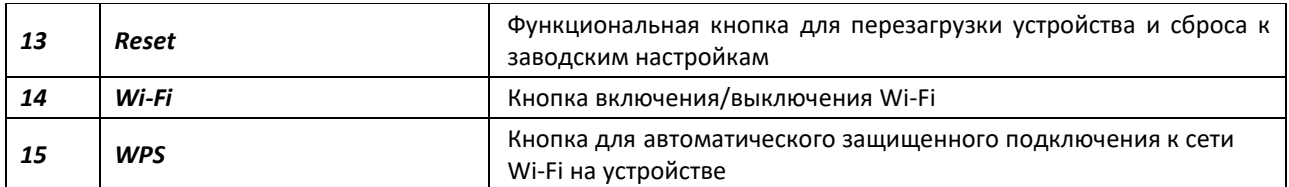

# <span id="page-20-0"></span>2.6 Световая индикация

# <span id="page-20-1"></span>2.6.1 NTU-2V

Текущее состояние устройства отображается при помощи индикаторов, расположенных на передней панели.

Перечень состояний индикаторов приведен в таблице Таблица 13.

<span id="page-20-3"></span>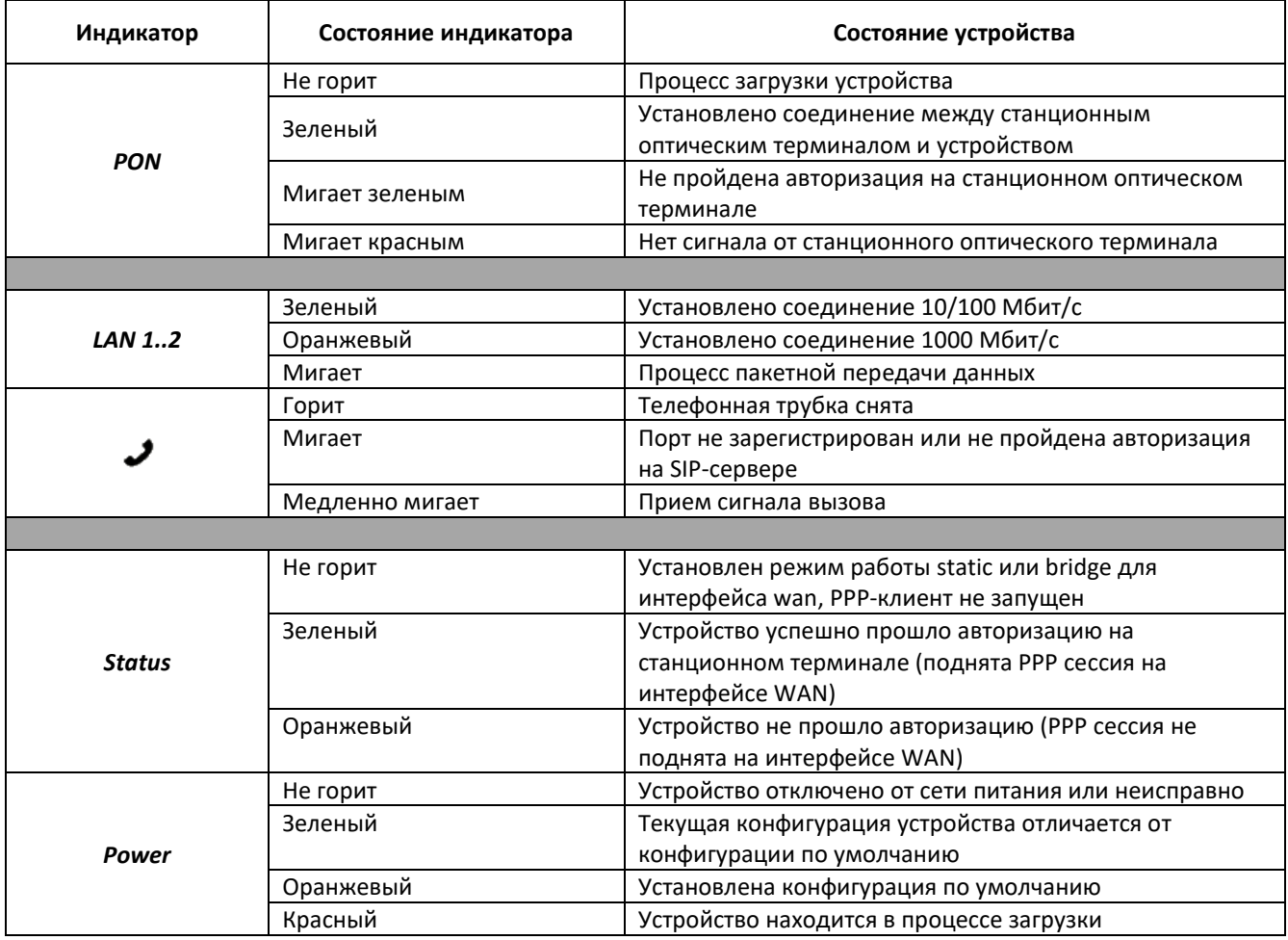

Таблица 13 - Световая индикация состояния устройства

# <span id="page-20-2"></span>2.6.2 NTU-2VC

Текущее состояние устройства отображается при помощи индикаторов, расположенных на передней панели.

Перечень состояний индикаторов приведен в таблице

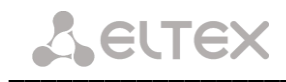

<span id="page-21-0"></span>Таблица 14.

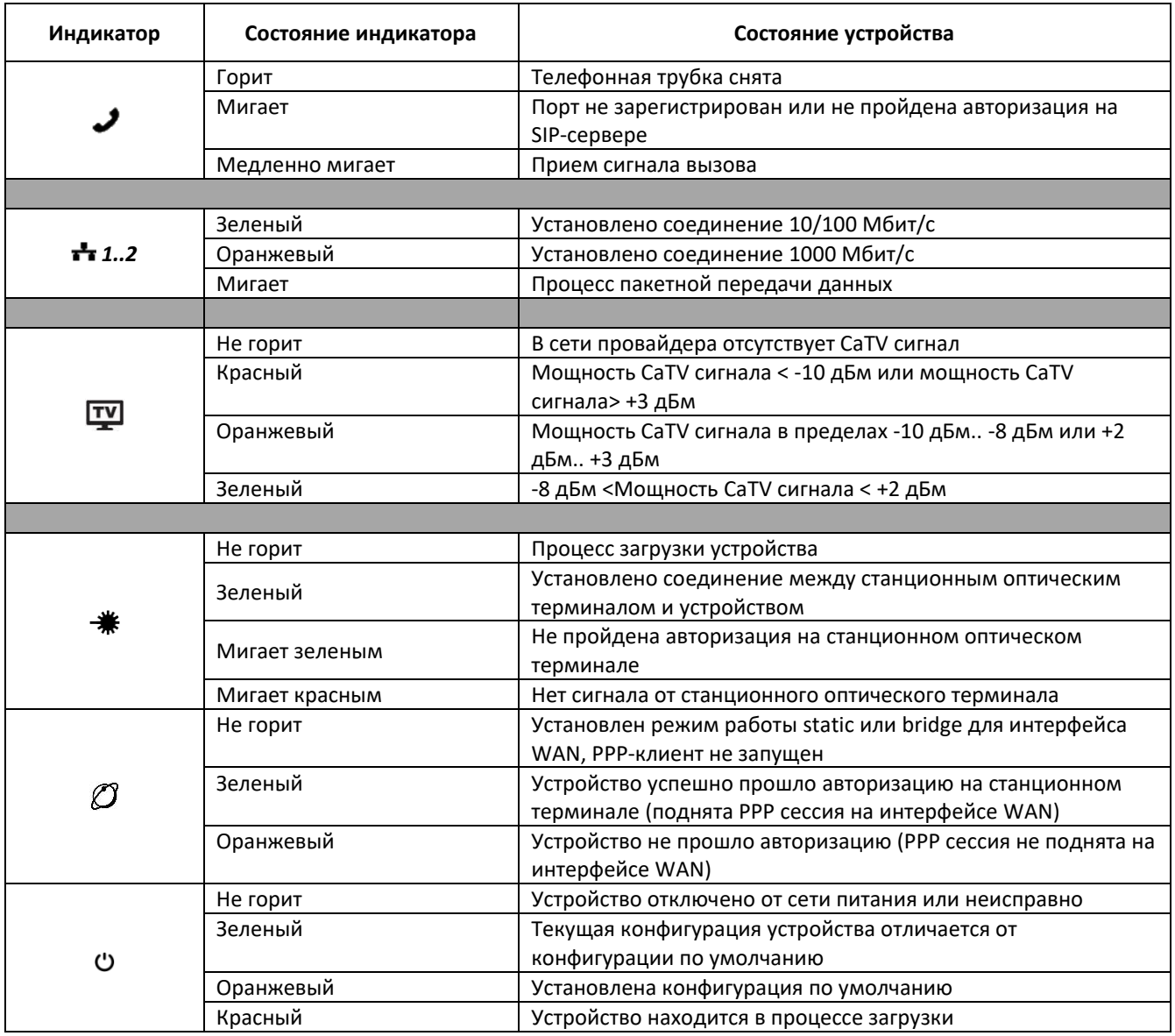

Таблица 14 - Световая индикация состояния устройства

# <span id="page-22-0"></span>2.6.3 NTU-2W

Текущее состояние устройства отображается при помощи индикаторов, расположенных на передней панели.

Перечень состояний индикаторов приведен в таблице Таблица 15.

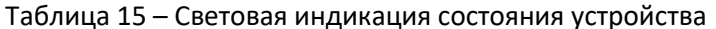

<span id="page-22-2"></span>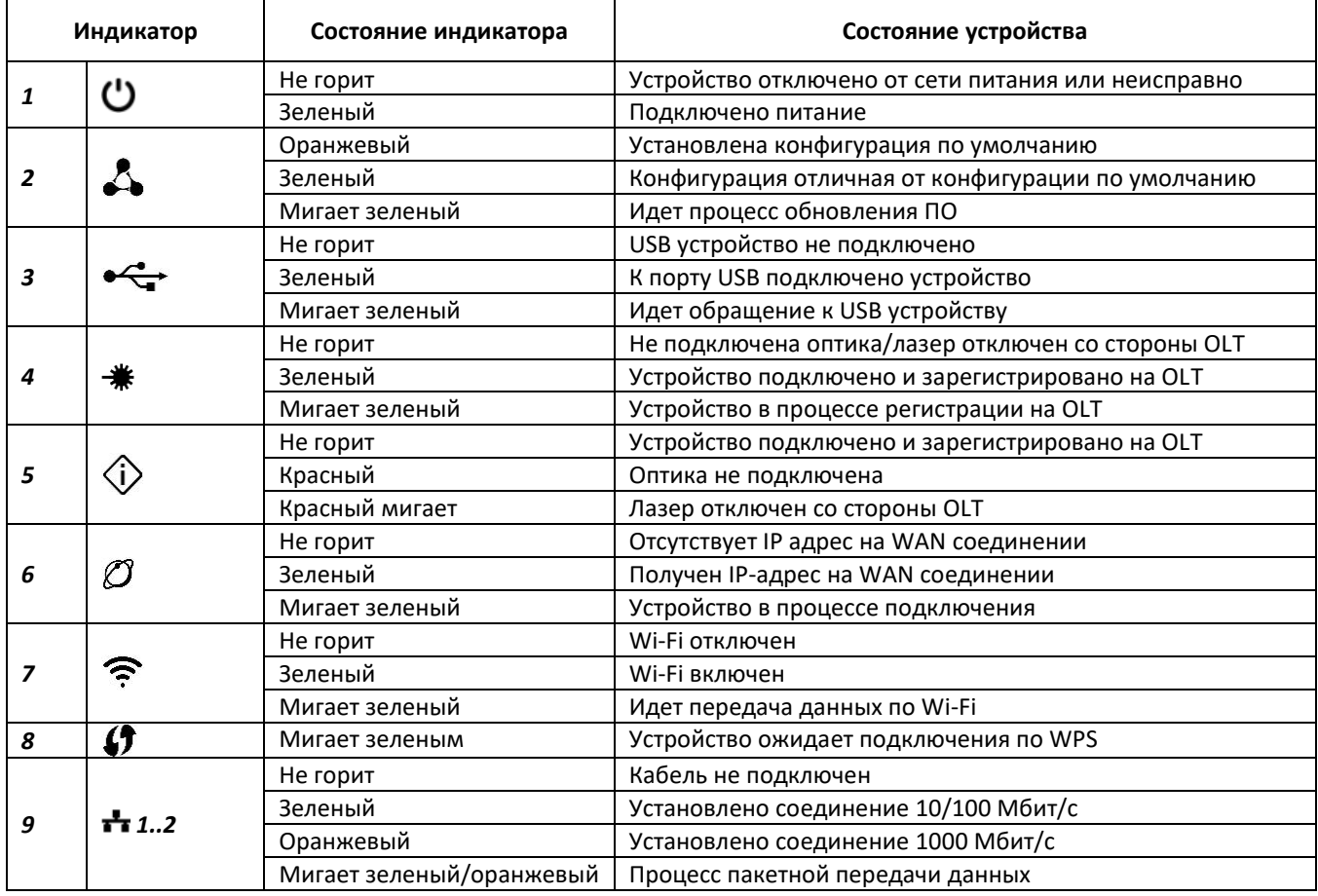

# <span id="page-22-1"></span>2.6.4 NTU -RG-1402G-W

Текущее состояние устройства отображается при помощи индикаторов, расположенных на передней панели.

Перечень состояний индикаторов приведен в таблице Таблица 16.

<span id="page-22-3"></span>

| Индикатор | Состояние индикатора | Состояние устройства                                   |  |  |  |  |  |
|-----------|----------------------|--------------------------------------------------------|--|--|--|--|--|
|           |                      |                                                        |  |  |  |  |  |
|           | Зеленый              | Установлено соединение 10/100 Мбит/с                   |  |  |  |  |  |
| LAN 1.4   | Оранжевый            | Установлено соединение 1000 Мбит/с                     |  |  |  |  |  |
|           | Мигает               | Процесс пакетной передачи данных                       |  |  |  |  |  |
|           |                      |                                                        |  |  |  |  |  |
|           | Горит                | Телефонная трубка снята                                |  |  |  |  |  |
| $J_{12}$  | Мигает               | Порт не зарегистрирован или не пройдена авторизация на |  |  |  |  |  |
|           |                      | SIP-сервере                                            |  |  |  |  |  |

Таблица 16 - Световая индикация состояния устройства

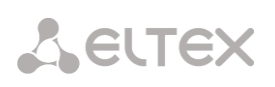

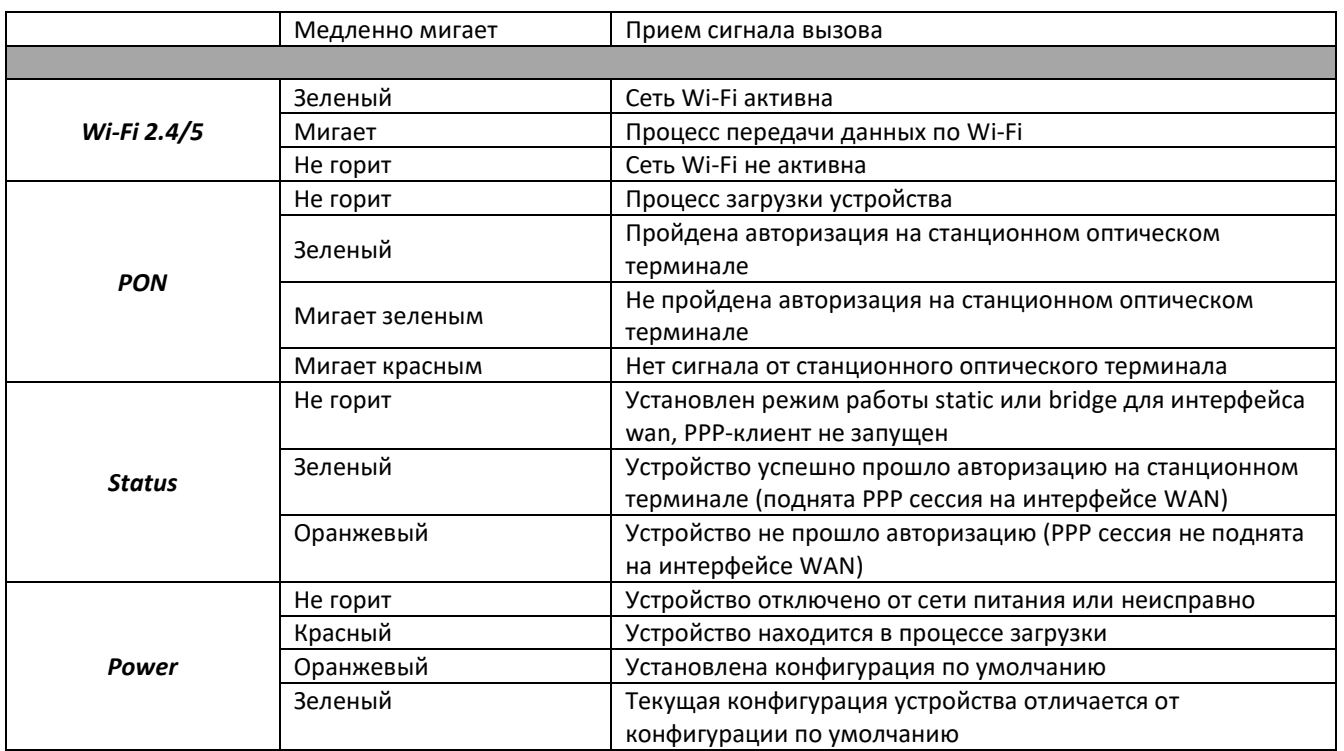

# <span id="page-23-0"></span>2.6.5 Перезагрузка/сброс к заводским настройкам

Для перезагрузки устройства нужно однократно нажать кнопку «Reset» на боковой панели изделия (кнопку «F» на задней/нижней панели для устройств NTU-2VC/NTU-2W соответственно). Для загрузки устройства с заводскими настройками необходимо нажать и удерживать кнопку «Reset» («F») 7-10 секунд, пока индикатор POWER не загорится красным светом. При заводских установках IP-адрес: LAN -192.168.1.1, маска подсети - 255.255.255.0. Доступ возможен с портов LAN 1 и LAN 2.

#### <span id="page-23-1"></span> $2.7$ Комплект поставки

В базовый комплект поставки устройства NTU-2V(C), NTU-2W, NTU-RG входят:

- Абонентский оптический терминал NTU-2V(C), NTU-2W, NTU-RG;
- Адаптер питания 220В/12В;
- Руководство по эксплуатации.

#### <span id="page-24-0"></span>**АРХИТЕКТУРА УСТРОЙСТВ**  $\overline{\mathbf{3}}$

# <span id="page-24-1"></span>3.1 Архитектура NTU-2V(C)

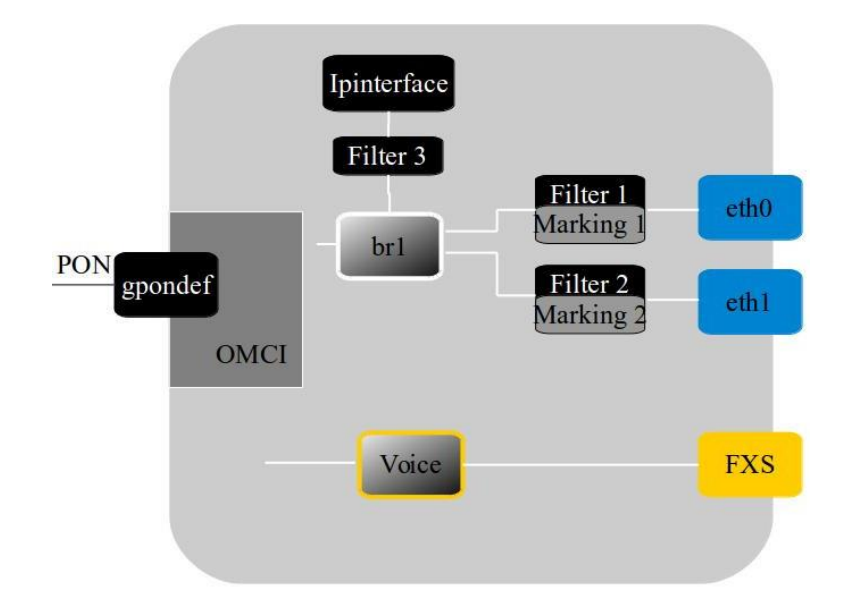

Рисунок 12 – Логическая архитектура устройства с заводской конфигурацией

## <span id="page-24-2"></span>Основные элементы устройства:

- оптический приемо-передатчик (SFF-модуль) предназначен для преобразования оптического сигнала в электрический;
- процессор (PON-чип) является конвертором интерфейсов Ethernet и GPON.

При заводской (начальной) конфигурации в устройстве присутствуют следующие логические блоки Рисунок 12):

- $-$  br1:
- Voice (блок IP телефонии);
- $-$  eth0...1;
- $-$  FXS:
- IPInterface.

Блок br1 в данном случае предназначен для объединения портов LAN в одну группу.

Блоки eth0..1 физически являются Ethernet-портами с разъемом RJ-45 для подключения ПК, STB или других сетевых устройств. Логически включены в блок br1.

Блоки FXS физически являются портами с разъемом RJ-11 для подключения аналоговых телефонных аппаратов. Логически включены в блок Voice. Управление блоком Voice может осуществляться через Web-интерфейс, а также удаленно с помощью сервера ACS по протоколу TR-069. В данном блоке задаются параметры сервиса VoIP (адрес SIP сервера, номера телефонных аппаратов, услуги ДВО и т.д.).

Блоки Filter и Marking предназначены для включения локальных интерфейсов в одну группу (в блок br1). Отвечают за правила прохождения трафика, блоки Filter отвечают за входящий трафик на интерфейсе, блоки Marking - за исходящий.

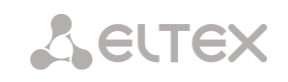

Блок IPInterface представляет собой некий логический объект, на котором располагается IP-адрес для доступа в локальной сети, а также сервер DHCP, раздающий адреса клиентам.

При подключении к устройству ОВ (установлении успешного соединения со станционным оптическим устройством OLT) дополнительно создается блок gpondef при помощи протокола OMCI (ONT Management and Control Interface). Блок обеспечивает связь абонентского устройства ONT со станционным.

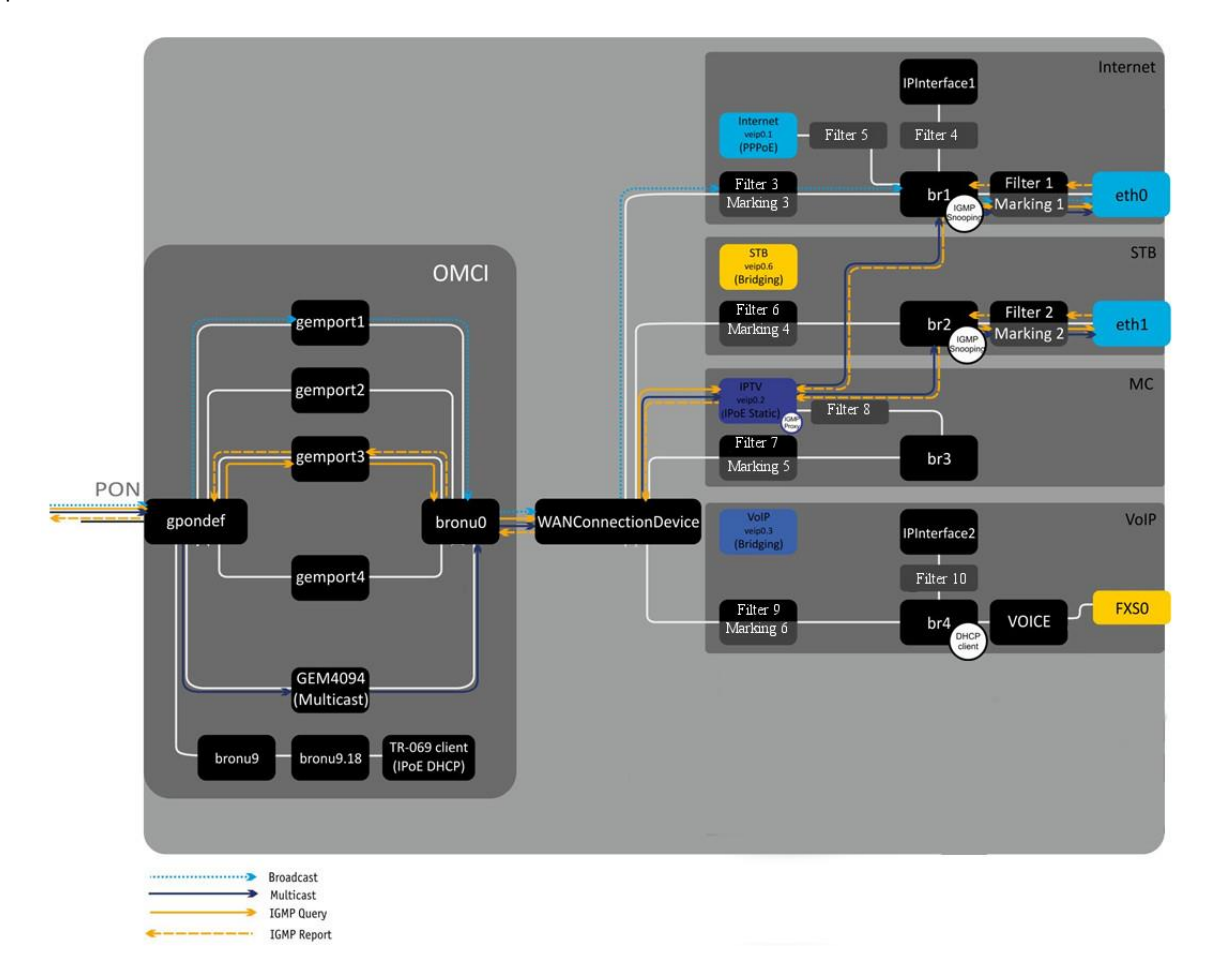

<span id="page-25-0"></span>Рисунок 13 - Архитектура устройства, сконфигурированного для предоставления услуг Triple Play по модели 1

Блоки, создаваемые при подключении к OLT средствами протокола OMCI (левая часть рисунка Рисунок 13), показаны условно (не описывают реальную архитектуру).

**Блоки gemport** представляют собой логические окончания gem-портов, по которым передается трафик различных услуг.

Блок GEM4094 является логическим окончанием GEM-порта групповой (multicast) передачи. Через него передается multicast-трафик в нисходящем потоке (downstream). Multicast-трафик, полученный с данного блока, попадает на WANConnectionDevice, откуда на основе таблицы IGMP-групп передается на интерфейсы Bri.

Блоки bronu0,9 представляют собой MAC bridge service profile (рек. G.988).

Блок TR-069 client используется для удаленного управления устройством с помощью ACS (Auto Configuration Server - сервер автоконфигурации абонентских устройств) по протоколу TR-069. При помощи данного блока организуется взаимодействие между ACS и абонентским оборудованием, осуществляется обработка запросов от ONT и производится настройка услуг.

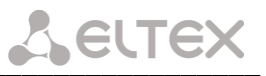

Блок WANConnectionDevice - объект. ассоциированный с WAN-интерфейсом. Является стыковочным интерфейсом между ОМСІ и RG-частями устройства.

Блоки veip 0.n являются WAN-интерфейсами роутера устройства, каждый из которых служит для предоставления определенного вида услуг. В приведенном примере:

- veip0.1 служит для предоставления услуги Internet:
- veip0.2 для управления multicast-трафиком;
- veip0.3 для предоставления услуги IP-телефонии;
- veip0.6 для предоставления услуг VoD. IPTV на STB.

Любой из WAN-интерфейсов может работать в следующих режимах:

- $-$  PPPoE запускается PPP client;
- $-$  IPoE DHCP запускается DHCP client;
- IPoE Static используется статический адрес;
- $-$  Bridging работа в режиме моста.

Блоки bri являются объектами 2-го уровня и служат мостами между LAN и WAN-интерфейсами, объединения их в одну группу. Блок br1 подключен к интерфейсу veip0.1, который работает в режиме РРРоЕ и к портам eth0. Блок br4 работает в режиме bridge + DHCP, что позволяет использовать адрес этого интерфейса для SIP клиента (блок Voice). Блоки br2, br5, br6 работают в режиме моста, который позволяет прозрачно пропускать трафик на LAN порты маршрутизатора.

**Блоки eth0..1** являются LAN-интерфейсами для подключения клиентского оборудования.

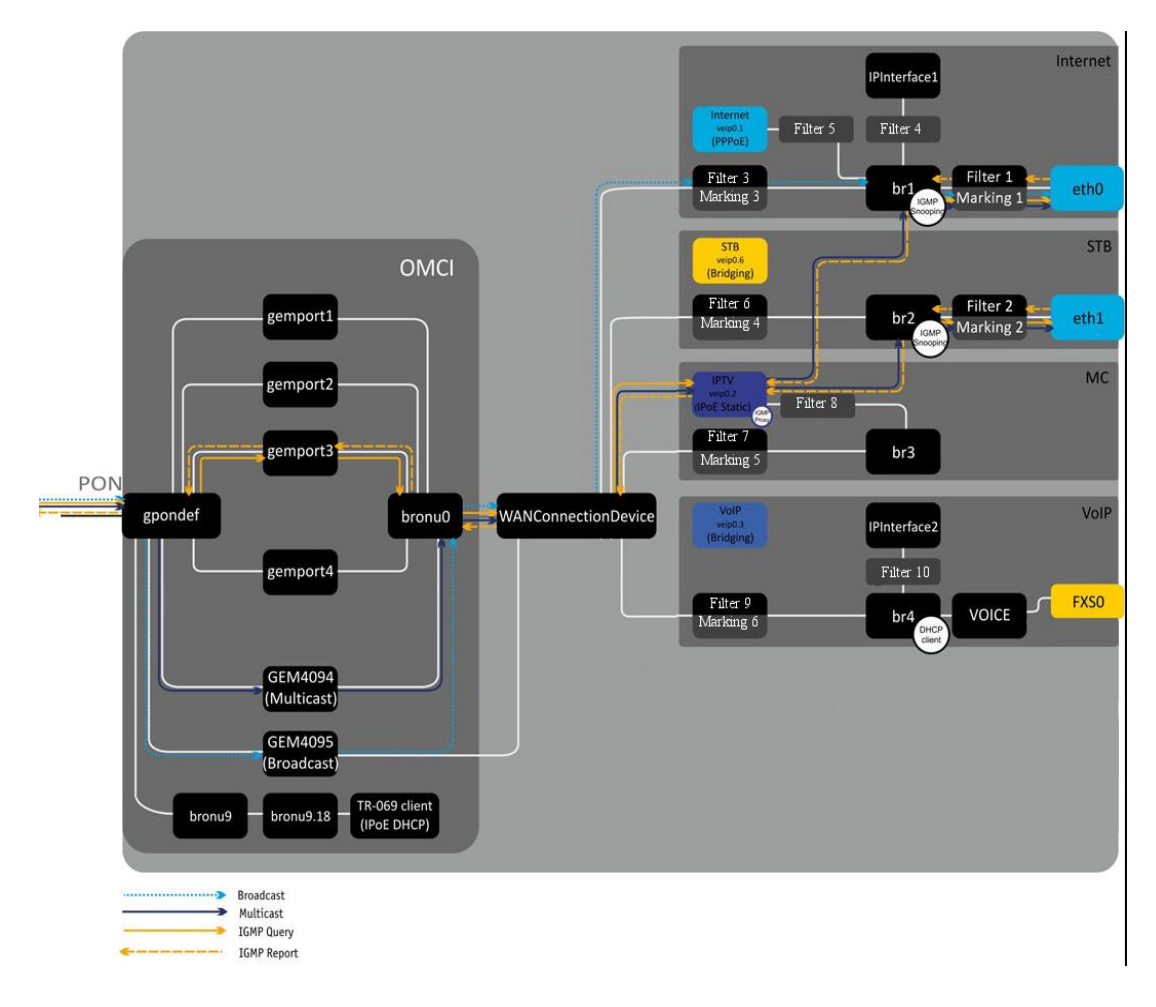

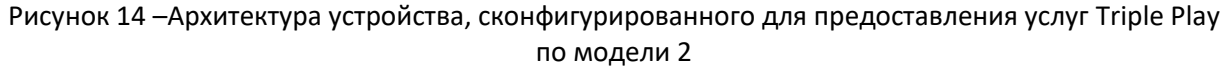

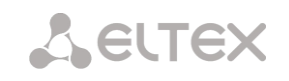

Отличием между моделями является наличие блока GEM4095, который является логическим окончанием GEM-порта широковещательной (broadcast) передачи. Через него передается broadcastтрафик в нисходящем потоке (downstream). Пакеты broadcast из блока GEM4095 попадают в **WANConnectionDevice, откуда передаются в bri согласно VLAN ID.** 

# <span id="page-27-0"></span>3.2 Архитектура NTU-2W

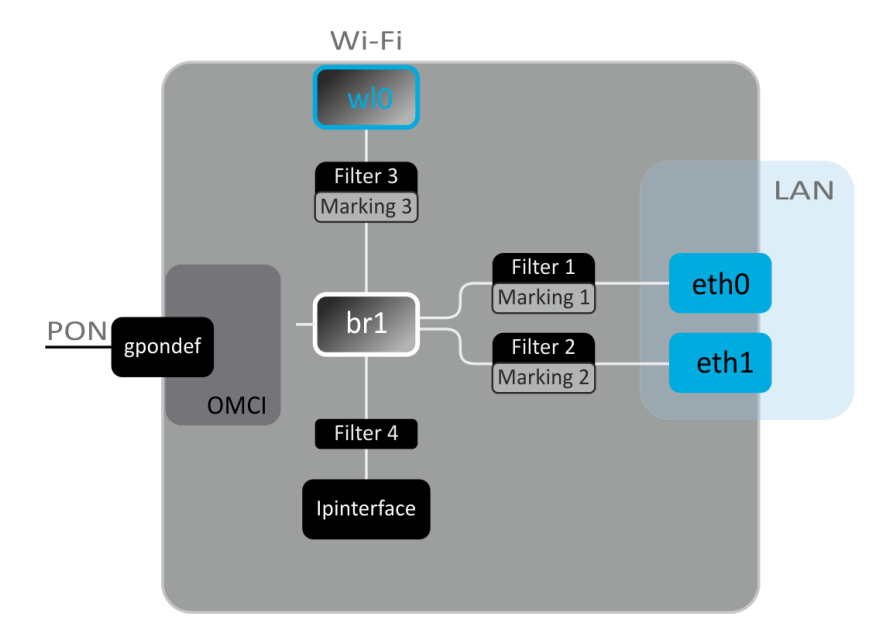

Рисунок 15 - Логическая архитектура устройства с заводской конфигурацией

# <span id="page-27-1"></span>Основные элементы устройства:

- оптический приемо-передатчик (SFF-модуль) предназначен для преобразования оптического сигнала в электрический;
- процессор (PON-чип) является конвертором интерфейсов Ethernet и GPON.

При заводской (начальной) конфигурации в устройстве присутствуют следующие логические блоки (Рисунок 15):

- $-$  br1:
- $-$  eth $0...1$ ;
- $-$  wl0;
- IPInterface.

Блок br1 в данном случае предназначен для объединения портов LAN в одну группу.

Блоки eth0..1 физически являются Ethernet-портами с разъемом RJ-45 для подключения ПК. STB или других сетевых устройств. Логически включены в блок br1.

Блок wl0 является интерфейсом для подключения Wi-Fi-модуля.

Блоки Filter и Marking предназначены для включения локальных интерфейсов в одну группу (в блок br1). Отвечают за правила прохождения трафика, блоки Filter отвечают за входящий трафик на интерфейсе, блоки Marking - за исходящий.

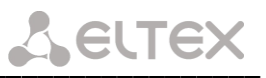

**Блок IPInterface** представляет собой некий логический объект, на котором располагается IP-адрес для доступа в локальной сети, а также сервер DHCP, раздающий адреса клиентам.

При подключении к устройству ОВ (установлении успешного соединения со станционным оптическим устройством OLT) дополнительно создается блок gpondef при помощи протокола OMCI (ONT Management and Control Interface). Блок обеспечивает связь абонентского устройства ONT со станционным.

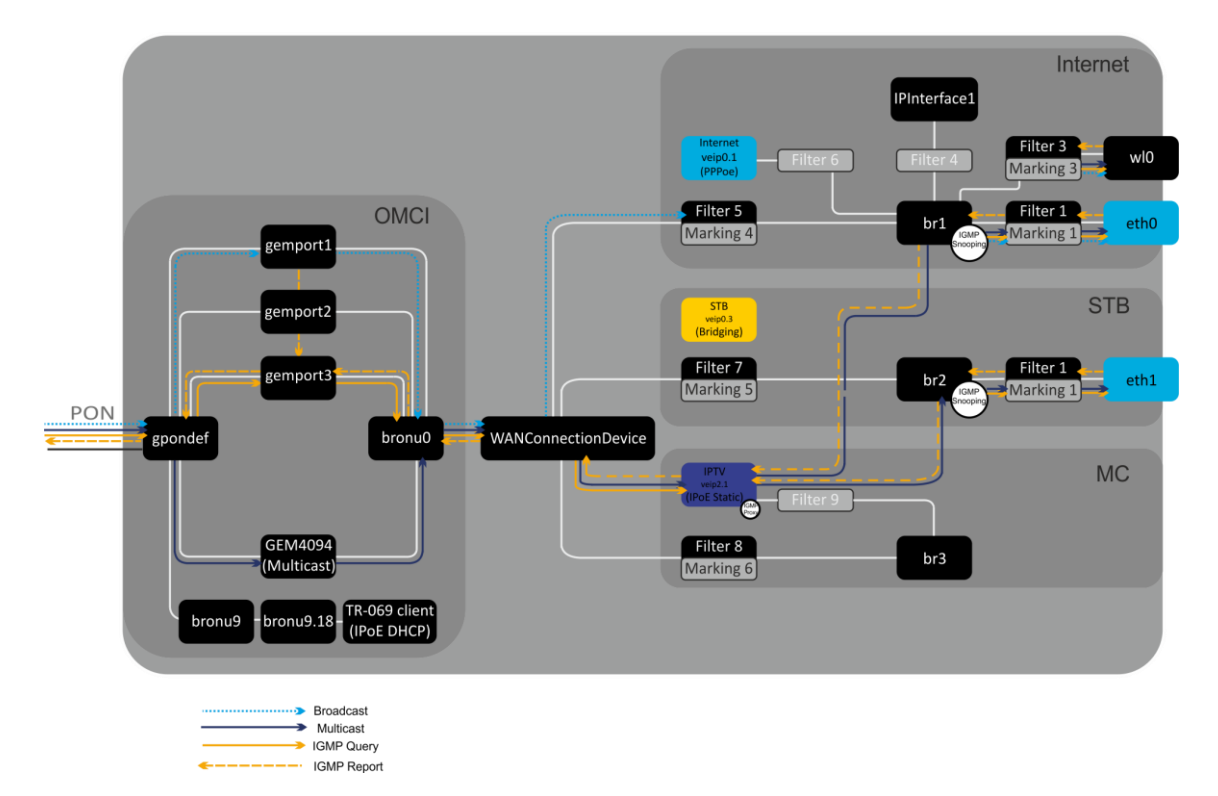

<span id="page-28-0"></span>Рисунок 16 - Архитектура устройства, сконфигурированного для предоставления услуг Triple Play по модели 1

Блоки, создаваемые при подключении к OLT средствами протокола OMCI (левая часть рисунка Рисунок 16) показаны условно (не описывают реальную архитектуру).

**Блоки gemport** представляют собой логические окончания gem-портов, по которым передается трафик различных услуг.

Блок GEM4094 является логическим окончанием GEM-порта групповой (multicast) передачи. Через него передается multicast-трафик в нисходящем потоке (downstream). Multicast-трафик, полученный с данного блока, попадает на WANConnectionDevice, откуда на основе таблицы IGMP-групп передается на интерфейсы Bri.

Блоки bronu0,9 представляют собой MAC bridge service profile (рек. G.988).

Блок TR-069 client используется для удаленного управления устройством с помощью ACS (Auto Configuration Server – сервер автоконфигурации абонентских устройств) по протоколу TR-069. При помощи данного блока организуется взаимодействие между ACS и абонентским оборудованием, осуществляется обработка запросов от ONT и производится настройка услуг.

Блок WANConnectionDevice - объект, ассоциированный с WAN-интерфейсом. Является стыковочным интерфейсом между OMCI и RG-частями устройства.

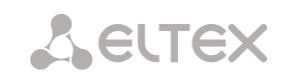

Блоки veip 0.n являются WAN-интерфейсами роутера устройства, каждый из которых служит для предоставления определенного вида услуг. В приведенном примере:

- veip0.1 служит для предоставления услуги Internet;
- veip0.2 для управления multicast-трафиком;
- veip0.3 для предоставления услуг VoD, IPTV на STB.

Любой из WAN-интерфейсов может работать в следующих режимах:

- $-$  PPPoE запускается PPP client:
- $-$  IPoE DHCP запускается DHCP client;
- IPoE Static используется статический адрес;
- Bridging работа в режиме моста.

Блоки bri являются объектами 2-го уровня и служат мостами между LAN и WAN-интерфейсами, объединения их в одну группу. Блок br1 подключен к интерфейсу veip0.1, который работает в режиме РРРоЕ и к порту eth0. Блоки br2, br3 работают в режиме моста, который позволяет прозрачно пропускать трафик на LAN порты маршрутизатора.

# Блоки eth0..1 являются LAN-интерфейсами для подключения клиентского оборудования.

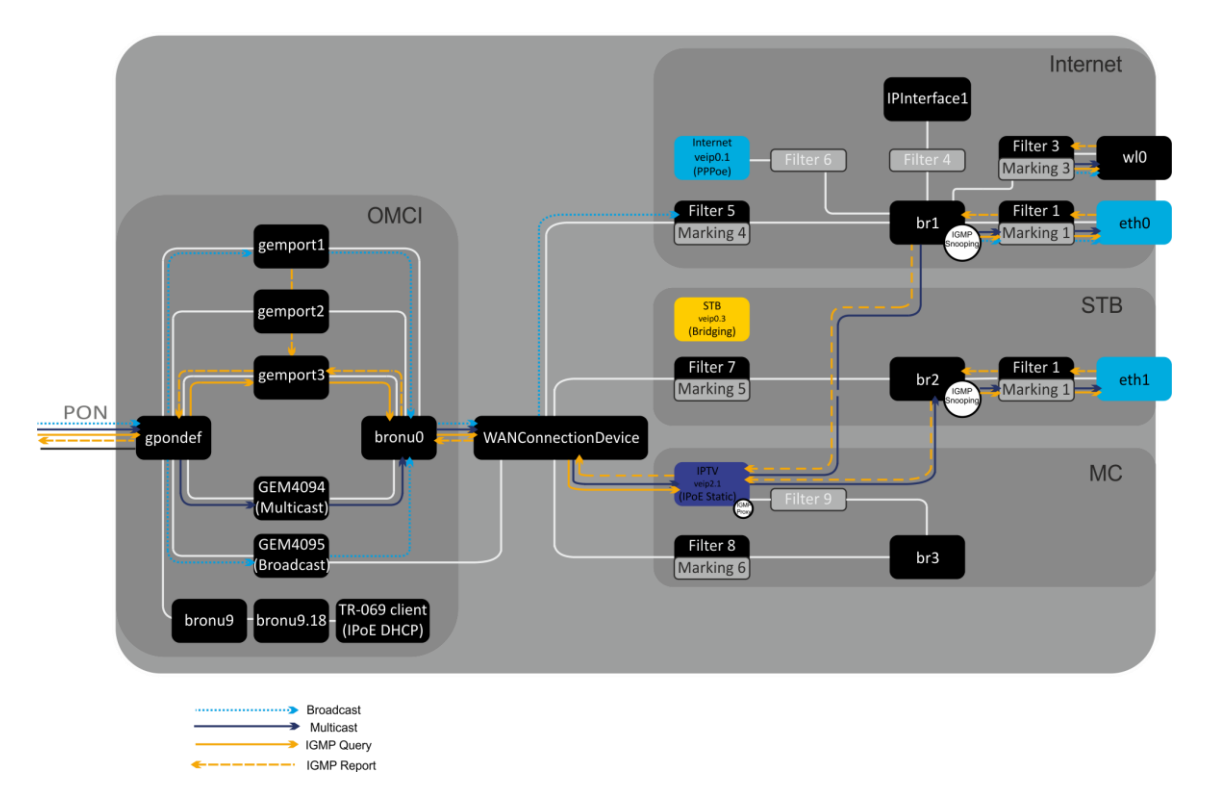

Рисунок 17 - Архитектура устройства, сконфигурированного для предоставления услуг Triple Play по модели 2

Отличием между моделями является наличие блока GEM4095, который является логическим окончанием GEM-порта широковещательной (broadcast) передачи. Через него передается broadcastтрафик в нисходящем потоке (downstream). Пакеты broadcast из блока GEM4095 попадают в **WANConnectionDevice, откуда передаются в bri согласно VLAN ID.** 

# <span id="page-30-0"></span>3.3 Архитектура NTU-RG-1402G-W

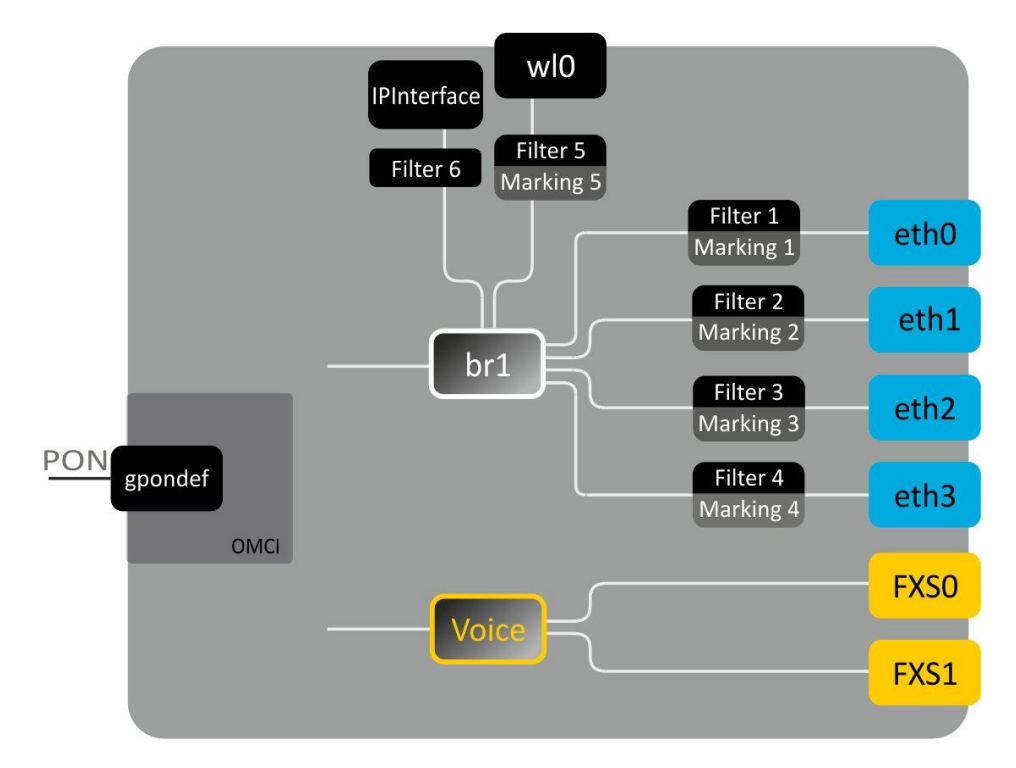

Рисунок 18 - Логическая архитектура устройства с заводской конфигурацией

# <span id="page-30-1"></span>Основные элементы устройства:

- оптический приемо-передатчик (SFF-модуль) предназначен для преобразования оптического сигнала в электрический;
- $-$  процессор (PON-чип) является конвертором интерфейсов Ethernet и GPON;
- Wi-Fi модуль предназначен для организации беспроводного интерфейса на устройстве.

При заводской (начальной) конфигурации в устройстве присутствуют следующие логические блоки (Рисунок 18):

- $-$  Br1;
- Voice (блок IP телефонии);
- $-$  eth $0...3$ ;
- $-$  FXS0...1;
- $-$  wl0;
- IPInterface.

Блок br1 в данном случае предназначен для объединения портов LAN в одну группу.

Блоки eth0..3 физически являются Ethernet-портами с разъемом RJ-45 для подключения ПК, STB или других сетевых устройств. Логически включены в блок br1.

Блоки FXS0..1 физически являются портами с разъемом RJ-11 для подключения аналоговых телефонных аппаратов. Логически включены в блок Voice. Управление блоком Voice может осуществляться через Web-интерфейс, а также удаленно с помощью сервера ACS по протоколу TR-069. В данном блоке задаются параметры сервиса VoIP (адрес SIP сервера, номера телефонных аппаратов, услуги ДВО и т. д.).

Блок wl0 является интерфейсом для подключения Wi-Fi-модуля.

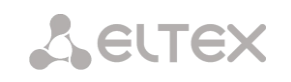

Блоки Filter и Marking предназначены для включения локальных интерфейсов в одну группу (в блок br1). Отвечают за правила прохождения трафика, блоки Filter отвечают за входящий трафик на интерфейсе, блоки Marking - за исходящий.

Блок IPInterface представляет собой некий логический объект, на котором располагается IP-адрес для доступа в локальной сети, а также сервер DHCP, раздающий адреса клиентам.

При подключении к устройству ОВ (установлении успешного соединения со станционным оптическим устройством OLT) дополнительно создается блок gpondef при помощи протокола ОМСІ (ONT Management and Control Interface). Блок обеспечивает связь абонентского устройства ONT со станционным.

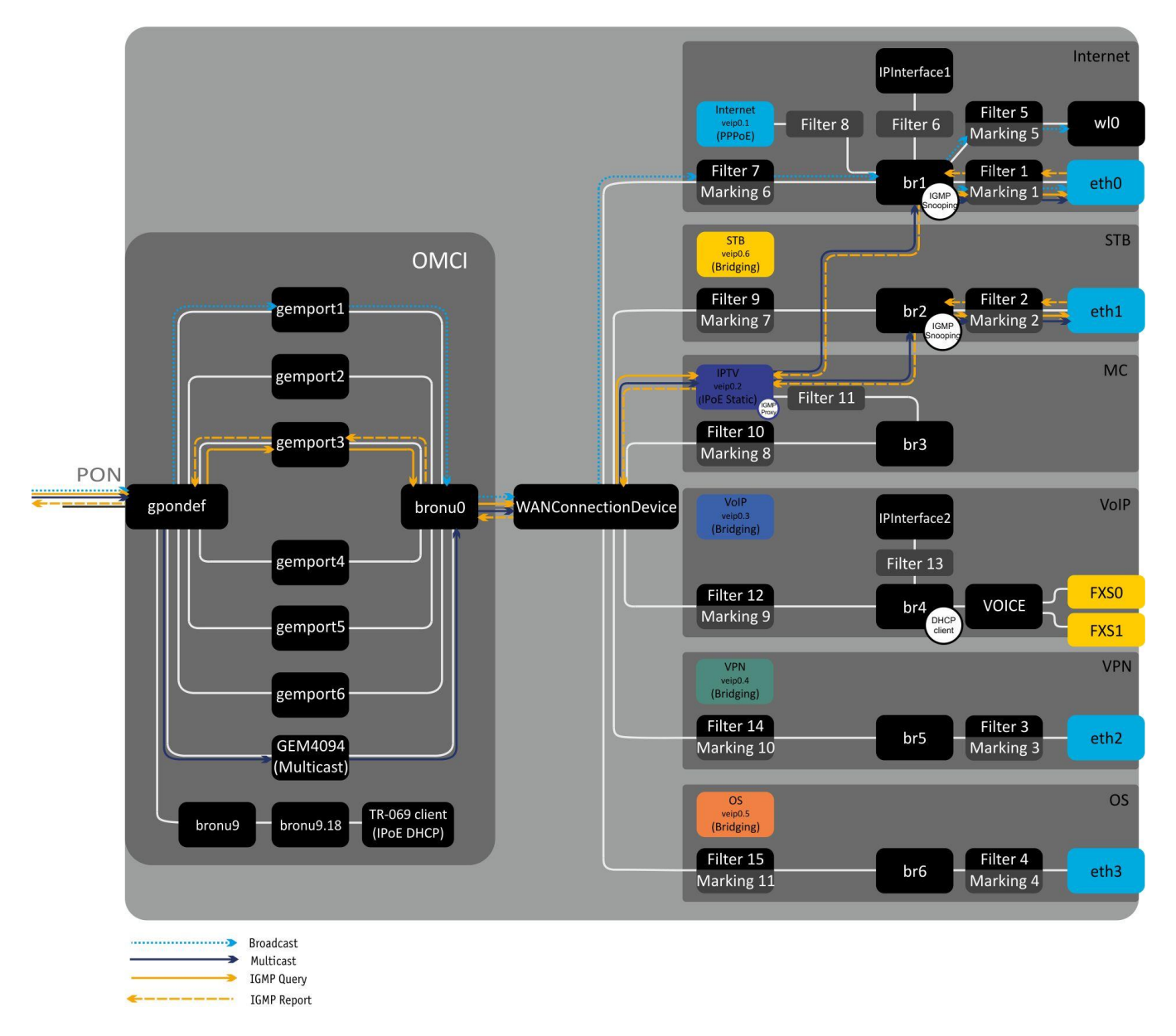

<span id="page-31-0"></span>Рисунок 19 - Архитектура устройства, сконфигурированного для предоставления услуг Triple Play по модели 1

Блоки, создаваемые при подключении к OLT средствами протокола OMCI (левая часть рисунка Рисунок 19), показаны условно (не описывают реальную архитектуру).

**Блоки gemport** представляют собой логические окончания gem-портов, по которым передается трафик различных услуг.

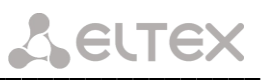

Блок GEM4094 является логическим окончанием GEM-порта групповой (multicast) передачи. Через него передается multicast-трафик в нисходящем потоке (downstream). Multicast-трафик, полученный с данного блока, попадает на WANConnectionDevice, откуда на основе таблицы IGMP-групп передается на интерфейсы Bri.

Блоки bronu0.9 представляют собой MAC bridge service profile (рек. G.988).

Блок TR-069 client используется для удаленного управления устройством с помощью ACS (Auto Configuration Server - сервер автоконфигурации абонентских устройств) по протоколу TR-069. При помощи данного блока организуется взаимодействие между ACS и абонентским оборудованием, осуществляется обработка запросов от ONT и производится настройка услуг.

Блок WANConnectionDevice - объект, ассоциированный с WAN-интерфейсом. Является стыковочным интерфейсом между OMCI и RG-частями устройства.

Блоки veip 0.n являются WAN-интерфейсами роутера устройства, каждый из которых служит для предоставления определенного вида услуг. В приведенном примере:

- veip0.1 служит для предоставления услуги Internet;
- veip0.2 для управления multicast-трафиком;
- veip0.3 для предоставления услуги IP-телефонии;
- veip0.4 для предоставления услуги VPN на отдельном порту;
- veip0.5 для предоставления других услуг (например, охранной сигнализации);
- veip0.6 для предоставления услуг VoD, IPTV на STB;

Любой из WAN-интерфейсов может работать в следующих режимах:

- $-$  PPPoE запускается PPP client;
- $-$  IPoE DHCP запускается DHCP client;
- IPoE Static используется статический адрес;
- $-$  Bridging работа в режиме моста.

Блоки bri являются объектами 2-го уровня и служат мостами между LAN и WAN-интерфейсами, объединения их в одну группу. Блок br1 подключен к интерфейсу veip0.1, который работает в режиме РРРоЕ и к портам eth0, wl0. Блок br4 работает в режиме bridge + DHCP, что позволяет использовать адрес этого интерфейса для SIP клиента (блок Voice). Блоки br2, br5, br6 работают в режиме моста, который позволяет прозрачно пропускать трафик на LAN порты маршрутизатора.

Блоки eth0 ..3 являются LAN-интерфейсами для подключения клиентского оборудования.

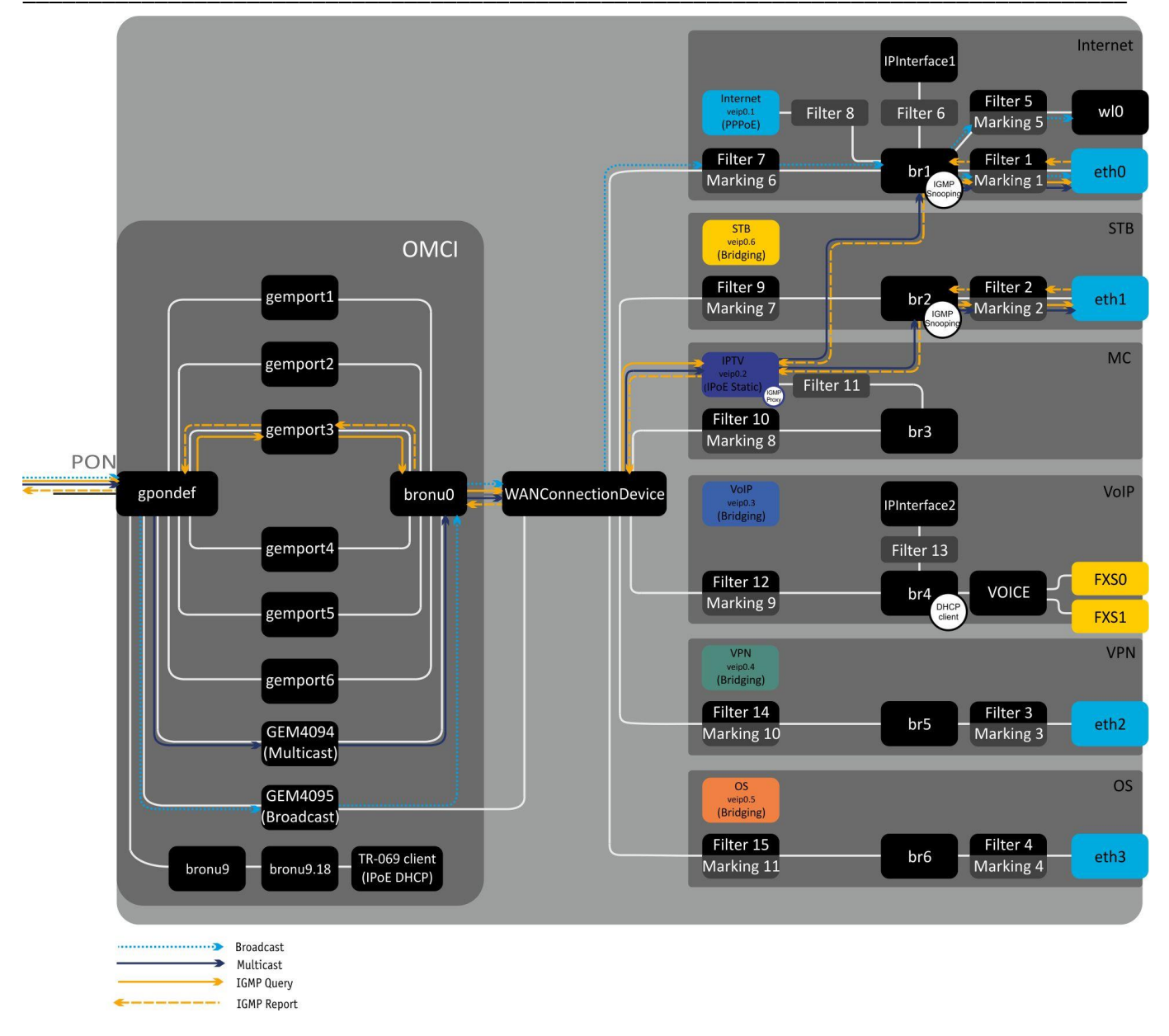

Рисунок 20 - Архитектура устройства, сконфигурированного для предоставления услуг Triple Play по модели 2

Отличием между моделями является наличие блока GEM4095, который является логическим окончанием GEM-порта широковещательной (broadcast) передачи. Через него передается broadcastтрафик в нисходящем потоке (downstream). Пакеты broadcast из блока GEM4095 попадают в WANConnectionDevice, откуда передаются в bri согласно VLAN ID.

#### <span id="page-34-0"></span>НАСТРОЙКА NTU-RG-1402G-W ЧЕРЕЗ WEB-ИНТЕРФЕЙС. ДОСТУП ПОЛЬЗОВАТЕЛЯ 4

Для того чтобы произвести конфигурирование устройства, необходимо подключиться к нему через Web-браузер (программу для просмотра гипертекстовых документов), например, Firefox, Google Chrome. Для этого необходимо ввести в адресной строке браузера IP-адрес устройства (при заводских установках адрес: - 192.168.1.1, маска подсети - 255.255.255.0).

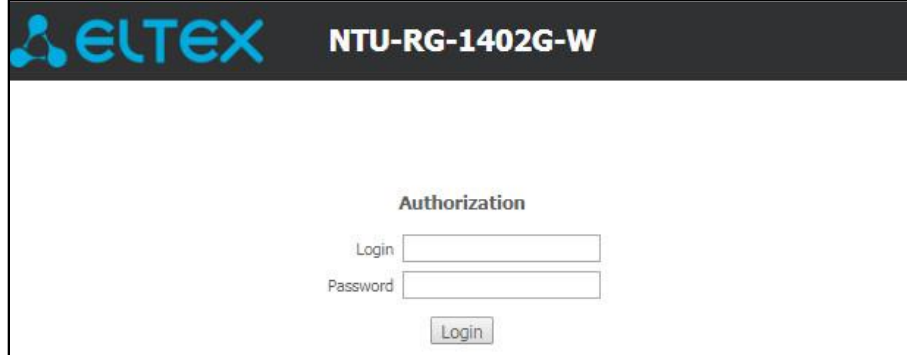

После введения IP-адреса устройство запросит имя пользователя и пароль.

Имя пользователя user, пароль user.

Во избежание несанкционированного доступа при дальнейшей работе с устройством рекомендуется изменить пароль (раздел 4.6.5 Подменю «Passwords». Настройка контроля доступа (установление паролей)).

Ниже представлен общий вид окна конфигурирования устройства. Слева расположено дерево навигации по меню настроек объектов, справа - область редактирования параметров.

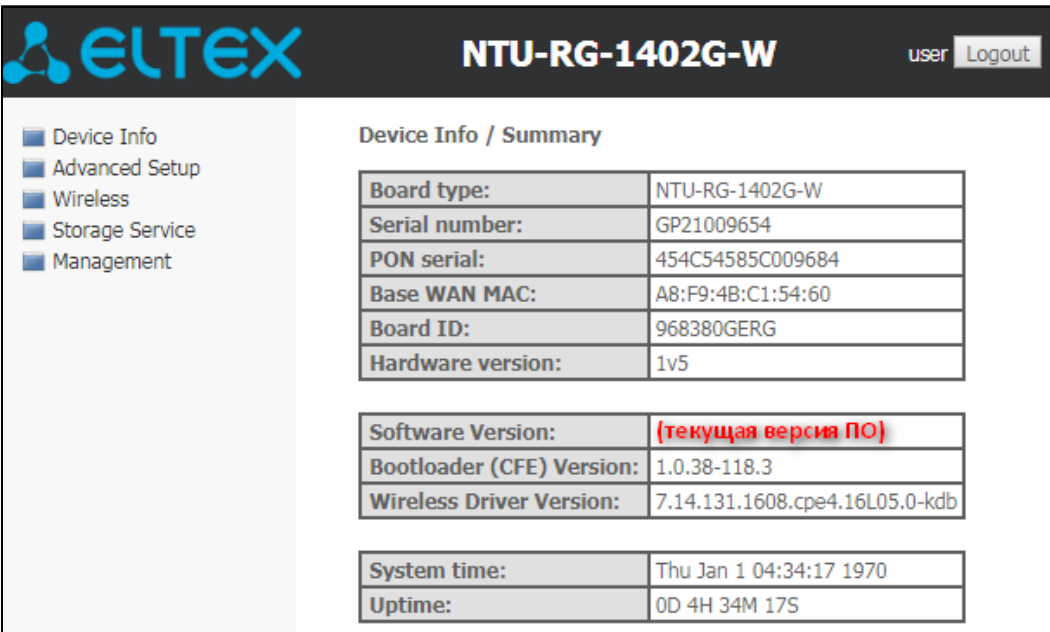

#### <span id="page-35-0"></span>Меню «Device Info». Информация об устройстве  $4.1$

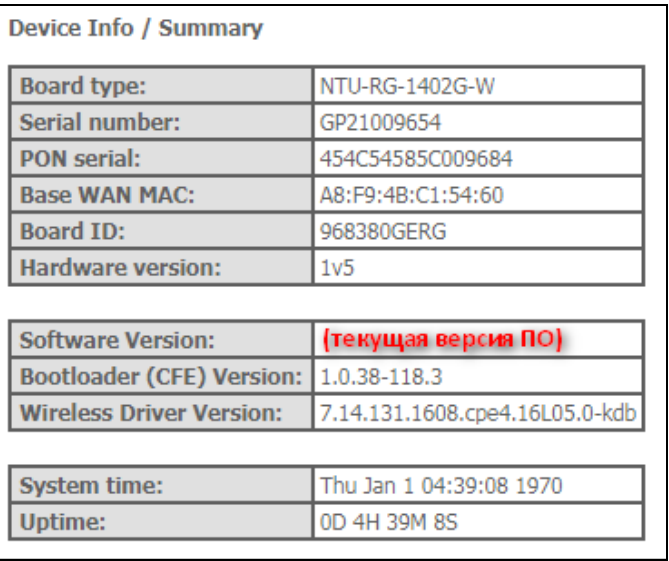

# <span id="page-35-1"></span>4.1.1 Подменю «Summary». Общая информация об устройстве

- Board type модель устройства;
- Serial number серийный номер устройства;
- PON serial серийный номер устройства в сети PON;
- Base WAN MAC WAN MAC-адрес устройства;
- Board ID идентификатор платы;
- Hardware Version версия аппаратного обеспечения;
- Software Version версия ПО;
- Bootloader (CFE) Version версия начального загрузчика;
- Wireless Driver Version<sup>2</sup> версия адаптера Wi-Fi;
- System time текущее время на устройстве;
- Uptime время работы устройства с момента последней перезагрузки.

# <span id="page-35-2"></span>4.1.2 Подменю «WAN». Информация о состоянии сервисов

# 4.1.2.1 Подменю «General». Общая информация

В данной вкладке выводится общая информация существующих конфигурациях интерфейса WAN.

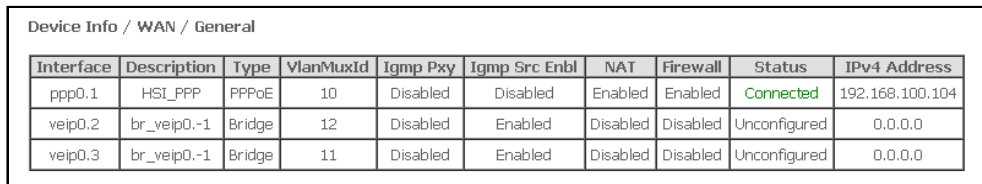

 $\overline{2}$ Только для NTU-2W, NTU-RG-1402G-W
## 4.1.2.2 Подменю «Detail». Подробная информация

В данной вкладке выводится подробная информация о существующих конфигурациях интерфейса WAN.

Для просмотра доступна следующая информация о сервисах:

Device Info / WAN / Detail WAN service 0: Internet.1100 Interface - имя интерфейса; Interface: ppp0.1 Туре - режим работы интерфейса; Type: PPPOE Connection type: IP Routed Connection Type - тип подключения; NAT: Enabled  $NAT CTa$  Tvc NAT; Status: Connected IPv4 Address: 192.168.100.110 Firewall - craryc Firewall; Primary DNS Server: 192.168.100.1 Secondary DNS Server: 10.10.0.2 Status - статус соединения; Bridging to: eth0,eth1,eth2,eth3,wl0 IPv4 Address - адрес для доступа; WAN service 1: VoIP.1101 Default Gateway - шлюз по умолчанию; Interface: veip0.2 Primary DNS Server<sup>3</sup>– Type: IPoE адрес первичного **DNS** сервера, Connection type: IP\_Routed используемого для работы; Status: Connected IPv4 Address: 192.168.101.179 Secondary DNS Server - адрес вторичного DNS сервера, Default Gateway: 192.168.101.1 используемого для работы; Primary DNS Server: 192.168.198.102 Bridging to: eth0,eth1,eth2,eth3,wl0 Bridging to - список связанных LAN-интерфейсов.

## 4.1.3 Подменю «LAN». Мониторинг состояния портов LAN. Мониторинг статуса Wi-Fi интерфейса

В данном меню доступен просмотр статусов и характеристик проводных и беспроводных интерфейсов LAN. Для проводных соединений указан статус, скорость соединения, режим работы (дуплекс/полудуплекс).

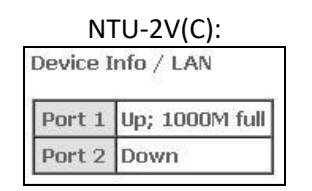

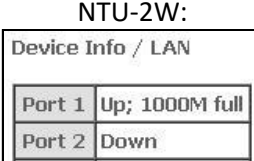

Wi-Fi Up

#### NTU-RG-1402G-W: Doutse Info  $(1.88)$

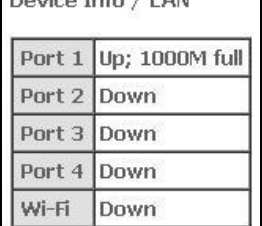

Только для сервиса INTERNET, VoIP

## 4.1.4 Подменю «Statistics». Информация о прохождении трафика на портах устройства

В меню осуществляется просмотр статистики принятых и переданных пакетов для WAN Service, LAN и оптического интерфейса.

## Интерфейс LAN:

 $NTU-2V(C)$ :

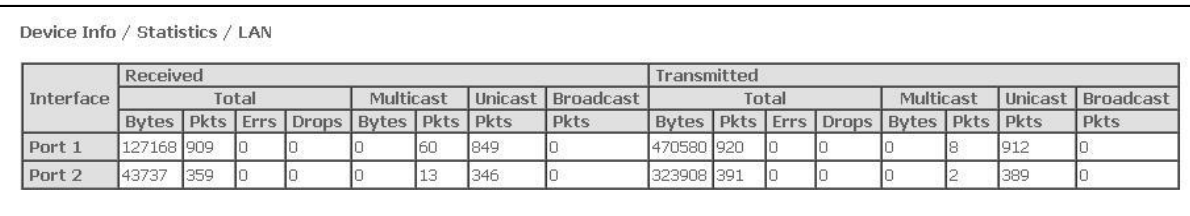

Reset Statistics

## $NTU-2W:$

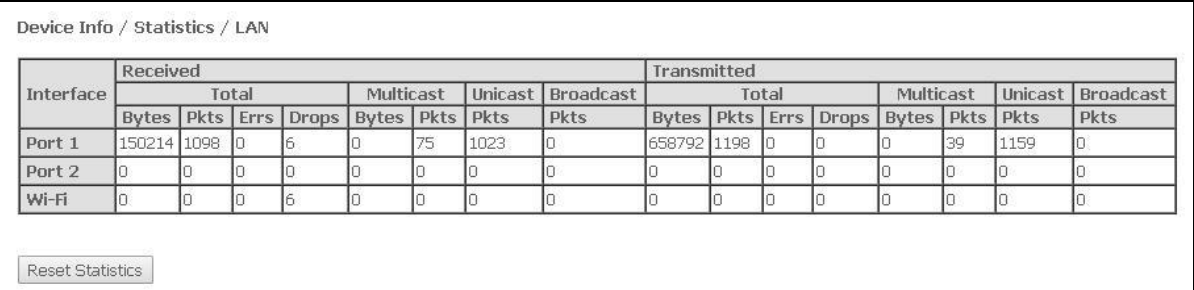

#### NTU-RG-1402G-W:

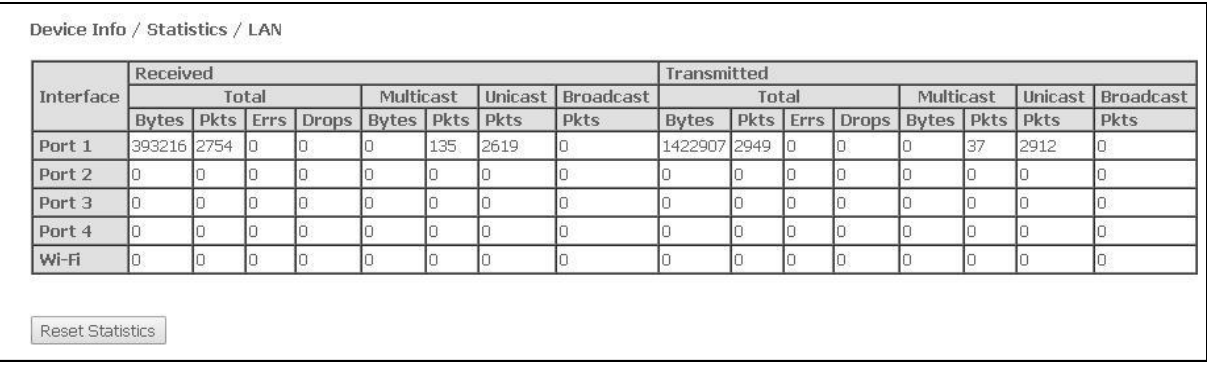

## **WAN Service:**

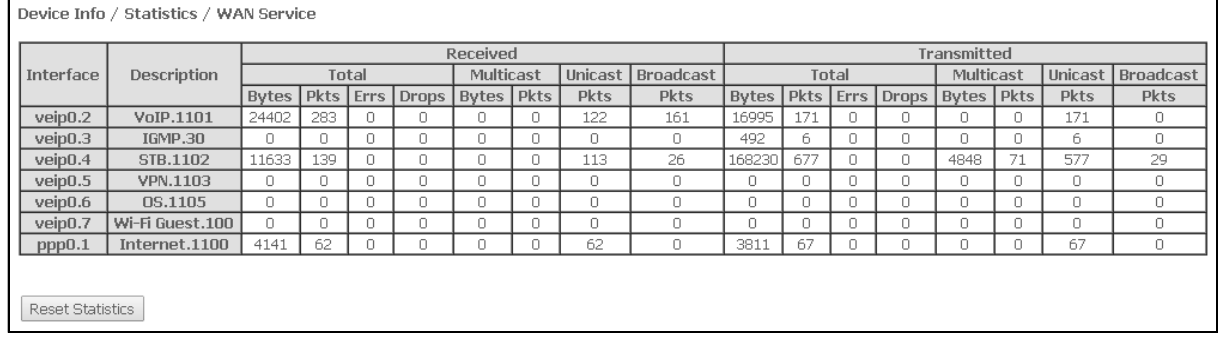

## Интерфейс Optical:

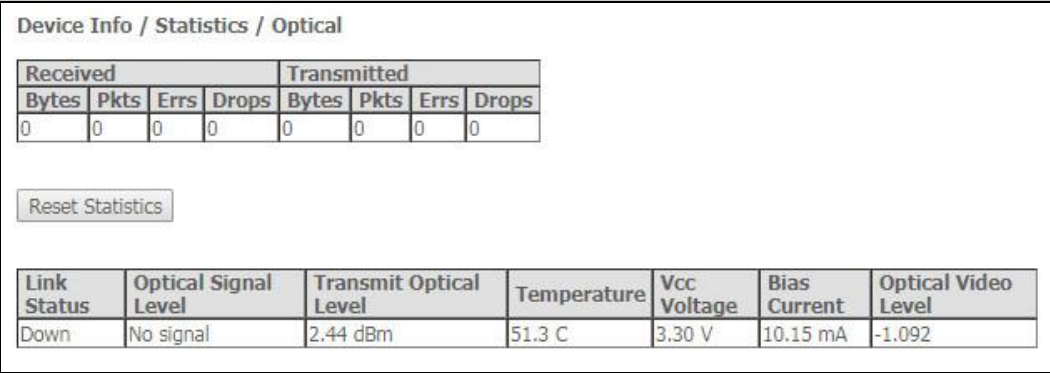

Для устройств с возможностью измерения параметров оптического сигнала<sup>4</sup> данное меню имеет дополнительную таблицу:

- Link Status статус оптического линка,
- Optical Signal Level уровень принимаемого сигнала (1490 Hм),
- Transmit Optical Level уровень передаваемого сигнала (1310 Hм),
- Temperature температура SFF-модуля;
- Vcc Voltage напряжение питания;
- Bias Current ток смещения;
- $-$  Optical Video Level мощность оптического сигнала CaTV<sup>5</sup>.

Для обнуления данных и возобновления накопления статистики необходимо нажать «Reset Statistic».

#### 4.1.5 Подменю «Route». Просмотр таблицы маршрутизации

В меню осуществляется просмотр таблицы маршрутизации.

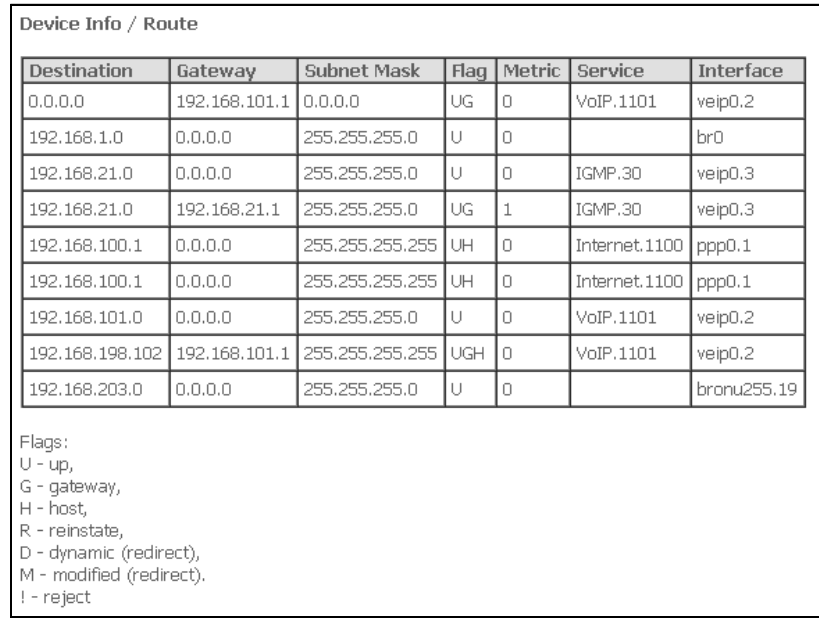

 $-$  Destination - IP-адрес назначения;

- Gateway - IP-адрес шлюза;

Опционально

Только для NTU-2VC

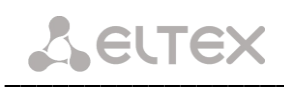

- Subnet mask маска подсети (Genmask);
- *Flag* флаг маршрута:
	- $U$  маршрут активен;
	- ! нерабочий маршрут, пакеты будут отброшены;
	- $G$  маршрут использует шлюз (gateway);
	- Н адресом назначения является отдельный хост;
	- $R -$  восстановленный маршрут;
	- $D -$  устанавливается, если маршрут был создан по приходу перенаправляемого сообщения ICMP;
	- М устанавливается, если маршрут был модифицирован перенаправляемым сообщением ICMP.
- Metric приоритет маршрута;
- Service сервис, к которому относится маршрут;
- Interface сетевой интерфейс, к которому относится маршрут.

#### 4.1.6 Подменю «ARP». Просмотр кэша протокола ARP

Эффективность функционирования ARP во многом зависит от ARP-кэша, который присутствует на каждом хосте. В кэше содержатся Internet-адреса и соответствующие им аппаратные адреса. Время жизни каждой записи в кэше 5 минут с момента создания записи.

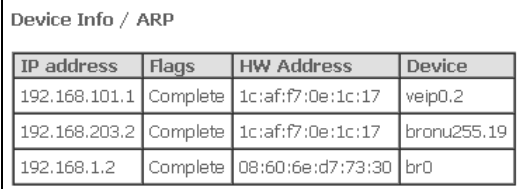

- IP-address IP-адрес клиента
- Flags флаги состояния:
	- Complete клиент активен;
	- Incomplete клиент не отвечает на ARP-запросы.
- HW-Address МАС-адрес клиента;
- Device интерфейс, на котором находится клиент.

## 4.1.7 Подменю DHCP. Активные аренды DHCP

В таблице DHCP можно посмотреть список активных аренд DHCP сервера и срок их истечения.

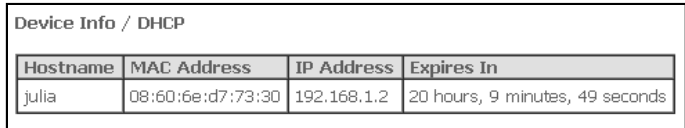

- Hostname имя хоста (сетевого устройства):
- MAC Address МАС-адрес устройства;
- IP Address адрес устройства в локальной сети, выданный маршрутизатором из пула IPадресов;
- Expires In время, через которое истекает аренда данного адреса.

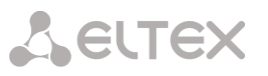

## 4.1.8 Подменю «Wireless Stations»<sup>6</sup>. Подключенные беспроводные устройства

В данном меню доступен просмотр перечня аутентифицированных беспроводных устройств и их статус.

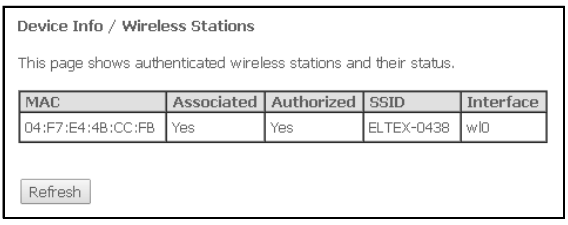

Данные об устройствах выводятся в таблице, содержащей следующие параметры:

- МАС МАС-адрес устройства;
- Associated статус связи с SSID;
- Authorized статус авторизации;
- SSID идентификатор сети, с которой связан клиент;
- Interface интерфейс доступа.

Для обновления данных необходимо нажать кнопку «Refresh».

#### 4.1.9 Подменю «Wireless Monitor»1. Обнаруженные беспроводные сети

В данном меню доступен просмотр списка обнаруженных беспроводных сетей в радио-эфире.

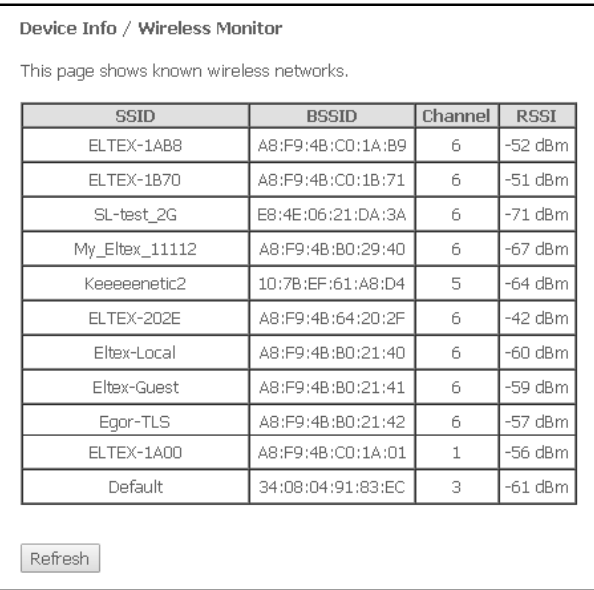

Данные об устройствах выводятся в таблице, содержащей следующие параметры:

- SSID идентификатор беспроводной сети;
- BSSID МАС-адрес точки доступа;
- Channel канал, на котором работает точка доступа;
- RSSI уровень сигнала от точки доступа, принимаемый ONT.

Для обновления данных необходимо нажать кнопку «Refresh».

 $\epsilon$ 

Только для NTU-2W, NTU-RG-1402G-W

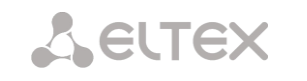

## 4.1.10 Подменю «Voice»<sup>7</sup>. Мониторинг состояния телефонных портов

В данном меню доступен просмотр статуса FXS портов и параметры SIP-аккаунтов.

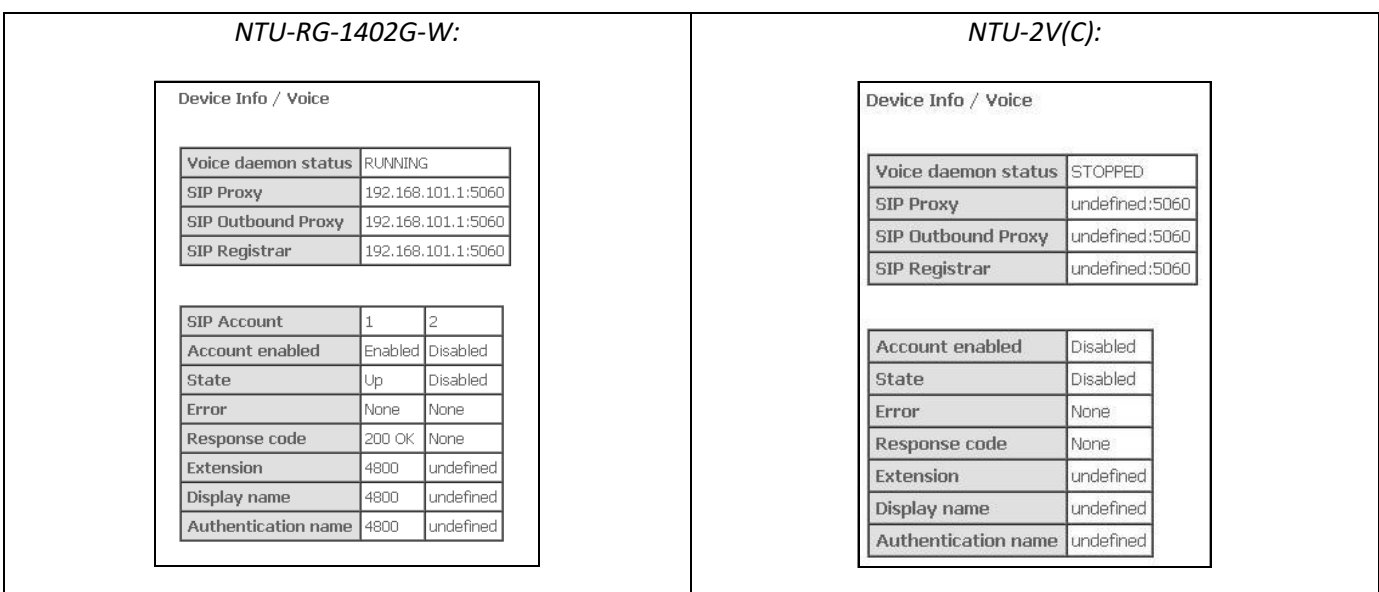

- Voice daemon status состояние работы голосового демона;
- SIP Proxy адрес и порт SIP Proxy;
- SIP Outbound Proxy адрес и порт SIP ргоху, через который будет осуществляться передача всех запросов (запросы на SIP Proxy и SIP Registrar будут маршрутизироваться через этот сервер);
- SIP Registrar адрес и порт SIP сервера;
- SIP Account аккаунт SIP (номер порта FXS);
- Account enabled состояние порта FXS в конфигурации;
- State статус аутентификации;
- Error ошибка, выдаваемая сервером SIP;
- Response code код ответа сервера SIP;
- Extension номер телефона;
- Display name отображаемое имя пользователя;
- Authentication name имя пользователя для аутентификации.

 $\overline{z}$ Только для NTU-2V(C), NTU-RG-1402G-W

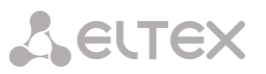

## 4.2 Меню «Advanced Setup». Расширенные настройки конфигурации

#### 4.2.1 Подменю «LAN». Настройка основных параметров

В данном меню производится настройка основных параметров для LAN интерфейса.

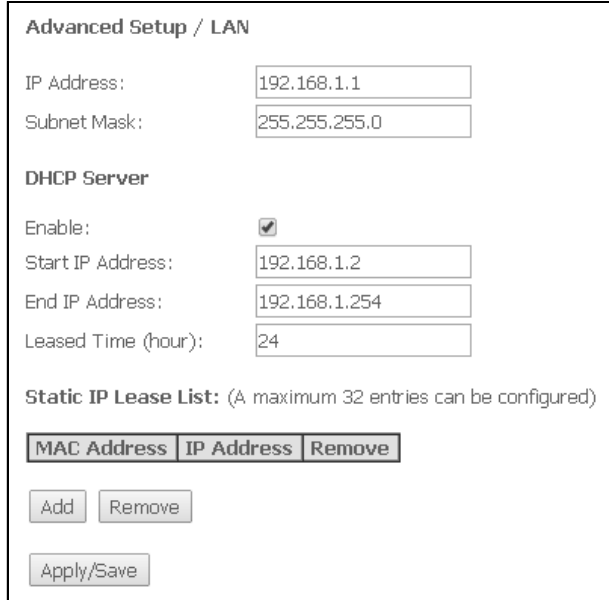

- IP address адрес устройства в локальной сети;
- Subnet Mask маска подсети.

#### **DHCP Server:**

DHCP-сервер (Dynamic Host Configuration Protocol, протокол динамической настройки хостов) позволяет провести автоматическую настройку локальных компьютеров для работы в сети. Он назначает IP каждому компьютеру внутри сети. Эта дополнительная функция позволяет уйти от необходимости назначать IP-адреса вручную.

- Enable при установленном флаге использовать DHCP сервер (сетевые устройства будут получать IP-адреса динамически, из нижеприведенного диапазона);
- Start IP Address начальный адрес диапазона;
- End IP Address конечный адрес диапазона;
- Leased Time (hour) время аренды адреса (в часах).

#### **Static IP Lease List:**

В данной таблице производится привязка выдаваемых IP-адресов МАС-адресам устройств. Для добавления записи в таблицу необходимо нажать «Add». Может быть установлено до 32 соответствий.

- Mac Address МАС-адрес устройства;
- IP Address IP-адрес устройства.

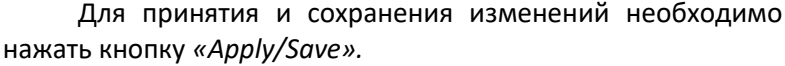

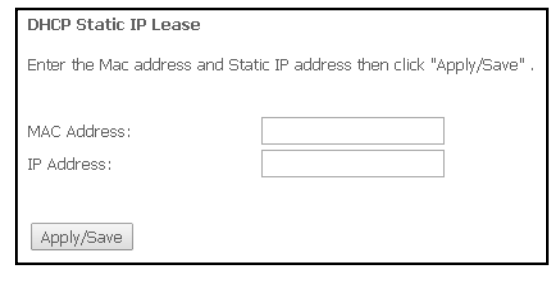

## 4.2.2 Меню «РРРоЕ». Настройки РРР<sup>8</sup>

**RELTEX** 

Для включения услуги установите флаг в поле «Enable Service».

Для сервиса Internet доступны 2 режима работы:

- 1. *IP Routed* режим, в котором сессия PPPoE поднимается на абонентском устройстве;
- 2. PPPoE Bridged режим, в котором сессия PPPoE поднимается на ПК пользователя.
- Username логин пользователя для доступа к сети Интернет;
- Password пароль пользователя для доступа к сети Интернет.

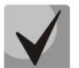

При выборе режима работы PPPoE\_Bridged поля *Username и Password* недоступны, логин и пароль вводятся на ПК пользователя.

Для принятия и сохранения изменений необходимо нажать кнопку «Apply/Save».

#### 4.2.3 Подменю «NAT». Настройки NAT

Настройки NAT могут быть эффективны при работе устройства в режиме маршрутизатора.

#### 4.2.3.1 Подменю «Virtual Servers». Настройки виртуальных серверов

Virtual Server - это функция маршрутизаторов, предназначенная для предоставления доступа пользователям через сеть Интернет к серверам, находящимся в Вашей локальной сети, например, к почтовым серверам, WWW, FTP. На устройстве может быть создано до 32 записей.

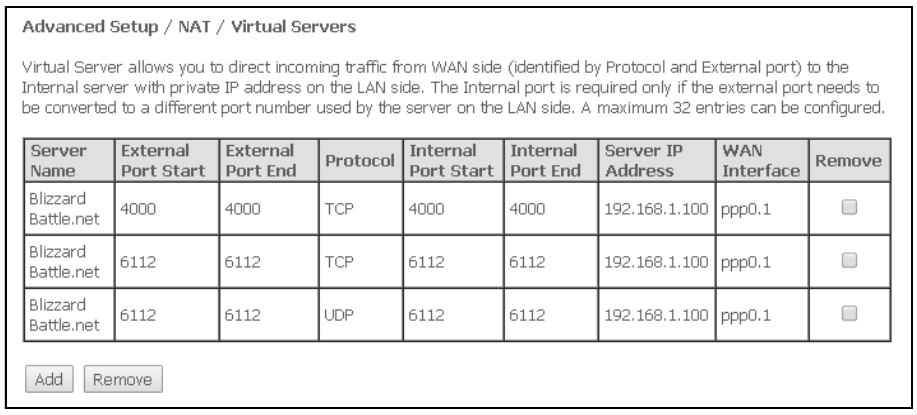

Для добавления записи в таблицу фильтрации необходимо нажать «Add» и заполнить поля в открывшемся меню:

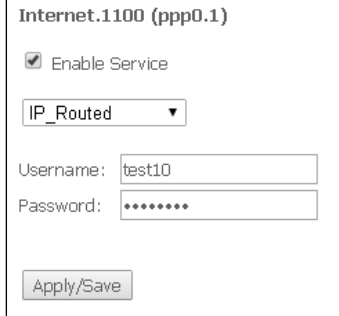

 $\mathbf{R}$ При отсутствии меню в конфигураторе данные настройки уже выполнены Вашим оператором связи.

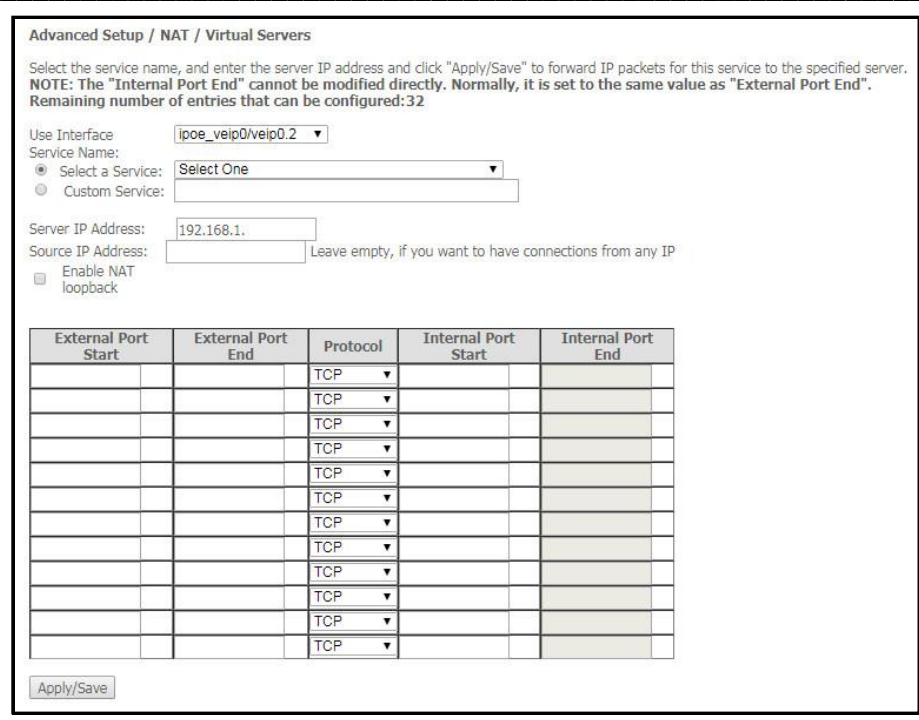

Use Interface - используемый интерфейс;

Для использования доступны только интерфейсы, настроенные на работу в режиме маршрутизатора с разрешенной трансляцией сетевых адресов.

Service Name - настройки сервиса:

- Select a Service выбор преднастроенного правила;
- Custom Service создать свои, не указанные в списке Select а Service, правила.
- Server IP Address IP-адрес сервера, находящегося в локальной сети;
- Source IP Address IP-адрес отправителя;
- $-$ Enable NAT Loopback разрешает пользователю внутренней сети LAN получать доступ до локальных ресурсов через IP-адрес внешней сети.
- $-External$  Port Start начальный внешний порт диапазона портов, на которые осуществляется обрашение из Интернета:
- $-External$  Port End конечный внешний порт диапазона портов, на которые осуществляется обращение из Интернета;
- Protocol выбор сетевого протокола;
- $-$ Internal Port Start начальный внутренний порт диапазона портов, на который будет переадресовываться трафик с внешнего порта маршрутизатора;
- $-$ Internal Port End конечный внутренний порт диапазона портов, на который будет переадресовываться трафик с внешнего порта маршрутизатора.

Для принятия и сохранения изменений необходимо нажать кнопку «Apply/Save».

## 4.2.3.2 Подменю «Port Triggering». Настройки запуска портов

Маршрутизатор по умолчанию блокирует все входящие запросы на установку соединения. Механизм работы функции Port Triggering заключается в том, чтобы при появлении определенного события динамически открывать порты на своем внешнем интерфейсе и привязывать их к соответствующим портам компьютера в локальной сети.

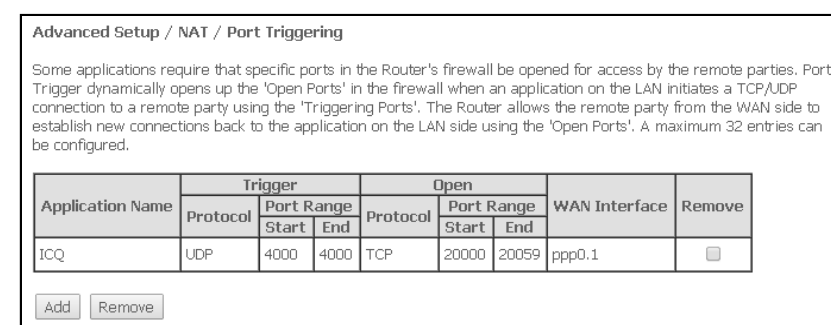

Для добавления правил в таблицу необходимо нажать кнопку «Add», удаление происходит нажатием кнопки «Remove» напротив выбранного правила.

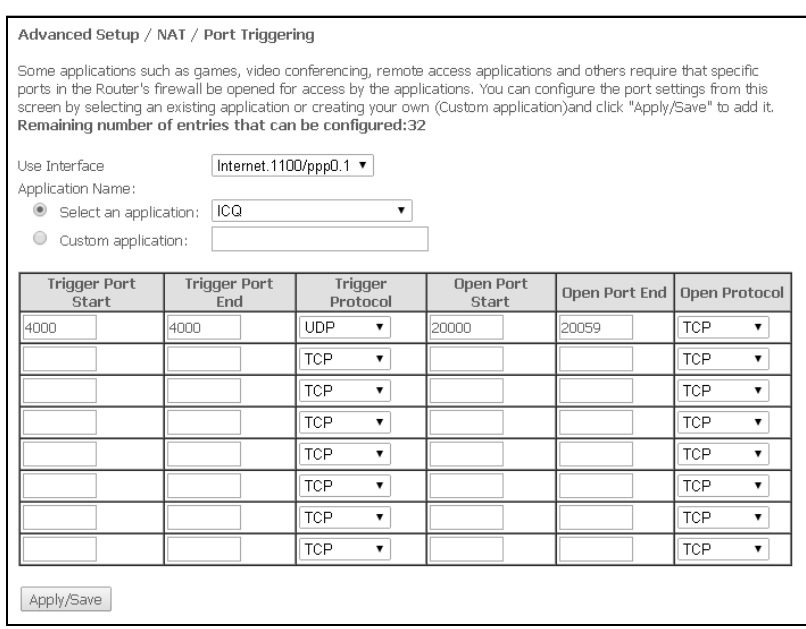

Use Interface - используемый интерфейс;

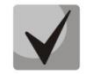

**RELTEX** 

Для использования доступны только интерфейсы, настроенные на работу в режиме маршрутизатора с разрешенной трансляцией сетевых адресов.

- Application Name настройки приложения:
	- Select an application выбор преднастроенного правила.
	- Custom an application создать свои, не указанные в списке Select an application, правила.

В отличие от функции Virtual Server, здесь нет необходимости фиксировано задавать IP-адрес компьютера в LAN.

- Trigger Port Start начальный порт диапазона портов, которые осуществляют функцию триггера;
- Trigger Port End конечный порт диапазона портов, которые осуществляют функцию триггера;
- Trigger Protocol протокол, используемый для триггера;
- Open Port Start начальный порт диапазона портов, которые маршрутизатор будет открывать;
- Open Port End конечный порт диапазона портов, которые маршрутизатор будет открывать;
- Open Protocol используемый протокол для открываемых портов.

Для принятия и сохранения изменений необходимо нажать кнопку «Apply/Save».

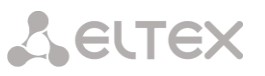

## 4.2.3.3 Подменю «DMZ Host». Настройки демилитаризованной зоны

При установке IP-адреса в поле «DMZ Host IP Address» все запросы из внешней сети, не попадающие под правила Virtual Servers, будут направляться на DMZ-хост (доверительный хост с указанным адресом, расположенный в локальной сети);

Для отключения данной настройки необходимо стереть IP-адрес из поля ввода.

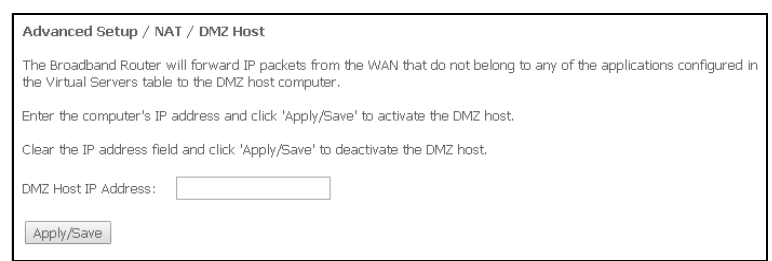

Для принятия и сохранения изменений необходимо нажать кнопку «Apply/Save».

#### 4.2.4 Подменю «Security». Настройки безопасности

В данном разделе проводится настройка параметров безопасности устройства.

#### 4.2.4.1 Подменю «IP Filtering». Настройки фильтрации адресов

Функция IP Filtering позволяет фильтровать проходящий через маршрутизатор трафик по IP-адресам и портам.

#### Настройки фильтрации исходящего трафика (Outgoing):

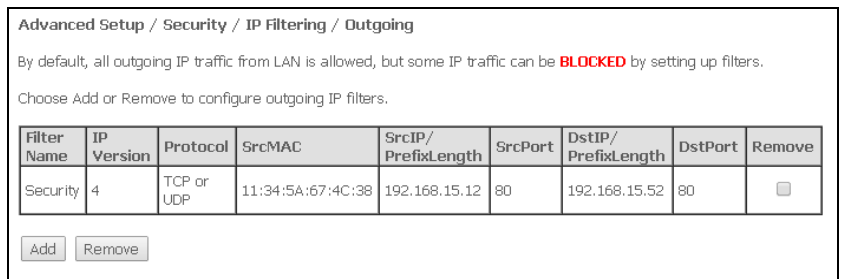

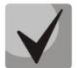

По умолчанию весь исходящий трафик будет пропускаться, правила, созданные в этом меню, позволят блокировать нежелательный трафик.

Для добавления нового правила фильтрации необходимо нажать кнопку «Add».

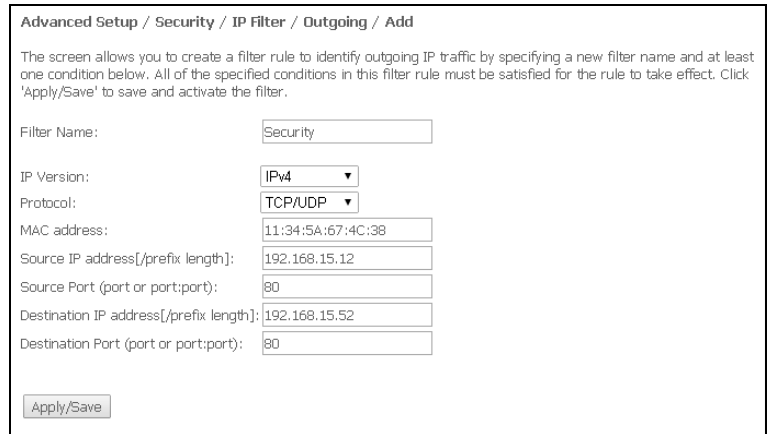

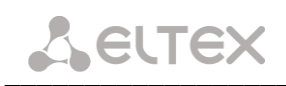

- Filter Name текстовое описание фильтра;
- IP Version выбор версии протокола IP;
- Protocol выбор протокола (TCP/UDP, TCP, UDP, ICMP);
- MAC address МАС-адрес источника;
- Source IP address//prefix length] IP-адрес источника (через слэш возможно указать длину префикса):
- Source Port (port or port:port) порт источника или диапазон портов через двоеточие;
- Destination IP address//prefix length] IP-адрес места назначения (через слэш возможно указать длину префикса);
- Destination Port (port or port:port) порт места назначения или диапазон портов через двоеточие.

Для принятия и сохранения настроек необходимо нажать кнопку «Apply/Save».

#### Настройки фильтрации входящего трафика (Incoming):

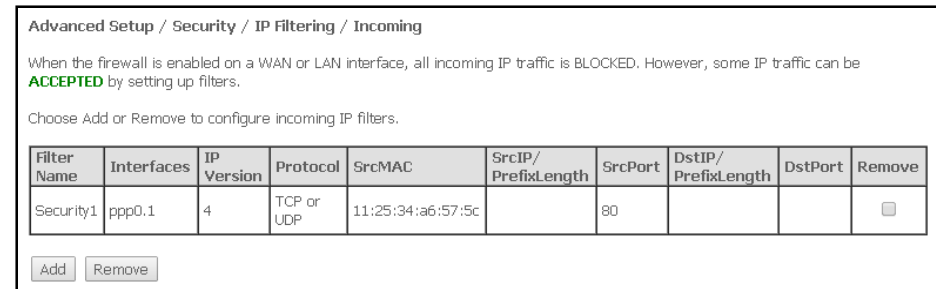

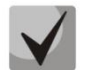

При включении брандмауэра на интерфейсе WAN или LAN весь входящий трафик, не попадающий под установленные правила, будет заблокирован.

Для добавления нового правила фильтрации необходимо нажать кнопку «Add».

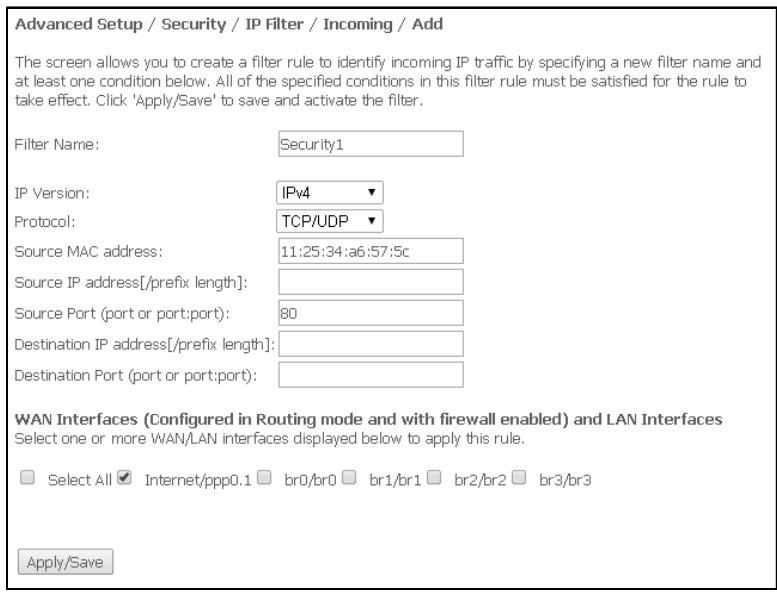

- Filter Name текстовое описание фильтра;
- IP Version выбор версии протокола IP;
- Protocol выбор сетевого протокола:
- Source MAC address МАС-адрес источника;
- Source IP address//prefix length] IP-адрес источника (через слэш возможно указать длину префикса);
- Source Port (port or port:port) порт/порты источника;

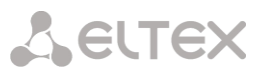

- Destination IP address//prefix length] IP-адрес места назначения (через слэш возможно указать длину префикса);
- Destination Port (port or port:port) порт/порты места назначения;

Интерфейсы WAN (сконфигурированные в режиме маршрутизатора и с включенным брандмауэром) и интерфейсы LAN:

Select All - при установленном флаге выбрать все возможные интерфейсы. Либо выбрать интерфейс из приведенного списка, установив флаг, напротив.

Для принятия и сохранения настроек необходимо нажать кнопку «Apply/Save».

4.2.4.2 Подменю «МАС Filtering». Настройки фильтрации по МАС-адресам

Фильтрация на основе МАС-адресов позволяет пересылать или блокировать трафик с учетом МАСадреса источника и получателя.

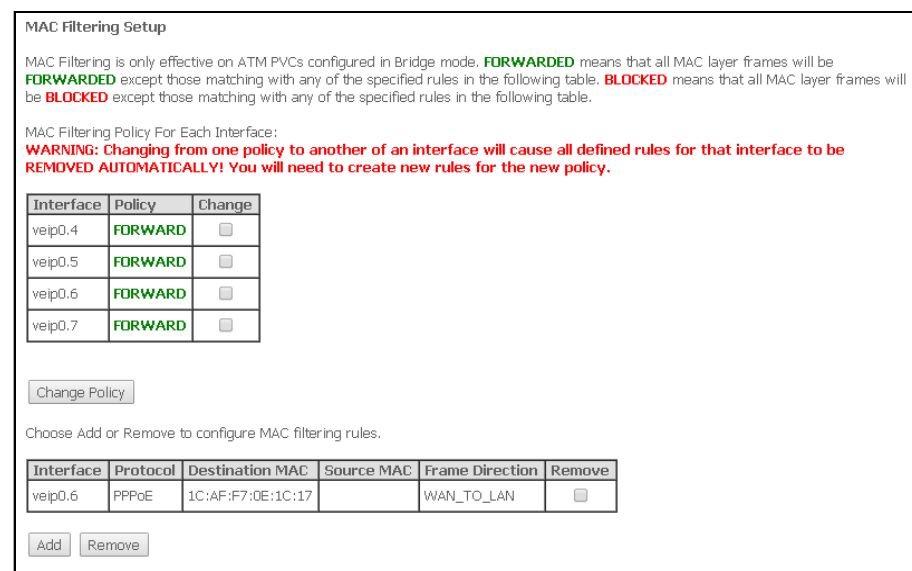

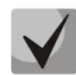

## Фильтрация на основе МАС-адресов работает только для интерфейсов, находящихся в режиме моста (Bridge).

Для изменения глобальной политики установите флаг напротив необходимого интерфейса и нажмите кнопку «Change Policy» (изменить политику). Доступно два варианта: FORWARDED и BLOCKED.

В режиме FORWARDED созданные правила будут запрешать прохождение трафика с указанными МАС-адресами источника/получателя, в режиме BLOCKED - разрешать.

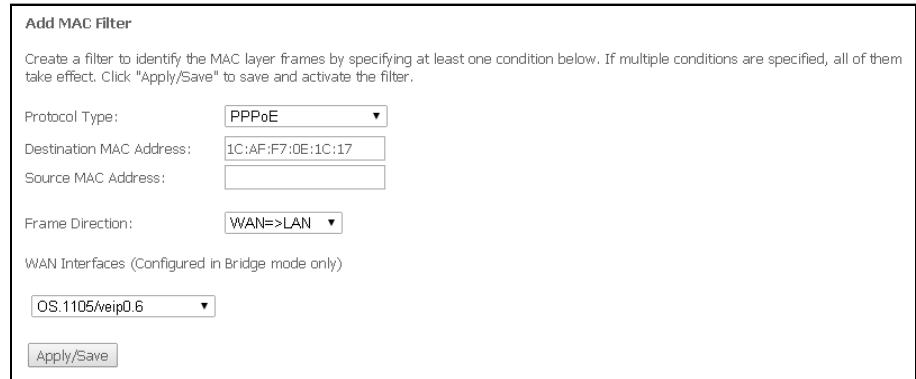

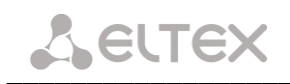

- Protocol type выбор протокола (PPPoE, IPv4, IPv6, AppleTalk, IPX, NetBEUI, IGMP);
- Destination MAC Address МАС-адрес получателя;
- Source MAC Address МАС-адрес отправителя;
- Frame Direction направление передачи (LAN<=>WAN, LAN=>WAN, WAN=>LAN);
- WAN Interfaces (Configured in Bridge mode only) выбор WAN интерфейса из выпадающего списка (доступны только интерфейсы, работающие в режиме моста).

Для принятия и сохранения настроек необходимо нажать кнопку «Apply/Save».

#### 4.2.5 Подменю «Parental control». «Родительский контроль» – настройки ограничения

#### 4.2.5.1 Подменю «Time Restriction». Настройки ограничения продолжительности сеансов

В данном разделе производится конфигурирование расписания работы компьютеров с использованием дней недели и часов, по которым определенному компьютеру в локальной сети будет запрещен доступ в Интернет.

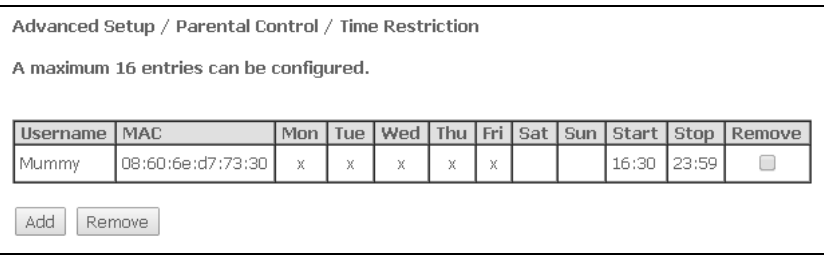

Для создания нового расписания необходимо нажать кнопку «Add», всего может быть добавлено не более 16 записей.

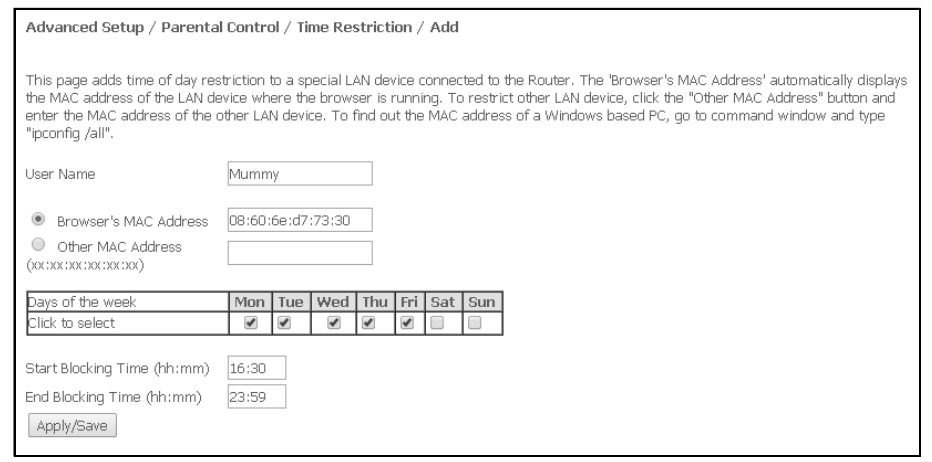

- User Name имя пользователя:
- Browser's MAC Address автоматически определенный MAC-адрес компьютера, для которого задается расписание;
- Other MAC Address (xx:xx:xx:xx:xx:xx) заданный вручную MAC-адрес компьютера, для которого определяется расписание:
- Days of the week дни недели, запрещенные для доступа в интернет;
- Start Blocking Time (hh:mm) время начала блокировки в формате ЧЧ:ММ;
- End Blocking Time (hh:mm) время окончания блокировки в формате ЧЧ:ММ.

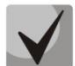

## Ограничения будут действовать, если на устройстве установлено корректное системное время.

Для добавления настроек в таблицу необходимо нажать кнопку «Apply/Save».

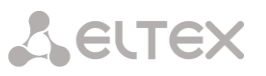

4.2.5.2 Подменю «Url Filter». Настройки ограничения доступа в интернет

Url Filter - функция полноценного анализа и контроля доступа к определённым ресурсам сети интернет. В данном разделе задается список запрещенных/разрешенных Url-адресов для посещения.

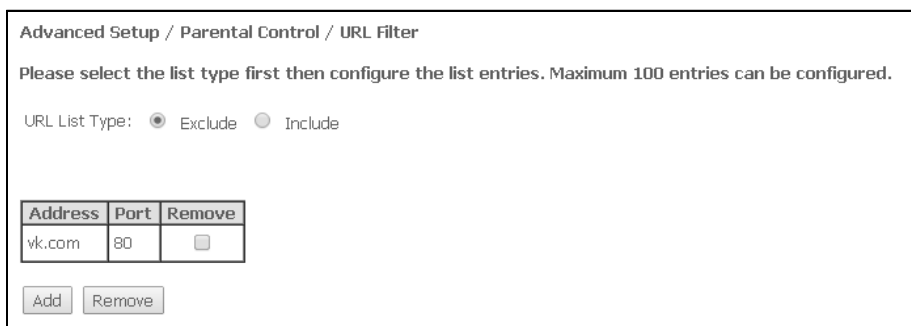

- URL List Type тип списка:
	- Exclude запрещенные адреса;
	- Include разрешенные адреса.

Для добавления нового адреса в список необходимо установить флаг напротив требуемого типа списка (URL List Type) и нажать кнопку «Add».

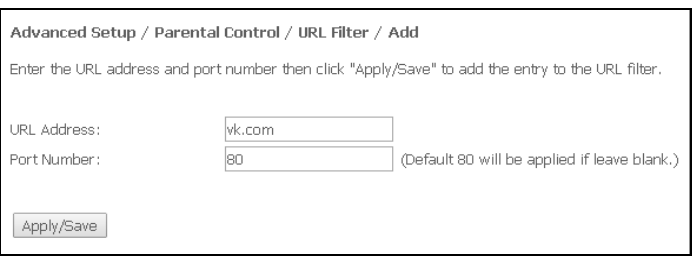

- URL Address URL-адрес;
- Port Number номер порта (если оставить поле пустым, будет использоваться 80 порт).

Для добавления настроек в таблицу необходимо нажать кнопку «Apply/Save».

#### 4.2.6 Меню «Dynamic DNS». Настройки динамической системы доменных имен

Dynamic DNS (динамическая система доменных имен) позволяет информации на DNS-сервере обновляться в реальном времени и (по желанию) в автоматическом режиме. Применяется для назначения постоянного доменного имени устройству (компьютеру, роутеру, например, NTP-RG) с динамическим IP-адресом. Это может быть IP-адрес, полученный по IPCP в PPP-соединениях или по DHCP.

Динамическая DNS часто применяется в локальных сетях, где клиенты получают IP-адрес по DHCP, а потом регистрируют свои имена в локальном DNS-сервере.

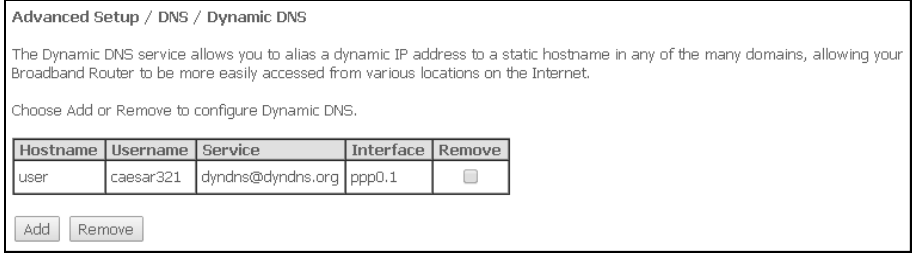

Для добавления записи необходимо нажать кнопку «Add», удаление происходит нажатием кнопки «Remove» напротив выбранной записи.

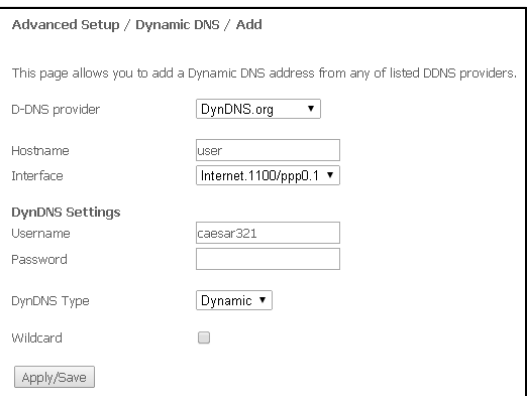

- -D-DNS provider выбор типа службы D-DNS (провайдера): DynDNS.org, TZO.com, ZoneEdit.com, freedns.afraid.org, easyDNS.com, 3322.org, DynSIP.org, No-IP.com, dnsomatic.com, sitelutions.com:
	- *Custom* иной провайдер, выбранный пользователем. В данном случае необходимо самостоятельно указать имя и адрес провайдера;

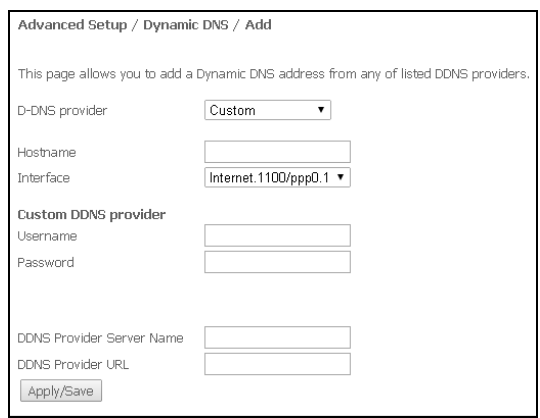

- Username имя пользователя для учетной записи DDNS;
- Password установка пароля для учетной записи DDNS;
- DDNS Provider Server Name -имя провайдера услуг DDNS;
- DDNS Provider URL адрес провайдера услуг DDNS.

- Hostname - имя хоста, зарегистрированное у провайдера DDNS; -Interface - интерфейс доступа.

В зависимости от выбранного провайдера возможны следующие поля для заполнения:

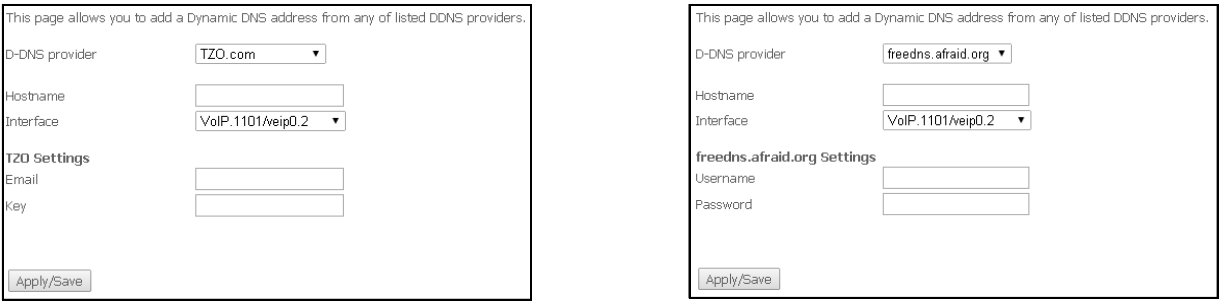

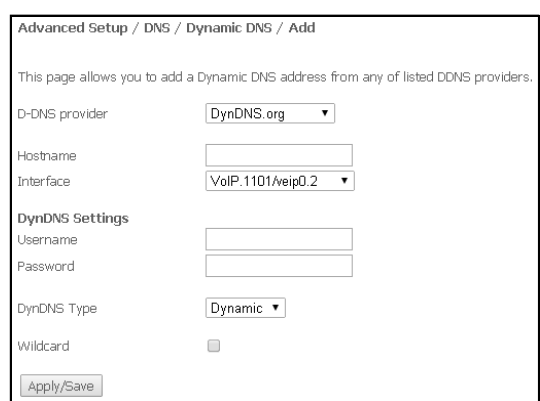

- *Username* - имя пользователя для учетной записи DDNS;

- Password - установка пароля для учетной записи DDNS;

- DynDNS Type - выбор типа услуги, зарегистрированной Вами у провайдера:

- Dynamic зарегистрирована услуга Динамический DNS (Dynamic DNS);
	- Static зарегистрирована услуга Статический DNS (Static DNS);
- Custom зарегистрирована услуга Пользовательский DNS (Custom DNS).
- $-Wildcard$  при установленном флаге использовать специальную запись DNS, отвечающую за все поддомены, которая будет соответствовать любому запросу к несуществующему поддомену. Она указывается в виде \* в качестве поддомена, например, \*.domain.tld.

- Email - электронный адрес для аутентификации;

- Кеу - ключ для учетной записи DDNS.

Для принятия и сохранения изменений необходимо нажать кнопку «Apply/Save».

## 4.2.7 Меню «Print Server»<sup>9</sup>. Настройки сервера печати

Принт-сервер (сервер печати) - программное обеспечение или устройство, позволяющее группе пользователей проводных и беспроводных сетей совместно использовать принтер дома или в офисе. Он не зависим ни от одного компьютера в сети, что дает возможность не перегружать рабочую среду пользователя. Кроме того, принт-сервер обеспечивает бесперебойную связь с принтером, МФУ, сканером или другой оргтехникой, находящейся в локальной сети.

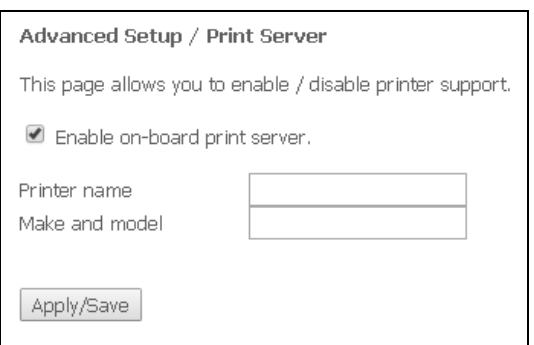

- Enable on-board print server при установленном флаге принт-сервер активен, иначе нет;
- Printer name -имя принтера;
- Make and model -производитель и модель принтера.

Для принятия и сохранения настроек необходимо нажать кнопку «Apply/Save».

Только для NTU-2W, NTU-RG-1402G-W

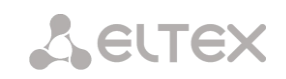

## 4.2.8 Меню «UPnP». Автоматическая настройка сетевых устройств

В данном разделе производится настройка функции Universal Plug and Play (UPnP™). UPnP обеспечивает совместимость с сетевым оборудованием, программным обеспечением и периферийными устройствами.

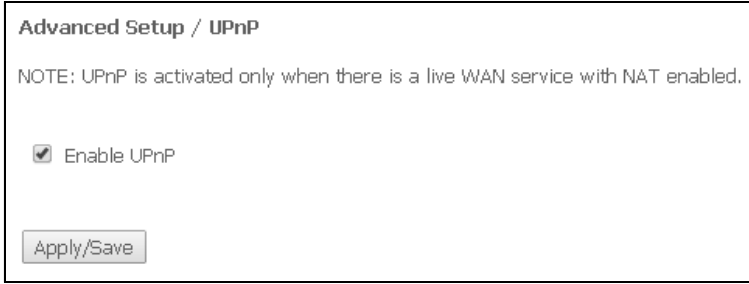

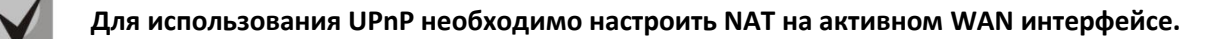

Для включения UPnP необходимо установить флаг «Enable UPnP».

Для принятия и сохранения настроек необходимо нажать кнопку «Apply/Save».

## 4.3 Меню «Voice». Настройки телефонии SIP<sup>10</sup>

## 4.3.1 Подменю «SIP Basic Setting». Общие настройки SIP

В данном меню производятся основные настройки передачи по протоколу SIP.

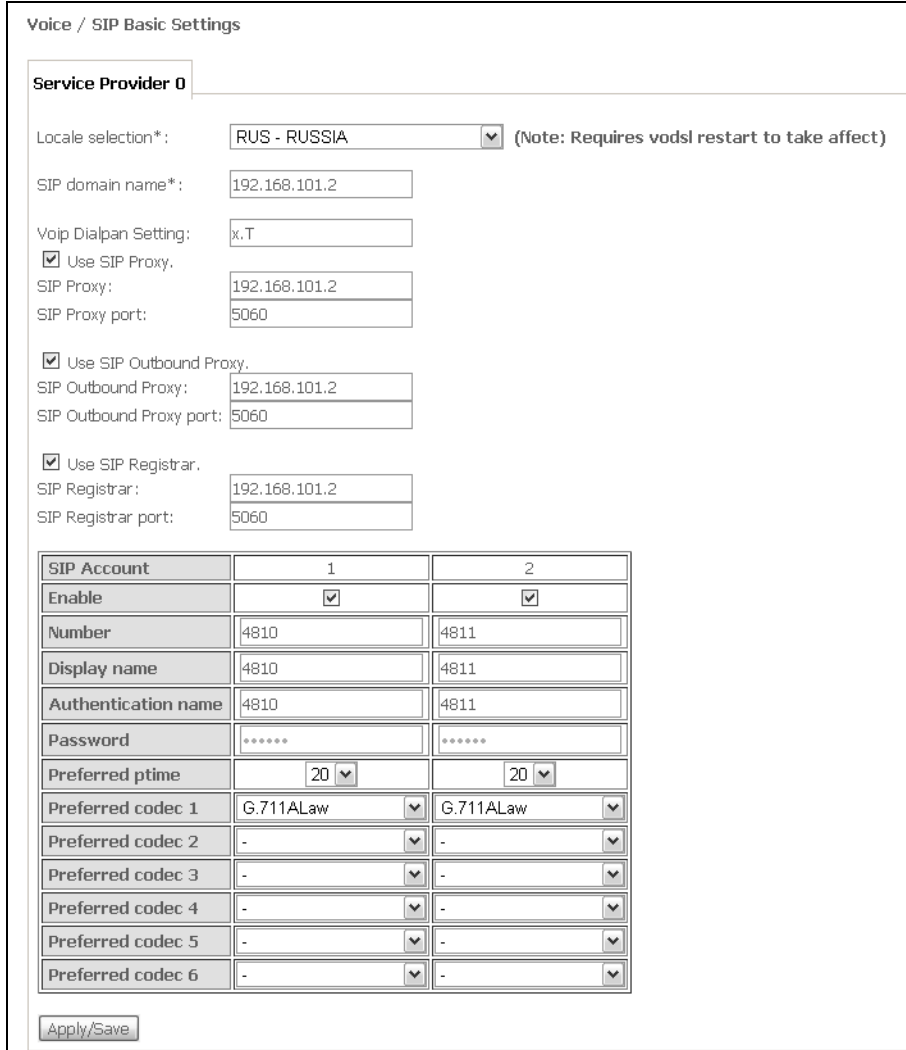

- Local selection выбор места расположения;
- SIP domain name имя домена SIP;
- VolP Dialpan Setting настройка плана нумерации (рекомендуется указать «х.Т»)
- Use SIP Proxy при установленном флаге использовать SIP Proxy сервер:
	- SIP Proxy адрес SIP Proxy;
	- SIP Proxy port порт для SIP Proxy;
- Use SIP Outbound Proxy при установленном флаге использовать SIP Outbound-proxy для передачи всех запросов, иначе - не использовать:
	- SIP Outbound Proxy адрес SIP ргоху, через который будет осуществляться передача всех запросов (запросы на SIP Proxy и SIP Registrar будут маршрутизироваться через этот сервер);
	- SIP Outbound Proxy port порт для SIP ргоху, через который будет осуществляться передача всех запросов;
- Use SIP Registrar при установленном флаге использовать сервер регистрации SIP:

<sup>10</sup> Только для NTU-2V(C), NTU-RG-1402G-W, При отсутствии меню в конфигураторе данные настройки уже выполнены Вашим оператором связи.

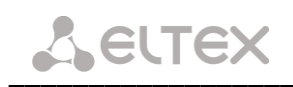

- SIP Registrar  $-$  agpec cepbepa;
- SIP Registrar port  $-$  порт сервера;

В таблице приведены общие параметры SIP для обоих портов FXS.

- SIP Account аккаунт SIP (номер порта FXS);
- Enable при установленном флаге данный порт включен в работу;
- Number номер телефона;
- Display name отображаемое имя пользователя;
- Authentication name имя пользователя для аутентификации;
- Password пароль для аутентификации;
- Preferred ptime количество миллисекунд речи, передаваемых в одном речевом пакете протокола RTP;
- Preferred codec выбор кодека в порядке предпочтения (1 наиболее приоритетный).

Для принятия и сохранения изменений необходимо нажать кнопку «Apply/Save».

## <span id="page-55-0"></span>4.3.2 Подменю «SIP Advanced Setting». Дополнительные настройки SIP

В данном меню производится настройка услуг ДВО (подробное описание доступно в ПРИЛОЖЕНИИ Б. ИСПОЛЬЗОВАНИЕ ДОПОЛНИТЕЛЬНЫХ УСЛУГ).

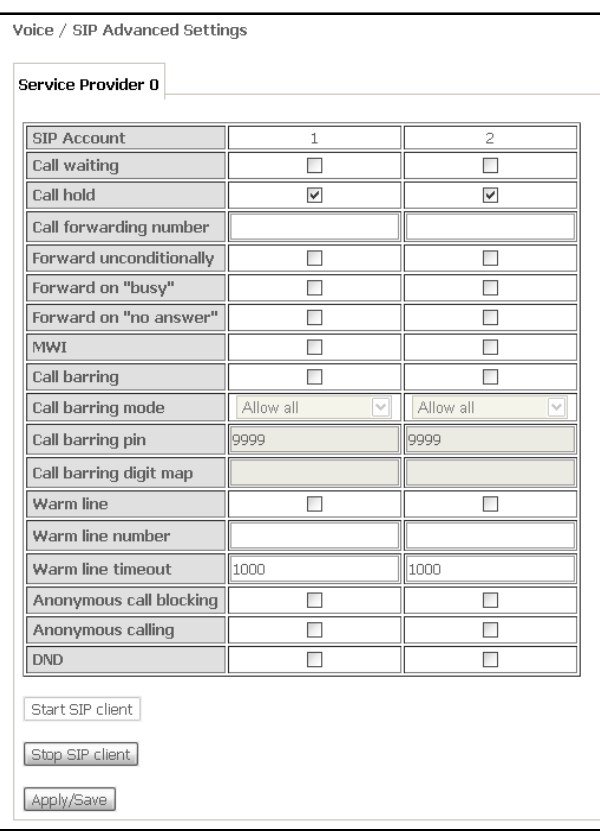

- SIP Account аккаунт SIP (номер порта FXS);
- Call waiting при установленном флаге разрешено уведомление о поступлении нового вызова;
- Call hold при установленном флаге разрешено удержание вызова;
- Call forwarding number-номер для переадресации вызова:
- Forward unconditionally- при установленном флаге разрешена безусловная переадресация;
- Forward on "busy" при установленном флаге разрешена переадресация вызова по занятости;
- Forward on "no answer"- при установленном флаге разрешена переадресация вызова по неответу абонента;

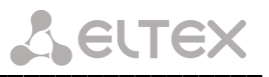

- MWI при установленном флаге поддерживается индикация о наличии сообщений на голосовой почте;
- Call barring при установленном флаге абонент может установить запрет на исходящие ВЫЗОВЫ;
- Call barrina mode режим ограничения вызовов:
- Call barrina pin пароль, по которому разрешено совершать вызовы:
- Call barring digit map план нумерации, по которому разрешено/запрещено совершать вызовы;
- Warm line при установленном флаге разрешена услуга «теплая линия», иначе не разрешена. Услуга позволяет автоматически установить исходящее соединение без набора номера сразу после подъема трубки – «горячая линия», либо с задержкой - «теплая линия»;
- Warm line number номер «теплой линии»;
- Warm line timeout таймаут до начала набора номера «теплой линии»;
- Anonymous call blocking при установленном флаге разрешена блокировка вызовов от абонентов, номер которых не определен;
- Anonymous calling при установленном флаге вызовы с порта совершаются анонимно (услуга Анти-АОН);
- DND при установленном флаге включена услуга «Не беспокоить».

Для принятия и сохранения изменений необходимо нажать кнопку «Apply/Save».

Для применения новых настроек необходимо остановить клиента SIP нажатием кнопки «Stop SIP client», далее запустить его кнопкой «Start SIP client».

#### Меню «Wireless»<sup>11</sup>. Настройка беспроводной сети  $4.4$

## 4.4.1 Подменю «Basic». Общая информация

В данном меню производятся основные настройки беспроводного интерфейса LAN, а также возможно задать до трех виртуальных точек беспроводного доступа.

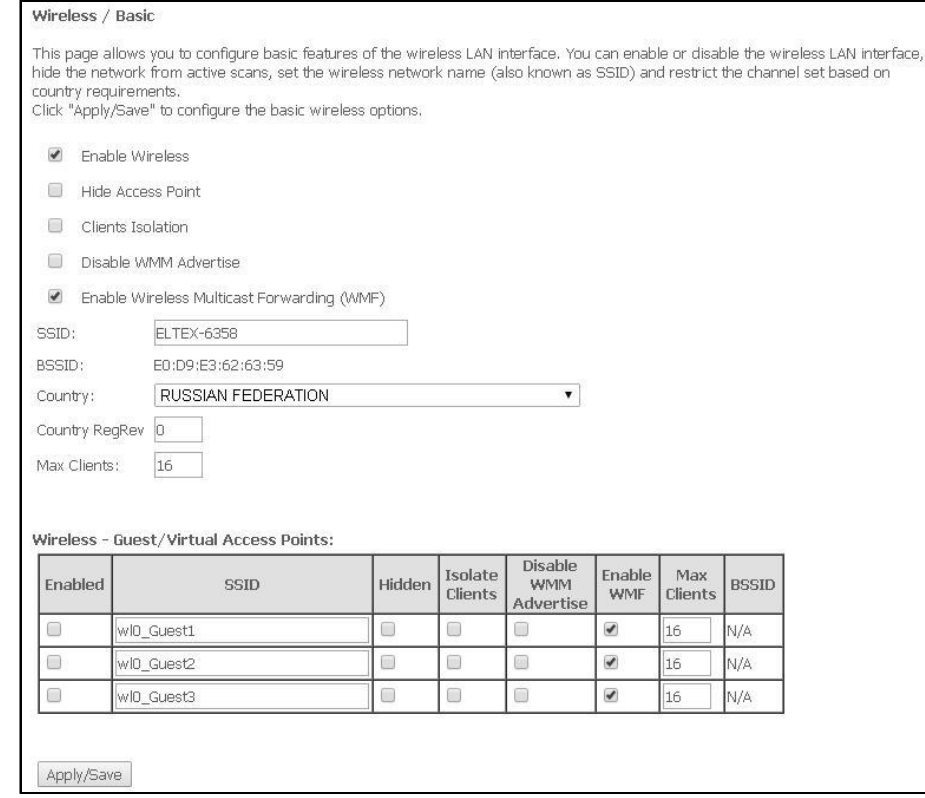

- Enable Wireless включить Wi-Fi на устройстве;
- Hide Access Point скрытый режим работы точки доступа (в данном режиме SSID беспроводной сети не будет широковещательно распространяться маршрутизатором);
- Clients Isolation при установленном флаге беспроводные клиенты He CMOTVT взаимодействовать друг с другом;
- Disable WMM Advertise отключить WMM (Wi-Fi Multimedia QoS для беспроводных сетей);
- Enable Wireless Multicast Forwarding (WMF) включить WMF;
- SSID Service Set Identifier назначить имя беспроводной сети(ввод с учетом регистра клавиатуры);

По умолчанию на устройстве установлено имя беспроводной сети (SSID) ELTEX-аааа. где аааа - это 4 последние цифры WAN MAC. WAN MAC указан в наклейке на корпусе устройства.

- BSSID МАС-адрес точки доступа;
- Country установить местоположение (страну);
- Country RegRev установить идентификатор региона (для России: 0-34);
- Max Clients установить максимально возможное количество одновременных беспроводных подключений.

Для принятия изменений необходимо нажать кнопку «Apply/Save».

 $11$ Только для NTU-2W, NTU-RG-1402G-W

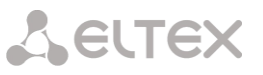

#### 4.4.2 Подменю «Security». Настройка параметров безопасности

В данном меню производятся основные настройки шифрования данных в беспроводной сети. Возможно настроить клиентское оборудование беспроводного доступа вручную или автоматически, используя WPS.

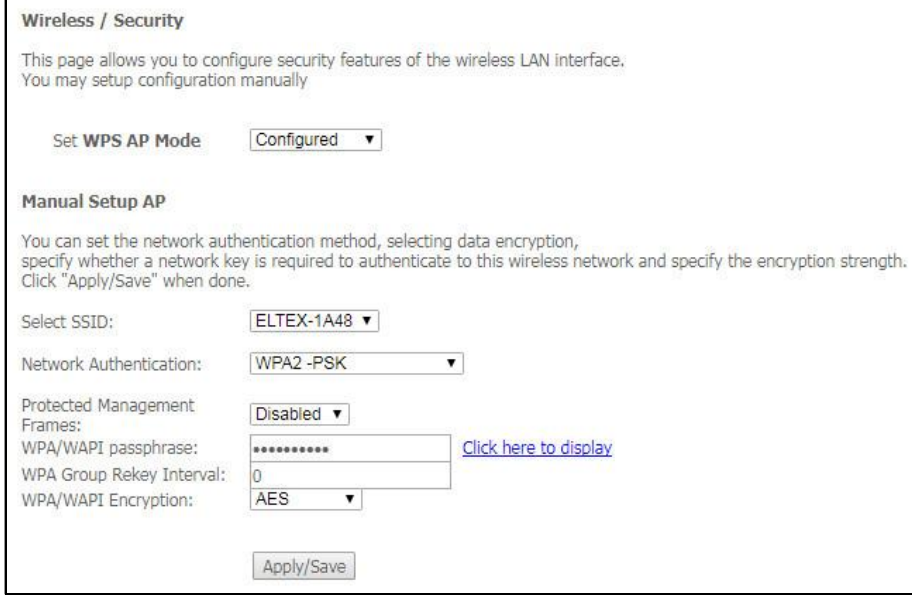

WPS (Wi-Fi Protected Setup) - стандарт, разработанный альянсом производителей беспроводного оборудования Wi-Fi с целью упрощения процесса настройки беспроводной сети. Данная технология позволяет пользователю быстро, просто и безопасно настроить беспроводную сеть, не вникая в тонкости работы Wi-Fi и протоколов шифрования. WPS автоматически задает имя сети и шифрование для защиты от несанкционированного доступа, что в иных случаях приходилось делать вручную.

Для того чтобы подключиться, достаточно нажать на кнопку WPS, расположенную на боковой панели устройства, или же ввести PIN-код, используя web-конфигуратор.

- Set WPS AP Mode- установить режим точки доступа WPS;

#### Недостатки метода WPS

В Wi-Fi роутерах с поддержкой технологии WPS существует уязвимость относительно безопасности сети. Используя эту уязвимость, возможно подобрать пароли к протоколам шифрования WPA и WPA2. Уязвимость заключается в том, что можно методом подбора узнать используемый восьмизначный ключ сети (PIN-код).

#### **Manual Setup AP:**

-Select SSID - выбрать имя беспроводной сети из списка;

- $-$  Network Authentication установить режим сетевой аутентификации из перечня в выпадающем списке:
	- ореп открытый защита беспроводной сети отсутствует (в этом режиме может использоваться только WEP-ключ);
	- Shared общий (режим позволяет пользователям получать аутентификацию по их SSID или WEP-ключу);
	- 802.1х включает стандарт 802.1х(позволяет пользователям аутентифицироваться с использованием сервера аутентификации RADIUS, для шифрования данных используется WEP-ключ);
		- RADIUS Server IP Address IP-адрес RADIUS-сервера;

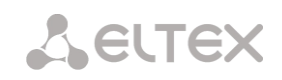

- $\blacksquare$ RADIUS Port - номер порта RADIUS-сервера. По умолчанию установлен порт 1812:
- $\blacksquare$ RADIUS Key - секретный ключ для доступа к RADIUS-серверу;
- WPA2 включает WPA2 (режим использует протокол WPA2 и требует использования сервера аутентификации RADIUS);
	- WPA2 Preauthentication:
	- Network Re-auth Interval;
	- WPA Group Rekey Interval интервал в секундах между сменой ключей шифрования WPA, используется для повышения уровня безопасности беспроводной сети. Если в смене ключей нет необходимости, оставьте в поле нулевое значение;
	- RADIUS Server IP Address IP-адрес RADIUS-сервера;  $\blacksquare$
	- $\blacksquare$ RADIUS Port - номер порта RADIUS-сервера. По умолчанию установлен порт 1812:
	- RADIUS Key секретный ключ для доступа к RADIUS-серверу;  $\blacksquare$
	- $\blacksquare$ WPA/WAPI Encryption - выбор метода шифрования данных WPA/WAPI: TKIP+AES, AES:

TKIP - протокол шифрования, используемый для WPA. Обладает более эффективным механизмом управления ключами по сравнению с WEP:

AES - алгоритм 128 битного блочного шифрование с ключом 128/192/256 бит, используется обычно для WPA2);

- WPA2-PSK включает WPA2-PSK (режим использует протокол WPA2, но не требует использования сервера аутентификации RADIUS);
	- $WPA/WAPI$  passphrase секретная фраза. Установка пароля, строка 8-63 символа ASCII. Для просмотра секретной фразы необходимо нажать на ссылку «Clik here to display», пароль будет показан во всплывающем окне.

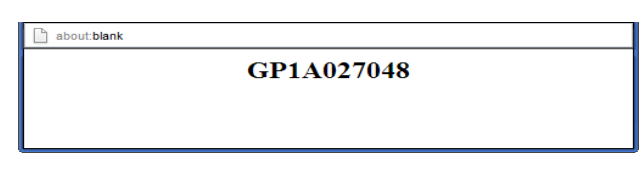

По умолчанию ключ сети соответствует серийному номеру устройства. Серийный номер указан в наклейке на корпусе устройства. При изменении пароля необходимо задать комбинацию из 10-ти символов. Пароль должен содержать цифры и латинские буквы в верхнем и нижнем регистрах.

- $\blacksquare$ WPA Group Rekey Interval - интервал в секундах между сменой ключей шифрования WPA, используется для повышения уровня безопасности беспроводной сети. Если в смене ключей нет необходимости, оставьте в поле нулевое значение;
- WPA/WAPI Encryption выбор метода шифрования данных WPA/WAPI:  $\blacksquare$ TKIP+AES, AES:

TKIP - протокол шифрования, используемый для WPA. Обладает более эффективным механизмом управления ключами по сравнению с WEP:

AES - алгоритм 128 битного блочного шифрование с ключом 128/192/256 бит, используется обычно для WPA2):

- *Mixed WPA2/WPA* включает комбинацию WPA2/WPA (данный режим шифрования использует протоколы WPA2 и WPA, требует использования сервера аутентификации RADIUS);
	- WPA2 Preauthentication  $\overline{a}$ предварительная проверка подлинности беспроводного клиента на других беспроводных точках доступа в

используемом диапазоне. В течение проверки связь осуществляется через текущую беспроводную точку доступа;

- Network Re-auth Interval период повторной проверки подлинности. Определяет, как часто точка доступа посылает сообщение и требует от клиентов ответа, содержащего правильные данные безопасности;
- WPA Group Rekey Interval интервал в секундах между сменой ключей шифрования WPA, используется для повышения уровня безопасности беспроводной сети. Если в смене ключей нет необходимости, оставьте в поле нулевое значение;
- RADIUS Server IP Address IP-anpec RADIUS-ceppepa:
- RADIUS Port номер порта RADIUS-сервера. По умолчанию установлен порт  $\blacksquare$ 1812;
- RADIUS Key секретный ключ для доступа к RADIUS-серверу;
- WPA/WAPI Encryption выбор метода шифрования данных WPA/WAPI: TKIP+AES. AES:

TKIP - протокол шифрования, используемый для WPA. Обладает более эффективным механизмом управления ключами по сравнению с WEP:

AES - алгоритм 128 битного блочного шифрование с ключом 128/192/256 бит. используется обычно для WPA2):

- Mixed WPA2/WPA-PSK включает комбинацию WPA2/WPA-PSK (этот режим шифрования использует протоколы WPA2-PSK и WPA-PSK, не требует использования сервера аутентификации RADIUS).
	- WPA/WAPI passphrase секретная фраза. Установка пароля, строка 8-63 символа ASCII. Для просмотра секретной фразы необходимо нажать на ссылку «Clik here to display», пароль будет показан во всплывающем окне.

GP1A027048

about:blank

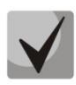

По умолчанию ключ сети соответствует серийному номеру устройства. Серийный номер указан в наклейке на корпусе устройства. При изменении пароля необходимо задать комбинацию из 10-ти символов. Пароль должен содержать цифры и латинские буквы в верхнем и нижнем регистрах.

- WPA Group Rekey Interval интервал в секундах между сменой ключей шифрования WPA, используется для повышения уровня безопасности беспроводной сети. Если в смене ключей нет необходимости, оставьте в поле нулевое значение:
- WPA/WAPI Encryption выбор метода шифрования данных WPA/WAPI: TKIP+AES, AES:

TKIP - протокол шифрования, используемый для WPA. Обладает более эффективным механизмом управления ключами по сравнению с WEP:

AES - алгоритм 128 битного блочного шифрование с ключом 128/192/256 бит, используется обычно для WPA2);

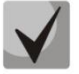

Убедитесь, что беспроводной адаптер компьютера поддерживает выбранный тип шифрования.

Наиболее стойкую защиту беспроводного канала даёт совместная работа точки доступа и RADIUS сервера (для аутентификации беспроводных клиентов).

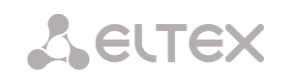

- WEP Encryption- для включения шифрования WEP выберите Enable в выпадающем списке;
	- Encryption Strength 64- или 128-битное шифрование ключа;
	- Current Network Key выбор ключа, который будет использоваться для установления соединения;
	- Network Key 1..4 возможно задать до четырех различных ключей из 10 символов в 16ричной системе счисления либо 5 символов ASCII<sup>12</sup> для 64-х битного шифрования. Или 26 символов в 16-ричной системе счисления либо 13 символов ASCII для 128-х битного шифрования.

Для принятия изменений необходимо нажать кнопку «Apply/Save».

#### 4.4.3 Подменю «МАС Filter». Настройки фильтрации МАС-адресов

В данном меню производится настройка фильтрации МАС-адресов

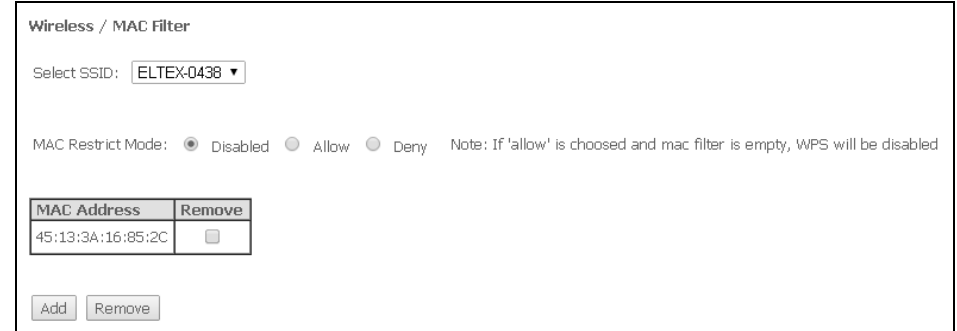

- Select SSID выбрать идентификатор беспроводной сети, для которой будет создано правило;
	- MAC Restrict Mode выбор режима фильтрации по MAC-адресам:
		- Disabled -не использовать фильтр;
		- Allow фильтр по разрешенным адресам;
		- Deny фильтр по запрещенным адресам.

Для добавления МАС-адреса в таблицу фильтрации необходимо нажать «Add» и ввести его значение в поле «MAC address» в открывшемся меню:

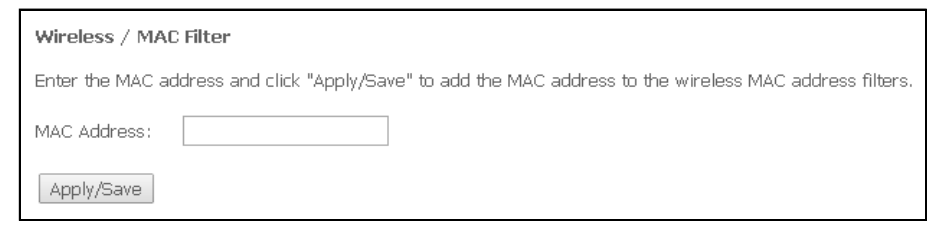

Для принятия изменений необходимо нажать кнопку «Apply/Save».

 $12$ ASCII - набор из 128 символов для машинного представления прописных и строчных букв латинского алфавита, чисел, знаков препинания и специальных символов.

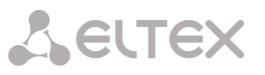

## 4.4.4 Подменю «Wireless Bridge». Настройки беспроводного соединения в режиме моста

В данном меню задается режим работы точки доступа: в качестве точки доступа или беспроводного моста.

При использовании режима моста необходимо ввести МАС-адреса удаленных мостов. Данный режим используется для установки беспроводного соединения между двумя отдельными сетями.

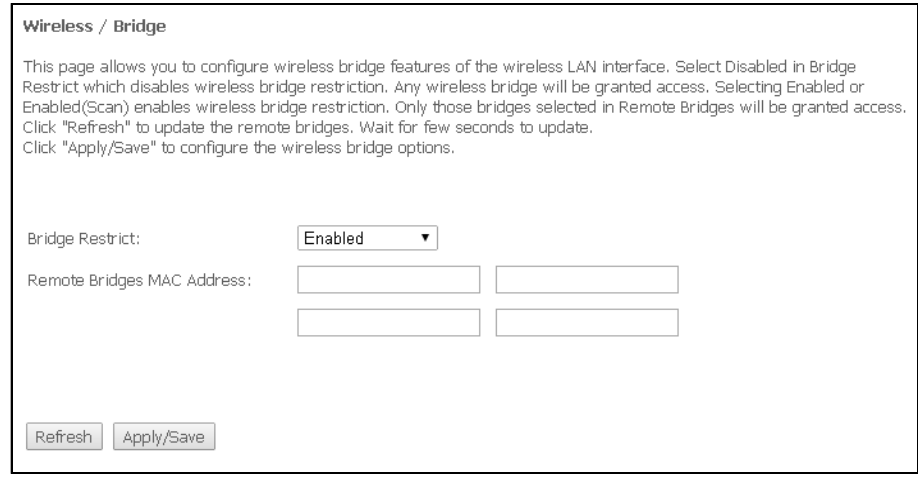

В режиме «Wireless Bridge» возможно задать следующие настройки:

- Bridge Restrict выбор режима работы моста:
	- Enabled включить фильтр по MAC-адресам (разрешены только заданные адреса);
	- Enable(Scan) поиск удаленных мостов;
	- Disable ограничения по MAC-адресам отсутствуют.
- Remote Bridges MAC Address адреса удаленных мостов.

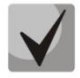

В режиме моста маршрутизатор не поддерживает функцию Wi-Fi Multimedia (WMM)

Для обновления доступных удаленных мостов необходимо нажать «Refresh».

Для принятия и сохранения изменений необходимо нажать кнопку «Apply/Save».

## 4.4.5 Подменю «Advanced». Расширенные настройки

#### В данном меню производится расширенные настройки беспроводной сети.

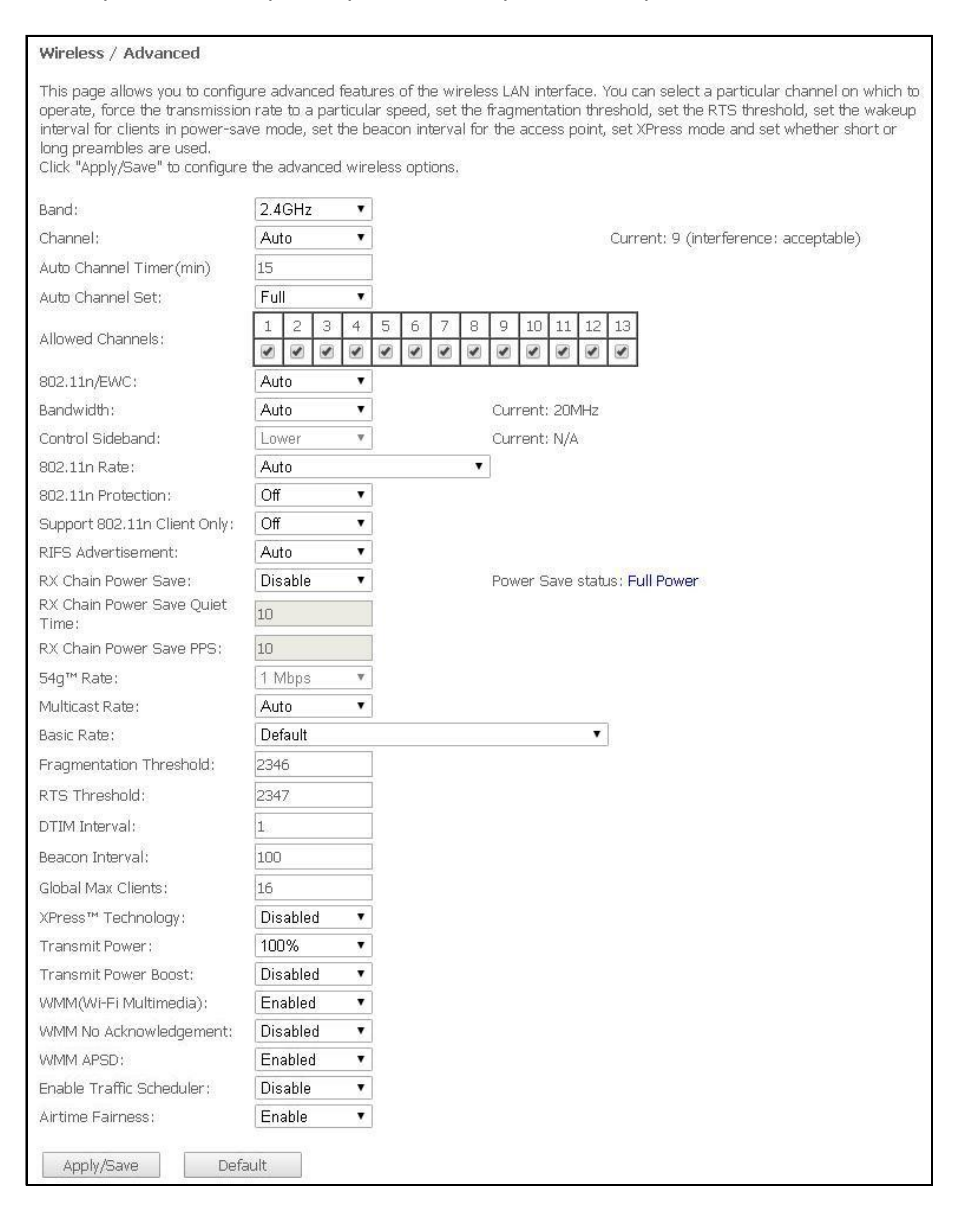

- Band установка частотного диапазона;
- Channel устанавливает рабочий канал для маршрутизатора. При наличии помех или проблем в работе беспроводной сети изменение канала может способствовать их устранению. Рекомендуется установить значение "Auto" во избежание помех, вызываемых работой смежных сетей:
- Auto Channel Timer (min) время в минутах, через которое маршрутизатор будет искать более оптимальный беспроводный канал. Параметр доступен, если установлен Auto выбор канала (0 - выключить);
- Auto Channel Set определяет режим работы автовыбора каналов:
	- Full автовыбор производит сканирование и выбор канала из всех доступных каналов;
	- Legacy автовыбор производит сканирование и выбор канала из набора каналов, поддерживаемых старыми устройствами (только для диапазона 2.4 ГГц);
	- Custom -автовыбор производит сканирование и выбор канала из списка, заданного пользователем в настройках «Allowed Channel».
- 802.11n/EWC режим совместимости с оборудованием 802.11n Draft2.0 и EWC (Enhanced Wireless Consortium);
- Bandwidth установка полосы пропускания 20ГГц или 40 ГГц. В режиме 40 МГц используются две смежные полосы по 20 МГц для увеличения пропускной способности канала;
- Control Sideband выбор второго канала(Lower или Upper) в режиме 40 МГц;
- 802.11n Rate установка скорости соединения:
- 802.11n Protection при включении увеличится безопасность, но уменьшится пропускная способность:
- Support 802.11n Client Only при включении клиентам 802.11b/g будет запрещен доступ к **VCTDOЙCTBV:**
- RIFS Advertisemen (Reduced Interframe Space) уменьшение интервала между блоками данных (PDUs), повышает эффективность Wi-Fi;
- RX Chain Power Save отключение приема на одной из антенн устройства в целях энергосбережения:
- RX Chain Power Save Quiet Time период времени, в течении которого интенсивность трафика должна быть ниже PPS, для включения режима энергосбережения;
- RX Chain Power Save PPS верхняя граница параметра PPS (packet per second). Если в течение времени, определенного параметром «RX Chain Power Save Quiet Time», интенсивность пакетов на интерфейсе WLAN не превышает данную величину, включается режим энергосбережения:
- $54a$ <sup>™</sup> Rate установка скорости в режиме совместимости с устройствами 54g™;
- Multicast Rate установка скорости трафика при многоадресной передаче;
- Basic Rate базовая скорость передачи;
- Fraamentation Threshold установка порога фрагментации в байтах. Если размер пакета будет превышать заданное значение, он будет фрагментирован на части подходящего размера;
- RTS Threshold если сетевой пакет меньше, чем установленное пороговое значение RTS, механизм RTS/CTS (механизм соединения по каналу с использованием сигналов готовности к передаче/готовности к приему) задействован не будет;
- DTIM Interval временной интервал, по истечении которого широковещательные и многоадресные пакеты, помещенные в буфер, будут доставлены беспроводным клиентам:
- Beacon Interval период отправки информационного пакета в беспроводную сеть, сигнализирующего о том что точка доступа активна;
- Global Max Clients максимальное количество беспроводных клиентов;
- *XPress™ Technology использование позволяет повысить пропускную способность до 27% в* сетях стандарта 802.11g. А в смешанных сетях 802.11g и 802.11b использование XPress™ Technology может повысить пропускную способность до 75%;
- Transmit Power определяется мощность сигнала точки доступа;
- Transmit Power Boost повышенный уровень мощности сигнала точки доступа. Не рекомендуется использовать;
- WMM(Wi-Fi Multimedia) установка режима Wi-Fi Multimedia (WMM). Данный режим позволяет быстро и качественно передавать аудио- и видеоконтент одновременно с передачей данных:
- WMM No Acknowledgement при использовании данного режима приёмная сторона не подтверждает принятые пакеты. В среде с малым количеством помех это позволит увеличить эффективность передачи, в среде с большим количеством помех эффективность передачи снизится;
- WMM APSD установить автоматический переход в режим экономии энергии (enabled автоматический переход разрешен);
- Enable Traffic Scheduler использование клиентских показателей, для балансировки использования эфира по направлениям;
- Airtime Fairness (ATF) функция уменьшения негативного влияния медленных устройств на пропускную способность беспроводной сети.

Для принятия и сохранения изменений необходимо нажать кнопку «Apply/Save».

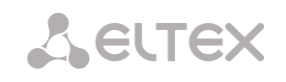

#### Меню «Storage Service»<sup>13</sup>. Службы файловых хранилищ 4.5

## 4.5.1 Подменю «Storage Device Info». Информация о подключенных USB-устройствах

В данном меню доступен список всех подключенных запоминающих устройств. Предоставляется следующая информация:

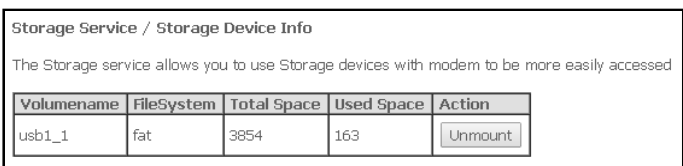

- Volumename имя устройства;
- FileSystem тип файловой системы;
- Total Space общий объем;
- Used Space используемый объем;
- Unmount для безопасного извлечения устройства необходимо предварительно нажать данную кнопку.

#### 4.5.2 Подменю «User Accounts». Настройка пользователей Samba

В данном меню происходит настройка учетных записей пользователей Samba.

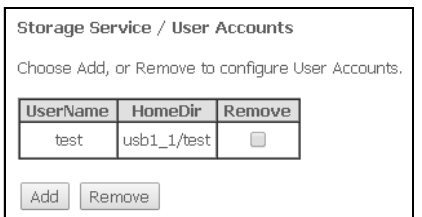

Для добавления записи необходимо нажать кнопку «Add». Для удаления - установить флаг напротив требуемой записи в колонке Remove и нажать кнопку «Remove».

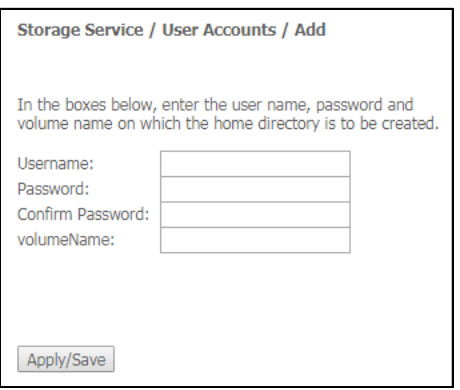

- Username логин для доступа к сетевому ресурсу;
- Password пароль для доступа к сетевому ресурсу;
- Confirm Password подтверждение пароля для доступа;
- volumeName путь к сетевому ресурсу (имя подключенного запоминающего устройства отображается на странице «Storage Device Info»).

Для принятия и сохранения настроек необходимо нажать кнопку «Apply/Save».

 $13$ Только для NTU-2W, NTU-RG-1402G-W

## 4.6 Меню «Management». Управление устройством

## 4.6.1 Подменю «Settings». Настройки

#### 4.6.1.1 Подменю «Васкир». Резервное копирование<sup>14</sup>

Меню позволяет по нажатию кнопки «Backup Settings» выгрузить конфигурацию на ПК.

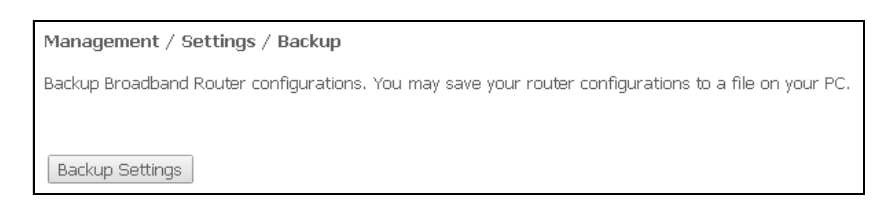

#### 4.6.1.2 Подменю «Update». Обновление конфигурации1

Для обновления конфигурации необходимо выбрать файл конфигурации в поле «Settings File name» (используя кнопку «Выберите файл» или «Обзор») и нажать кнопку «Update Settings».

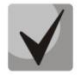

В процессе обновления не допускается отключение питания устройства, либо его перезагрузка. Процесс обновления может занимать несколько минут, после чего устройство автоматически перезагружается.

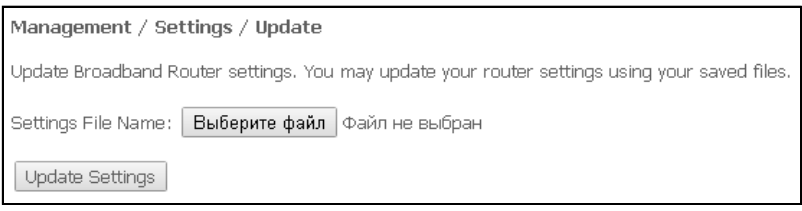

#### 4.6.1.3 Подменю «Restore Default». Возврат к настройкам по умолчанию

Меню позволяет вернуться к настройкам устройства, установленным по умолчанию. Устройство при этом будет перезагружено.

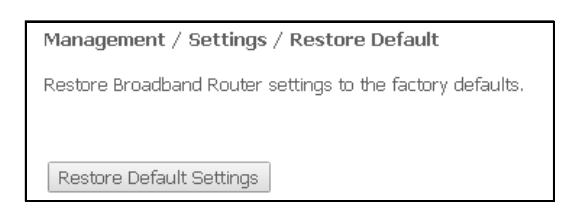

## 4.6.2 Подменю «PON Password». Смена пароля для доступа к сети PON

Данное меню позволяет изменить пароль для авторизации ONT на станционном устройстве пассивной оптической сети.

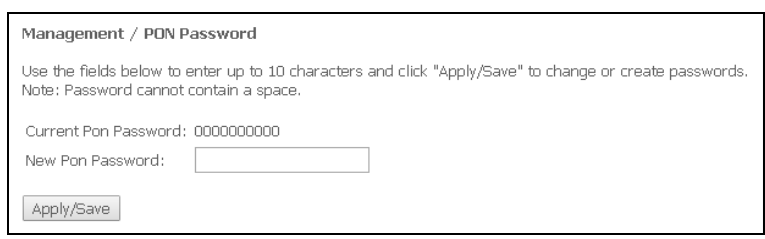

 $14$ 

При отсутствии меню в конфигураторе данные действия не разрешены Вашим оператором связи.

# **RELTEX**

Для смены пароля необходимо ввести 10 символов в поле «New Pon Password». Для принятия и сохранения изменений необходимо нажать кнопку «Apply/Save». Применение настроек произойдет после перезагрузки устройства.

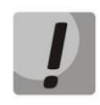

Настоятельно не рекомендуется изменять пароль самостоятельно - это может привести к потере связи со станционным устройством.

## 4.6.3 Подменю «Internet Time». Настройки системного времени

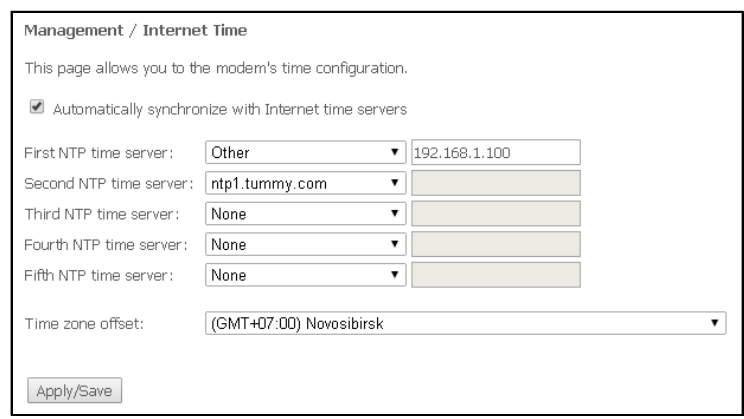

Во вкладке настраивается системное время на устройстве.

- Automatically synchronize with Internet time servers при установленном флаге производить автоматическую синхронизацию с интернет-серверами точного времени;
- First NTP time server выбор основного сервера точного времени;
- Second NTP time server выбор второго сервера точного времени, none не использовать дополнительные сервера;
- Third NTP time server выбор третьего сервера точного времени, none не использовать дополнительные сервера;
- Fourth NTP time server выбор четвертого сервера точного времени, none не использовать дополнительные сервера;
- Fifth NTP time server выбор пятого сервера точного времени, none не использовать дополнительные сервера;
- Time zone offset установка часового пояса в соответствии с всемирным координационным временем (UTS).

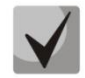

При выборе в выпадающем списке серверов значения Other справа станет активным окно для заполнения, куда следует вручную ввести адрес сервера точного времени.

Для принятия изменений и сохранения необходимо нажать кнопку «Apply/Save».

## 4.6.4 Подменю «Ping». Проверка доступности сетевых устройств

Данное меню предназначено для проверки доступности подключенных к маршрутизатору сетевых устройств при помощи утилиты Ping.

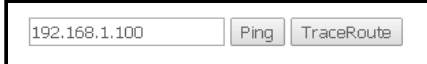

Для проверки доступности подключенного устройства необходимо ввести его IP-адрес в поле и нажать кнопку «Ping». Для просмотра трассировки маршрута нажмите кнопку «TraceRoute». Вывод будет осуществлен на данной странице Web-конфигуратора.

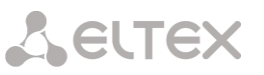

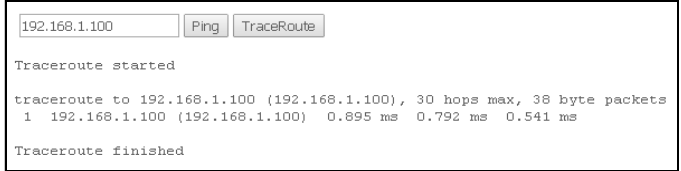

## 4.6.5 Подменю «Passwords». Настройка контроля доступа (установление паролей)

В данном меню осуществляется смена пароля для доступа к устройству.

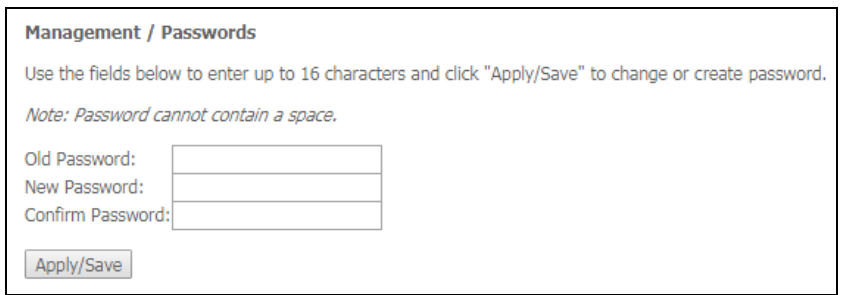

Для смены пароля необходимо ввести существующий пароль, затем новый пароль и подтвердить ero.

Для принятия изменений и сохранения необходимо нажать кнопку «Apply/Save».

#### 4.6.6 Подменю «System Log». Просмотр и настройка системного журнала

#### 4.6.6.1 Подменю «Configuration». Настройка системного журнала

Меню используется для настройки событий, происходящих на маршрутизаторе.

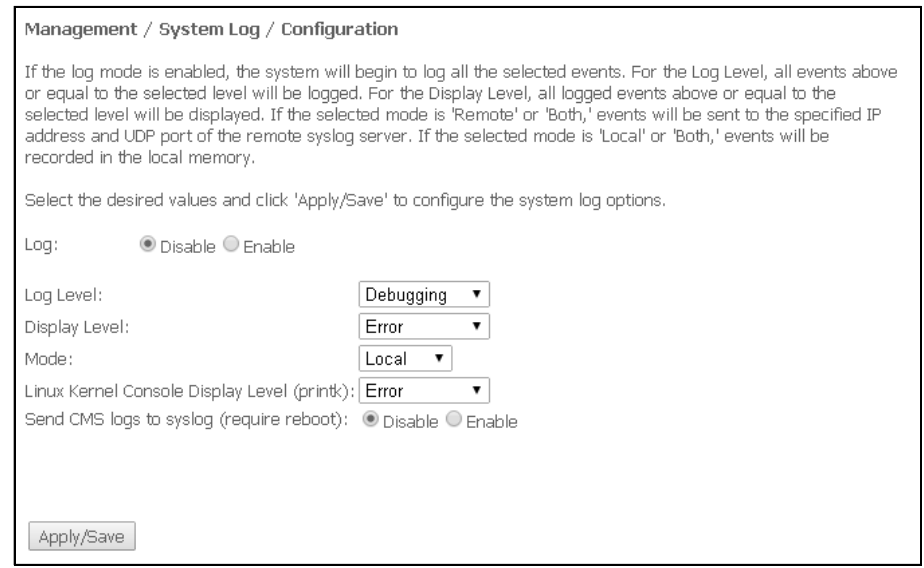

Переход к просмотру системного журнала осуществляется кнопкой «View System Loq».

- Log включение/выключение системного журнала(enable/disable);
- Log Level установка уровня детализации журнала событий. Классификация уровней важности в порядке снижения значимости:
	- Етегдепсу аварийный случай;
	- Alert тревога;
	- Critical критическое событие;

# **A ELTEX**

- $Error$  ошибка:
- Warning предупреждение;
- Notice уведомление;
- Informational информация;
- Debugging устранение неполадок.
- Display Level установка уровня отображения выводимых сообщений журнала событий;
- Mode режим работы журнала:
	- Local местный (все события возвращаются на маршрутизатор через буферную память);
	- Remote удаленный (все события возвращаются на сервер Syslog);
	- *Both* работают оба режима;
	- Flash отправка на USB-накопитель.
- Linux Level Console Display Level (printk) установка уровня сообщений, выводимых в консоль Linux:
- Send CMS logs to syslog (require reboot) включение/выключение отправки сообщений от CMS в системный журнал.

При выборе удаленного режима (Remote) доступны следующие настройки:

- Server IP address IP-адрес сервера Syslog, на котором сохраняются все события;
- Server IP Port номер порта сервера Syslog.

Для принятия изменений и сохранения необходимо нажать кнопку «Apply/Save».

#### 4.6.6.2 Подменю «View». Просмотр системного журнала

Меню служит для просмотра событий, происходящих на маршрутизаторе.

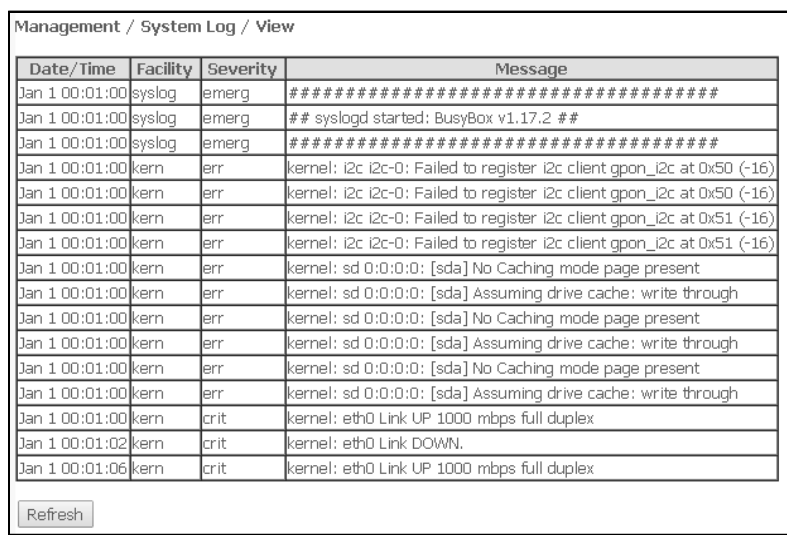

Чтобы закрыть окно просмотра журнала, нажмите «Close». Обновить информацию можно кнопкой «Refresh».

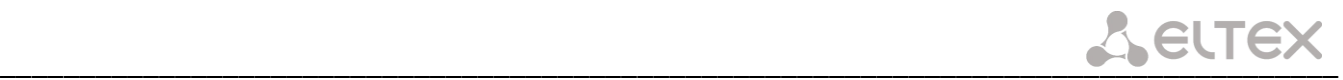

## *4.6.7 Подменю «Update Software». Обновление ПО*

Для обновления ПО необходимо выбрать файл ПО в строке *«Software File name*» (используя кнопку *«Выберите файл»* или *«Обзор»*) и нажать «*Update Software*».

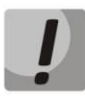

**В процессе обновления не допускается отключение питания устройства, либо его перезагрузка. Процесс обновления может занимать несколько минут, после чего устройство автоматически перезагружается.**

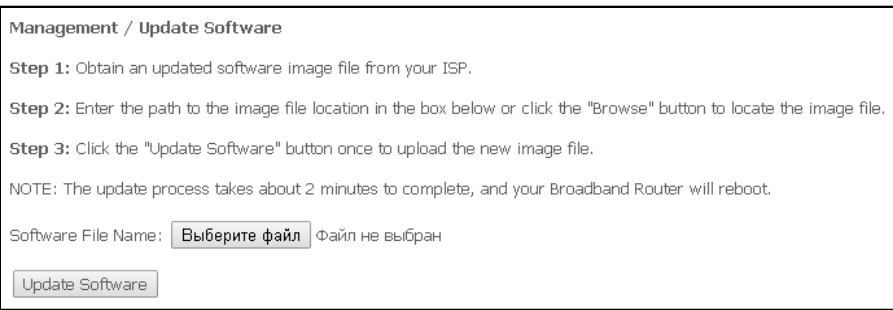

#### *4.6.8 Подменю «Reboot». Перезагрузка устройства*

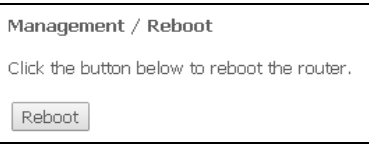

Для перезагрузки устройства необходимо нажать на кнопку *«Reboot»*. Перезагрузка устройства может занять несколько минут.

\_\_\_\_\_\_\_\_\_\_\_\_\_\_\_\_\_\_\_\_\_\_\_\_\_\_\_\_\_\_\_\_\_\_\_\_\_\_\_\_\_\_\_\_\_\_\_\_\_\_\_\_\_\_\_\_\_\_\_\_\_\_\_\_\_\_\_\_\_\_\_\_\_\_\_\_\_\_\_\_\_\_\_\_

## ПРИЛОЖЕНИЕ А. ВОЗМОЖНЫЕ ПРОБЛЕМЫ И ВАРИАТЫ ИХ РЕШЕНИЯ

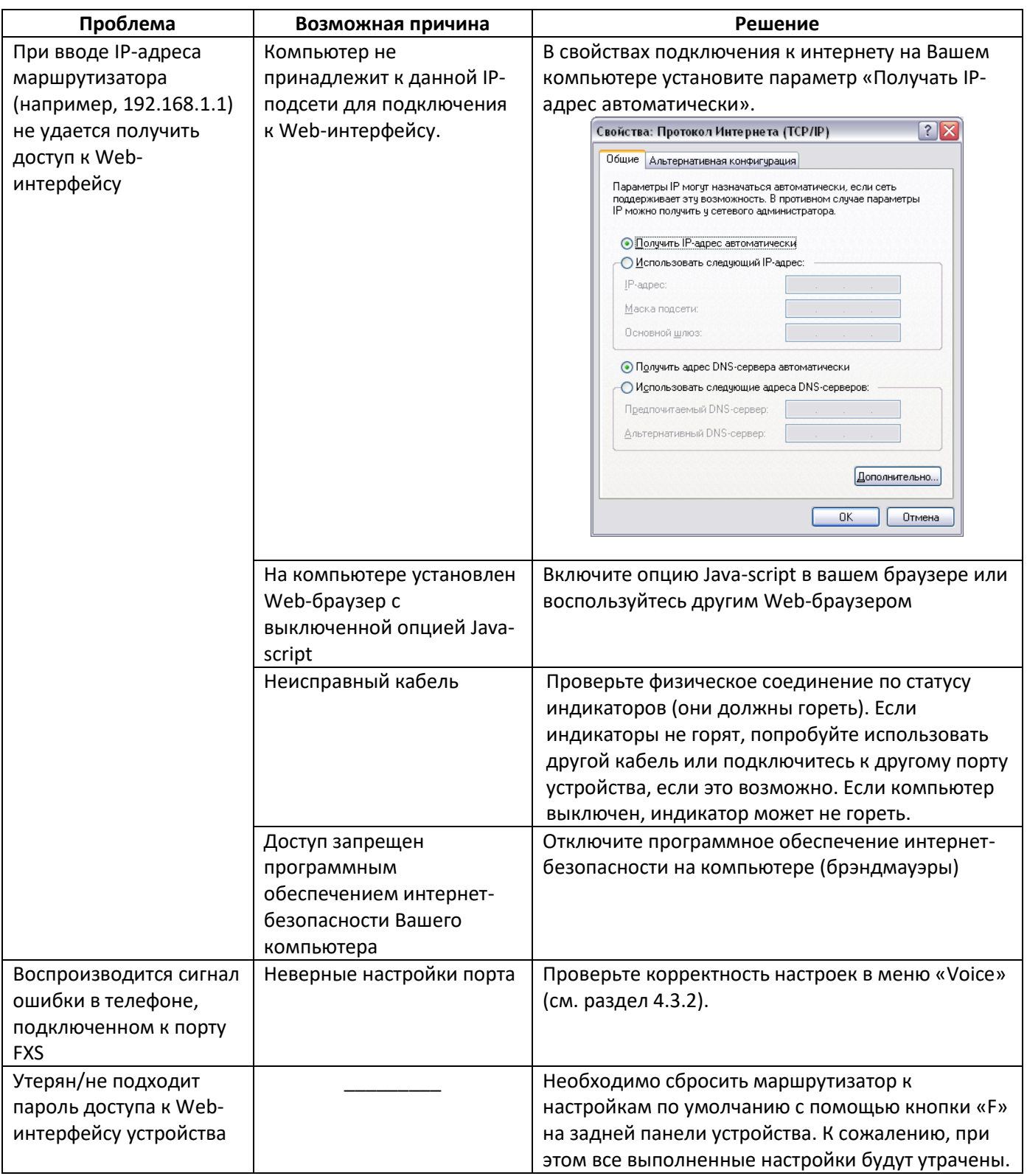
# ПРИЛОЖЕНИЕ Б. ИСПОЛЬЗОВАНИЕ ДОПОЛНИТЕЛЬНЫХ УСЛУГ

#### 1 Уведомление о поступлении нового вызова - «Call Waiting»

Услуга позволяет пользователю при занятости его телефонным разговором с помощью определенного сигнала получить оповещение о новом входящем вызове.

Пользователь при получении оповещения о новом вызове может принять ожидающий вызов.

Доступ к услуге устанавливается через меню настроек абонентского порта на странице «VoIP/SIP Advanced Setting» (см. раздел 4.3.2) путем установки флага «Call waiting».

Использование услуги:

Находясь в состоянии разговора и при получении индикации о поступлении нового вызова, нажав R, возможно принять ожидающий вызов с установкой текущего соединения на удержание. Последующие нажатия R обрабатываются в соответствии с алгоритмами, описанными в разделе 2 Передача вызова и 3 Конференция -.

<span id="page-72-0"></span>R – короткий отбой (flash).

#### 2 Передача вызова - «Calltransfer»

Услуга «Calltransfer» позволяет временно разорвать соединение с абонентом, находящимся на связи (абонент А), установить соединение с другим абонентом (абонент С) и передать вызов с отключением абонента В (абонента, выполняющего услугу).

Использование услуги:

Находясь в состоянии разговора с абонентом А, установить его на удержание с помощью короткого отбоя flash (R), дождаться сигнала «ответ станции» и набрать номер абонента С. После ответа абонента С положить трубку.

#### 3 Конференция - «Conference»

<span id="page-72-1"></span>Конференция - услуга, обеспечивающая возможность одновременного телефонного общения трех и более абонентов.

Доступ к услуге устанавливается через меню настроек абонентского порта на странице «VoIP/SIP Advanced Setting» (см. раздел 4.3.2) путем установки флага «Call hold».

### Использование услуги:

Находясь в состоянии разговора с абонентом А, установить его на удержание с помощью короткого отбоя flash (R), дождаться сигнала «ответ станции» и набрать номер абонента С. После ответа абонента С, нажав R, перейти в режим конференцсвязи.

Абонент, собравший конференцию, является ее инициатором, другие два абонента - ее участниками. В режиме конференции нажатие короткого отбоя flash инициатором приводит к отключению абонента, вызов которому был совершен последним. Участник конференции, имеет возможность поставить на удержание остальных членов конференции.

Конференция разрушается, если ее покидает инициатор, обоим участникам при этом будет передано сообщение отбоя. Если конференцию покидает любой из участников, то ее инициатор и второй участник переключатся в состояние обычного двустороннего разговора.

## Message Waiting Indication (MWI) - индикация о наличии голосовых сообщений в почтовом яшике

Если абоненту оставлено на сервере голосовое сообщение, то включение данной услуги предоставит возможность своевременно узнать об этом. При включенной услуге MWI, если на сервере имеется новое сообщение, абонент при поднятии трубки услышит прерывистый зуммер.

Для включения услуги MWI необходимо на странице «VoIP/SIP Advanced Setting» (см. раздел 4.3.2) установить флаг в поле «МWI» для требуемого порта.

## 5 Запрет на исходящие вызовы - «Call Barring»

Услуга позволяет установить ограничение на доступ с телефонного аппарата абонента к определенным видам исходящей связи.

Доступ к услуге осуществляется через меню настроек абонентского порта на странице «VoIP/SIP Advanced Setting» (см. раздел 4.3.2) путем установки флага «Call barring» и задания необходимых параметров в полях «Call barring mode» и «Call barring digit map».

Возможно 3 варианта ограничения вызовов в зависимости от параметра, указанного в поле «Call barring mode»:

- Allow all все исходящие звонки разрешены
- Deny all все исходящие звонки запрещены
- Deny by digit map исходящие звонки запрещены только на номер, указанный в поле «Call barring digit map»

### Использование услуги:

Значение «Call barring digit map» - 1150. Для ограничения всех исходящих вызовов в поле «Call barring mode» необходимо выбрать значение «Deny all». Для того чтобы разрешить все исходящие вызовы, требуется выбрать «Allow all». Для запрета исходящих звонков на номер 1150 необходимо задать «Deny by digit map» в поле «Call barrina mode».

# **ТЕХНИЧЕСКАЯ ПОДДЕРЖКА**

Для получения технической консультации по вопросам эксплуатации оборудования ТОО «ЭлтексАлатау» Вы можете обратиться в Сервисный центр компании:

050032, Республика Казахстан, г. Алматы, мкр-н. Алатау, ул. Ибрагимова 9 Телефон: +7(727) 220-76-10, +7 (727) 220-76-07

E-mail: post@eltexalatau.kz

На официальном сайте компании Вы можете найти техническую документацию и программное обеспечение для продукции ТОО «ЭлтексАлатау», обратиться к базе знаний, проконсультироваться у инженеров Сервисного центра на техническом форуме.

Официальный сайт компании: http://eltexalatau.kz